#### **Availability and session availability**

*Viewing the Wireless AP availability display*

### **7.5 Viewing the Wireless AP availability display**

For more information, see Section 11.3, "Viewing the Wireless AP availability display", on page 455.

## **7.6 Viewing SLP activity**

In normal operations, the primary HiPath Wireless Controller registers as an SLP service called ac\_manager. The controller service directs the Wireless APs to the appropriate HiPath Wireless Controller. During an outage, if the remaining HiPath Wireless Controller is the secondary controller, it registers as the SLP service ru\_manager.

#### **To view SLP activity:**

- 1. From the main menu, click **Wireless AP Configuration**. The **Wireless APs** screen is displayed.
- 2. In the left pane, click **AP Registration**. The **Wireless AP Registration** screen is displayed.
- 3. To confirm SLP registration, click **View SLP Registration**. A pop-up screen displays the results of the diagnostic slpdump tool, to confirm SLP registration.

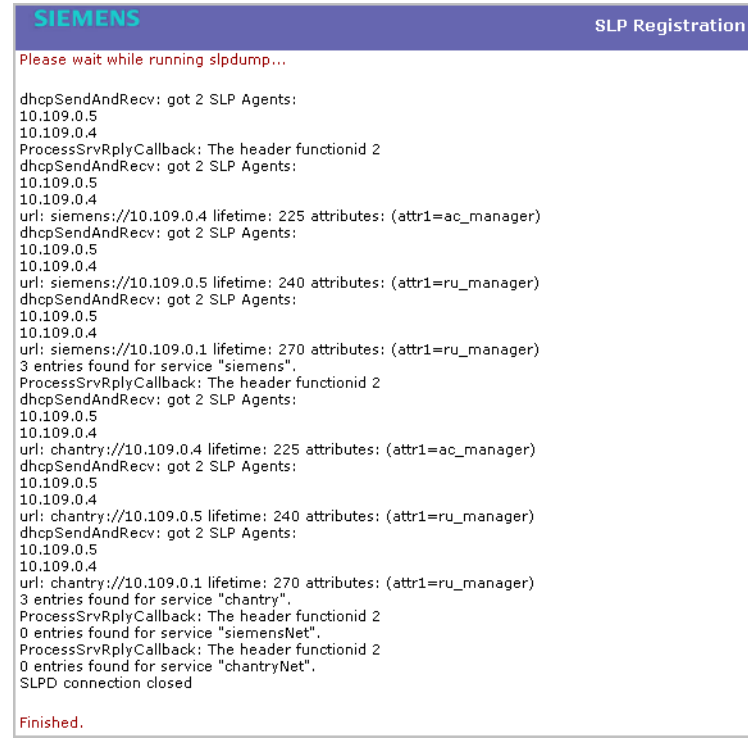

### **Availability and session availability**

*Viewing SLP activity*

# **8 Configuring Mobility**

This chapter describes the mobility concept, including:

- **•** Mobility overview
- **•** Mobility domain topologies
- **•** Configuring mobility domain

## **8.1 Mobility overview**

The HiPath Wireless Controller, Access Points and Convergence Software system allows up to 12 HiPath Wireless Controllers on a network to discover each other and exchange information about a client session. This technique enables a wireless device user to roam seamlessly between different Wireless APs on different HiPath Wireless Controllers.

The solution introduces the concept of a mobility manager; one HiPath Wireless Controller on the network is designated as the **mobility manager** and all others are designated as **mobility agents**.

The wireless device keeps the IP address, and the service assignments it received from its home HiPath Wireless Controller—the HiPath Wireless Controller that it first connected to. The WLAN Service on each HiPath Wireless Controller must have the same SSID and RF privacy parameter settings.

You have two options for choosing the mobility manager:

- **•** Rely on SLP with DHCP Option 78
- **•** Define at the agent the IP address of the mobility manager. By explicitly defining the IP address, the agent and the mobility manager are able to find each other directly without using the SLP discovery mechanisms. Direct IP definition is recommended to provide tighter control of the registration steps for multi-domain installations.

The HiPath Wireless Controller designated as the mobility manager:

- **•** Is explicitly identified as the manager for a specific mobility domain. Agents will connect to this manager to establish a mobility domain.
- **•** Defines at the agent the IP address of the mobility manager, which allows for the bypass of SLP. Agents directly find and attempt to register with the mobility manager.
- **•** Uses SLP, if this method is preferred, to register itself with the SLP Directory Agent as SiemensNet.
- **•** Defines the registration behavior for a multi-controller mobility domain set:

#### **Configuring Mobility**

*Mobility overview*

- **Open mode** A new agent is automatically able to register itself with the mobility manager and immediately becomes part of the mobility domain
- **Secure mode** The mobility manager does not allow a new agent to automatically register. Instead, the connection with the new agent is placed in pending state until the administrator approves the new device.
- **•** Listens for connection attempts from mobility agents.
- **•** Establishes connections and sends a message to the mobility agent specifying the heartbeat interval, and the mobility manager's IP address if it receives a connection attempt from the agent.
- **•** Sends regular heartbeat messages containing wireless device session changes and agent changes to the mobility agents and waits for a returned update message

The HiPath Wireless Controller designated as a mobility agent does the following:

- **•** Uses SLP or a statically configured IP address to locate the mobility manager
- **•** Defines at the agent the IP address of the mobility manager, which allows for the bypass of SLP. Agents directly find and attempt to register with the mobility manager.
- **•** Attempts to establish a TCP/IP connection with the mobility manager
- **•** Sends updates, in response to the heartbeat message, on the wireless device users and the data tunnels to the mobility manager.

If a controller configured as the mobility manager is lost, the following occurs:

- **•** Agent to agent connections remain active.
- **•** Mobility agents continue to operate based on the mobility information last coordinated before the manager link was lost. The mobility location list remains relatively unaffected by the controller failure. Only entries associated with the failed controller are cleared from the registration list, and users that have roamed from the manager controller to other agents are terminated and required to re-register as local users with the agent where they are currently located.
- **•** The data link between active controllers remains active after the loss of a mobility manager
- **•** Mobility agents continue to use the last set of mobility location lists to service known users
- **•** Existing users remain in the mobility scenario, and if the users are known to the mobility domain, they continue to be able to roam between connected controllers
- **•** New users become local at attaching controller

**•** Roaming to another controller resets session

The mobility network that includes all the HiPath Wireless Controllers and the Wireless APs is called the **Mobility Domain**.

**Note:** The mobility feature is not backward compatible. This means that all the HiPath Wireless Controllers in the mobility domain must be running the most recent HiPath Wireless Convergence Software release.

# **8.2 Mobility domain topologies**

You can configure a mobility domain in the following scenarios:

- **•** Mobility domain without any availability
- **•** Mobility domain with availability
- **•** Mobility domain with session availability

**Note:** If you are configuring mobility, you must synchronize time on all the HiPath Wireless Controllers that are part of the mobility domain. For more information, see Section 3.4.11, "Configuring network time", on page 92.

### **Configuring Mobility**

*Mobility domain topologies*

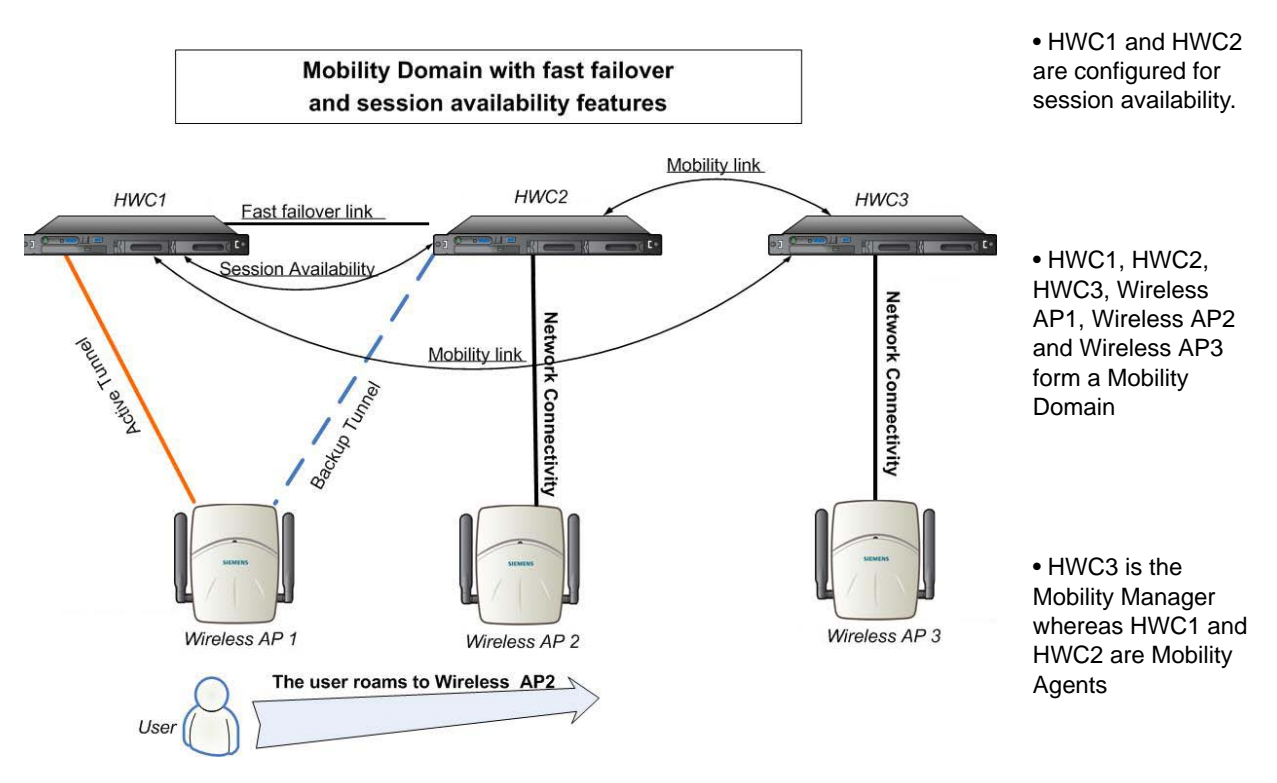

*Figure 27 Mobility Domain with fast failover and session availability features*

- **•** The user's home session is with HWC1.
- **•** When the user roams from Wireless AP 1 to Wireless AP 2, he establishes his home session with HWC2.
- **•** When the user roams, the Wireless AP 1 receives a notification that the user has roamed away following which it marks the user session as "inactive". Consequently, no statistics are sent to the HWC1 for that user.
- **•** In response to the heart beat message from the mobility manager (HWC3), the HWC2 sends updates that the user has a new home on HWC2. Upon receiving the updates, the mobility manager updates its own tables.

**Note:** The mobility manager's heart beat time is configurable. If you are configuring a mobility domain with session availability, you should configure the heart beat time as one second to enable the mobility manager to update its tables quickly.

- **•** If a failover takes place, and the user is still associated with Wireless AP1:
	- **•** The Wireless AP 1 fails over, and establishes an active session with HWC2.
- **•** In response to the heart beat message from the mobility manager (HWC3), the HWC2 sends updates to the mobility manager on the failover Wireless AP and its user.
- **•** If a failover takes place, and the user has roamed to Wireless AP 2:
	- **•** As part of roaming, the user's home session moves from HWC1 to HWC2.
	- **•** Wireless AP 1 establishes active session with HWC 2. Wireless AP 2 is not impacted by the failover.

# **8.3 Configuring mobility domain**

If you are configuring a mobility domain with availability or session availability, you must synchronize time on all the HiPath Wireless Controllers that are part of your mobility domain. For more information, see Section 3.4.11, "Configuring network time", on page 92.

#### **To designate a mobility manager:**

- 1. From the main menu, click **Wireless Controller Configuration**. The **Wireless Controller Configuration** screen is displayed.
- 2. In the left pane, click **Mobility Manager**. The **Mobility Manager Settings**  screen is displayed.

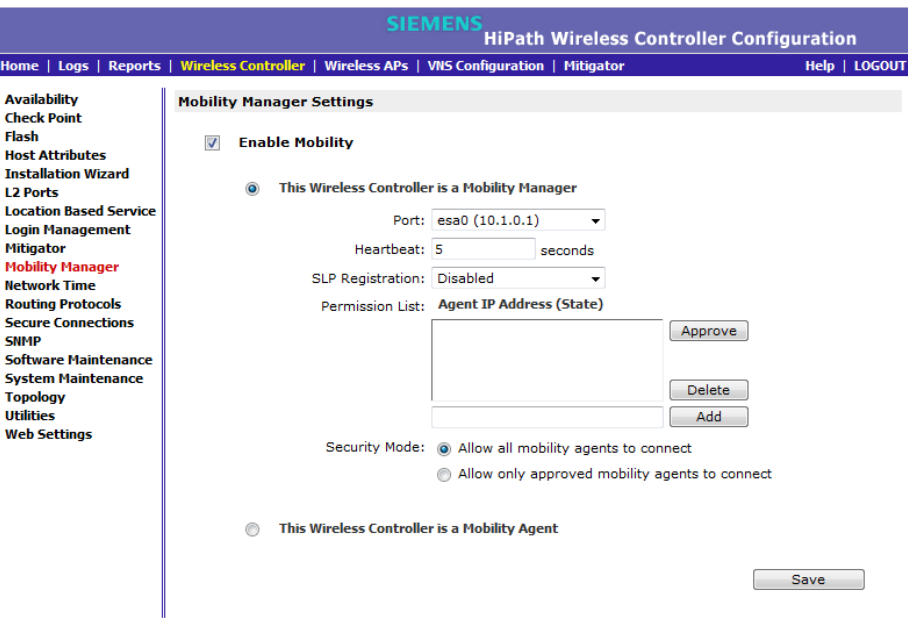

3. To enable mobility for this controller, select the **Enable Mobility** checkbox. The controller mobility options are displayed.

- 4. Select the **This Wireless Controller is a Mobility Manager** option. The mobility manager options are displayed.
- 5. In the **Port** drop-down list, select the interface on the HiPath Wireless Controller to be used for the mobility manager process. Ensure that the selected interface's IP address is routable on the network.
- 6. In the **Heartbeat** box, type the time interval (in seconds) at which the mobility manager sends a Heartbeat message to a mobility agent.

**Note:** If the mobility domain is configured for fast failover and session availability, you should configure the mobility manager's heart beat time as one second.

- 7. In the **SLP Registration** drop-down list, select whether to enable or disable SLP registration.
- 8. In the **Permission** list, select the agent IP addresses you want to approve that are in pending state, by selecting the agent and clicking **Approve**. New agents are only added to the domain if they are approved.

You can also add or delete controllers that you want to be part of the mobility domain. To add a controller, type the agent IP address in the box, and then click **Add**. To delete a controller, click the controller in the list, and then click **Delete**.

- 9. Select the **Security Mode** option:
	- **Allow all mobility agents to connect** All mobility agents can connect to the mobility manager.
	- **Allow only approved mobility agents to connect** Only approved mobility agents can connect to the mobility manager.
- 10. To save your changes, click **Save**.

**Note:** If you set up one HiPath Wireless Controller on the network as a mobility manager, all other HiPath Wireless Controllers must be set up as mobility agents.

#### **To designate a mobility agent:**

- 1. From the main menu, click **Wireless Controller Configuration**. The **Wireless Controller Configuration** screen is displayed.
- 2. In the left pane, click **Mobility Manager**. The **Mobility Manager Settings**  screen is displayed.
- 3. To enable mobility for this controller, select the **Enable Mobility** checkbox. The controller mobility options are displayed.

4. Select the **This Wireless Controller is a Mobility Agent** option. The mobility agent options are displayed.

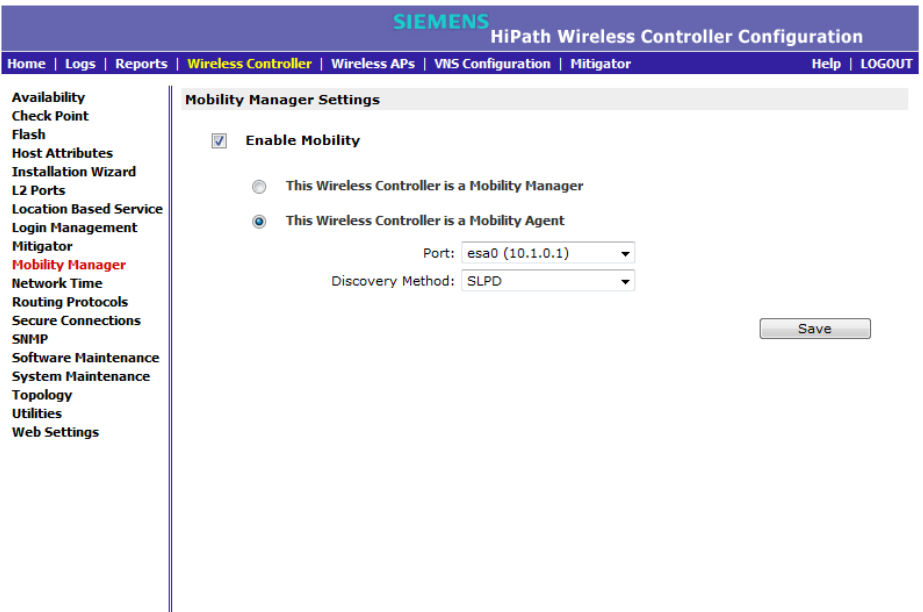

- 5. From the **Port** drop-down list, select the port on the HiPath Wireless Controller to be used for the mobility agent process. Ensure that the port selected is routable on the network.
- 6. From the **Discovery Method** drop-down list, select one of the following:
	- **SLPD** Service Location Protocol Daemon, a background process acting as an SLP server, provides the functionality of the Directory Agent and Service Agent for SLP. Use SLP to support the discovery of siemensNET service to attempt to locate the area mobility manager controller.
	- **Static Configuration** You must provide the IP address of the mobility manager manually. Defining a static configuration for a mobility manager IP address bypasses SLP discovery.

In the **Mobility Manager Address** box, type the IP address for the designated mobility manager.

7. To save your changes, click **Save**.

For information about viewing mobility manager displays, see Section 11.7, "Viewing displays for the mobility manager", on page 465.

**Configuring Mobility** *Configuring mobility domain* *Define authentication by Captive Portal for the third-party AP WLAN Service:*

# **9 Working with third-party APs**

You can set up the HiPath Wireless Controller to handle wireless device traffic from third-party APs, while still providing policy and network access control. This process requires the following steps:

- **•** Define a physical topology to operate in 3rd Party mode.
- **•** Define a WLAN Service of type Third Party AP.
- **•** Define a policy
- **•** Define a VNS

## **9.1 Define authentication by Captive Portal for the third-party AP WLAN Service:**

802.1x Authentication is not supported directly by the HiPath Wireless Controller. However, this type of authentication can be supported by the actual third-party AP. All other options for authentication are supported at the controller.

- 1. On the WLAN configuration window for the third-party WLAN Service, click the **Auth & Acct** tab.
- 2. In the **Authentication Mode** drop-down list, click **Internal** or **External**, then click the **Configure** button.
- 3. Define the Captive Portal configuration as described in Section 6.9.3.7, "Configuring Captive Portal for internal or external authentication", on page 358.

### **9.2 Define the third-party APs list**

- 1. In the **WLAN Services** panel, select the third-party WLAN Service.
- 2. In the **IP Address** field, type the IP address of a third-party AP.
- 3. In the **Wired MAC Address** field, type the MAC address of the AP.
- 4. Click the **Add** button to add the AP to the list.
- 5. Repeat for all third-party APs to be assigned to this WLAN Service.

# **9.3 Define filtering rules for the third-party APs:**

- 1. Because the third-party APs are mapped to a physical port, you must define the Exception filters on the physical topology, using the **Exception Filters** tab. For more information, see Section 6.8.3, "Exception filtering", on page 327.
- 2. Define filtering rules that allow access to other services and protocols on the network such as HTTP, FTP, telnet, SNMP.
- 3. On the **Multicast Filters** tab, select **Enable Multicast Support** and configure the multicast groups whose traffic is allowed to be forwarded to and from the VNS using this topology. For more information, see Section 6.8.4, "Multicast filtering", on page 330.

In addition, modify the following functions on the third-party AP:

- **•** Disable the AP's DHCP server, so that the IP address assignment for any wireless device on the AP is from the DHCP server at the HiPath Wireless Controller with VNS information.
- **•** Disable the third-party AP's layer-3 IP routing capability and set the access point to work as a layer-2 bridge.

The following are the differences between third-party APs and Wireless APs on the HiPath Wireless Controller, Access Points and Convergence Software system:

- **•** A third-party AP exchanges data with the HiPath Wireless Controller's data port using standard IP over Ethernet protocol. The third-party access points do not support the tunnelling protocol for encapsulation.
- **•** For third-party APs, the VNS is mapped to the physical data port and this is the default gateway for mobile units supported by the third-party access points.
- **•** A HiPath Wireless Controller cannot directly control or manage the configuration of a third-party access point.
- **•** Third-party APs are required to broadcast an SSID unique to their segment. This SSID cannot be used by any other VNS.
- **•** Roaming from third-party APs to Wireless APs and vice versa is not supported.

# **10 Working with the Mitigator**

This chapter describes Mitigator concepts, including:

- **•** Mitigator overview
- **•** Enabling the Analysis and data collector engines
- **•** Running Mitigator scans
- **•** Analysis engine overview
- **•** Working with Mitigator scan results
- **•** Working with friendly APs
- **•** Maintaining the Mitigator list of APs
- **•** Viewing the Scanner Status report

### **10.1 Mitigator overview**

The Mitigator is a mechanism that assists in the detection of rogue APs.

Mitigator functionality on the Wireless AP does the following:

- **•** Runs a radio frequency (RF) scanning task.
- **•** Alternating between scan functions, providing its regular service to the wireless devices on the network.

**Note:** If a Wireless AP is part of a WDS link you cannot configure it to act as a scanner in Mitigator.

Mitigator functionality on the HiPath Wireless Controller does the following:

- **•** Runs a data collector application that receives and manages the RF scan messages sent by the Wireless AP. RF data collector data includes lists of all connected Wireless APs, third-party APs, and the RF scan information that has been collected from the Wireless APs selected to perform the scan.
- **•** Runs an Analysis Engine that processes the scan data from the data collector through algorithms that make decisions about whether any of the detected APs or clients are rogue APs or are running in an unsecure environment (for example, ad-hoc mode).

**Note:** In a network with more than one HiPath Wireless Controller, it is not necessary for the data collector to be running on the same controller as the Analysis Engine. One controller can be a dedicated Analysis Engine while the *Enabling the Analysis and data collector engines*

other controllers run data collector functionality. No more than one Analysis Engine can be running at a time. You must ensure that the controllers are all routable.

### **10.2 Enabling the Analysis and data collector engines**

Before using the Mitigator, you must enable and define the Analysis and data collector engines.

#### **To enable the Analysis engine:**

- 1. From the main menu, click **Wireless Controller Configuration**. The **Wireless Controller Configuration** screen is displayed.
- 2. In the left pane, click **Mitigator**. The **Mitigator Configuration** screen is displayed.

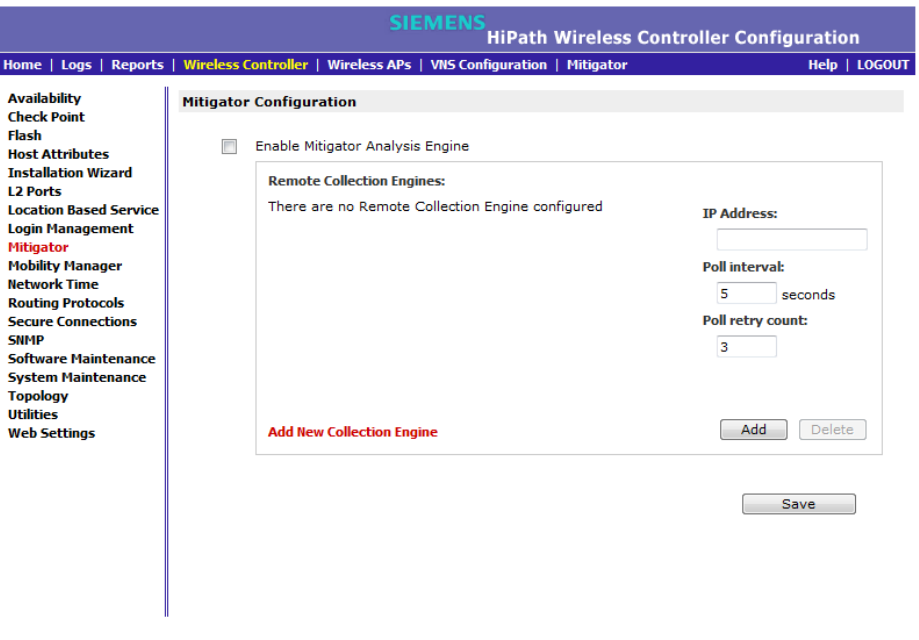

- 3. To enable the Mitigator Analysis Engine, select the **Enable Mitigator Analysis Engine** checkbox.
- 4. To identify the remote RF Data Collector Engine that the Analysis Engine will poll for data, type the IP address of the HiPath Wireless Controller on which the remote Data Collector resides in the **IP Address** box.

**Note:** Currently, the HiPath Wireless Controller C20N/C20 does not support the Remote Collection Engines functionality of the HiPath Wireless Controller, Access Points and Convergence Software solution.

*Enabling the Analysis and data collector engines*

- 5. Set the following for the data collection engine:
	- **•** In the **Poll interval** box, type (in seconds) the interval that the Analysis Engine will poll the RF Data Collector to maintain connection status. The default is **30** seconds.
	- **•** In the **Poll retry count** box, type the number of times the Analysis Engine will attempt to poll the RF Data Collector to maintain connection status, before it stops sending requests. The default is **2** attempts.
- 6. Click **Add**. The IP address of the Data Collection Engine, with its Poll Interval and Poll Retry parameters, is displayed in the list.

**Note:** For each remote RF Data Collection Engine defined here, you must do the following:

• Enable it by selecting the **Enable Mitigator Analysis Engine** checkbox on the remote HiPath Wireless Controller.

• Ensure that the controllers are routable by whatever means you use (for example, static routes or OSPF).

- 7. To add a new collection engine, click **Add Collection Engine**.
- 8. Repeat steps 4 to 7.
- 9. To save your changes, click **Apply**.

# **10.3 Running Mitigator scans**

The Mitigator feature allows you to view the following:

- **•** Scan Groups
- **•** Friendly APs
- **•** AP Maintenance

**Note:** A scan will not run on an inactive AP, even though it is displayed as part of the Scan Group. If it becomes active, it will be sent a scan request during the next periodic scan.

#### **To run the Mitigator scan task mechanism:**

- 1. From the main menu, click **Mitigator**. The **Mitigator** screen is displayed.
- 2. Click the **Scan Groups** tab.

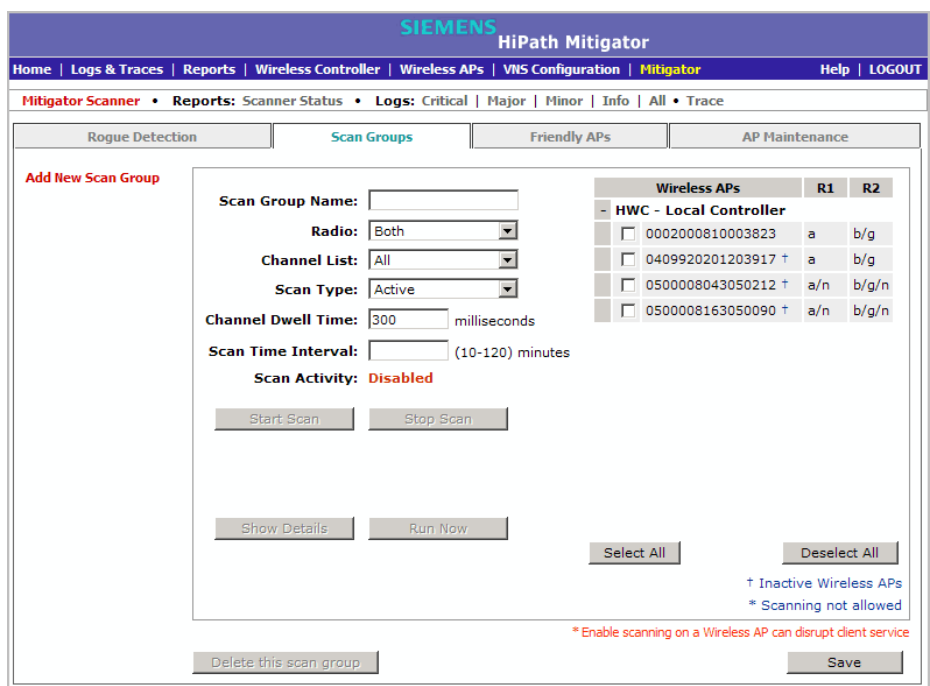

3. In the **Scan Group Name** box, type a unique name for this scan group.

*Running Mitigator scans*

4. In the **Wireless APs** list, select the checkbox corresponding to the Wireless APs you want included in the new scan group, which will perform the scan function.

**Note:** A Wireless AP can participate in only one Scan Group at a time. Siemens recommends that the Scan Groups represent geographical groupings of Wireless APs.

- 5. In the **Radio** drop-down list, click one of the following:
	- **Both** Radio 1 and Radio 2 both perform the scan function.
	- **radio 1**  Only Radio 1 performs the scan function.
	- **radio 2** Only Radio 2 performs the scan function.
- 6. In the **Channel List** drop-down list, click one of the following:
	- **All**  Scanning is performed on all channels.
	- **Current** Scanning is performed on only the current channel.
- 7. In the **Scan Type** drop-down list, click one of the following:
	- **Active** The Wireless AP sends out ProbeRequests and waits for ProbeResponse messages from any access points.
	- **Passive** The Wireless AP listens for 802.11 beacons.
- 8. In the **Channel Dwell Time** box, type the time (in milliseconds) for the scanner to wait for a response from either 802.11 beacons in passive scanning, or ProbeResponse in active scanning.
- 9. In the **Scan Time Interval** box, type the time (in minutes) to define the frequency at which a Wireless AP within the Scan Group will initiate a scan of the RF space. The range is from one minute to 120 minutes.
- 10. To initiate a scan using the periodic scanning parameters defined above, click **Start Scan**.
- 11. To initiate an immediate scan that will run only once, click **Run Now**.

**Note:** If necessary, you can stop a scan by clicking **Stop Scan**. A scan must be stopped before modifying any parameters of the Scan Group, or before adding or removing a Wireless AP from a Scan Group.

The **Scan Activity** box displays the current state of the scan engine.

- 12. To view a pop-up report displaying the timeline of scan activity and scan results, click **Show Details**.
- 13. To save your changes, click **Save**.

*Analysis engine overview*

# **10.4 Analysis engine overview**

The Analysis engine relies on a database of known devices on the Controller, Access Points and Convergence Software system. The Analysis engine compares the data from the RF Data Collector with the database of known devices.

This database includes the following:

- **Wireless APs** Registered with any HiPath Wireless Controller with its RF Data Collector enabled and associated with the Analysis Engine on this HiPath Wireless Controller.
- **Third-party APs** Defined and assigned to a VNS.
- **Friendly APs** A list created in the Mitigator user interface as potential rogue access points are designated by the administrator as Friendly.
- **Wireless devices** Registered with any HiPath Wireless Controller that has its RF Data Collector enabled and has been associated with the Analysis Engine on this HiPath Wireless Controller.

The Analysis Engine looks for access points with one or more of the following conditions:

- **Unknown MAC address and unknown SSID** (critical alarm)
- **Unknown MAC, with a valid SSID** a known SSID is being broadcast by the unknown access point (critical alarm)
- **Known MAC, with an unknown SSID** a rogue may be spoofing a MAC address (critical alarm)
- **Inactive Wireless AP with valid SSID** (critical alarm)
- **Inactive Wireless AP with unknown SSID** (critical alarm)
- **Known Wireless AP with an unknown SSID** (major alarm)
- **In ad-hoc mode** (major alarm)

**Note:** In the current release, there is no capability to initiate a DoS attack on the detected rogue access point. Containment of a detected rogue requires an inspection of the geographical location of its Scan Group area, where its RF activity has been found.

#### **Working with the Mitigator**

*Working with Mitigator scan results*

### **10.5 Working with Mitigator scan results**

When viewing the Mitigator scan results, you can delete individual or all of the access points from the scan results. You can also add access points from the scan results to the **Friendly AP** list.

#### **To view Mitigator scan results:**

- 1. From the main menu, click **Mitigator**. The **Mitigator** screen is displayed.
- 2. Click the **Rogue Detection** tab.
- 3. To modify the page's refresh rate, type a time (in seconds) in the **Refresh every \_\_ seconds** box.
- 4. Click **Apply**. The new refresh rate is applied.

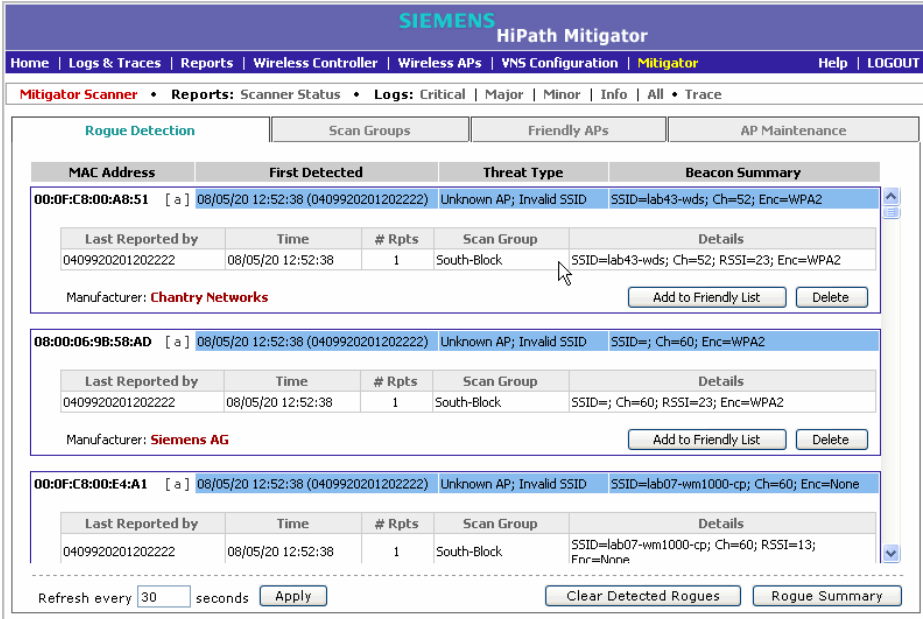

5. To view the Rogue Summary report, click **Rogue Summary**. The Rogue Summary report is displayed in a pop-up window.

*Working with Mitigator scan results*

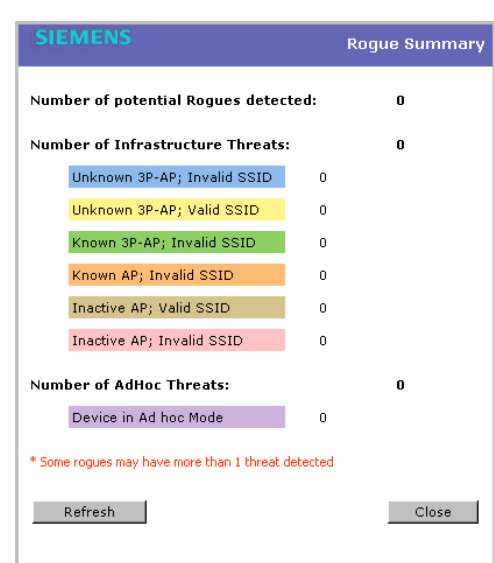

6. To clear all detected rogue devices from the list, click **Clear Detected Rogues**.

**Note:** To avoid the Mitigator's database becoming too large, Siemens recommends that you either delete Rogue APs or add them to the **Friendly APs** list, rather than leaving them in the **Rogue** list.

#### **To add an AP from the Mitigator scan results to the list of friendly APs:**

- 1. From the main menu, click **Mitigator**. The **Mitigator** screen is displayed.
- 2. Click the **Rogue Detection** tab.
- 3. To add a Wireless AP to the **Friendly APs** list, click **Add to Friendly List**. The AP is removed from this list and is displayed in the **Friendly AP Definitions**  section of the **Friendly AP's** tab.

#### **To delete an AP from the Mitigator scan results:**

- 1. From the main menu, click **Mitigator**. The **Mitigator** screen is displayed.
- 2. Click the **Rogue Detection** tab.
- 3. To delete a specific AP from the Mitigator scan results, click the corresponding **Delete** button. The AP is removed from the list.
- 4. To clear all rogue access points from the Mitigator scan results, click **Clear Detected Rogues**. All APs are removed from the list.

# **10.6 Working with friendly APs**

#### **To view the friendly APs:**

- 1. From the main menu, click **Mitigator**. The **Mitigator** screen is displayed.
- 2. Click the **Friendly APs** tab.

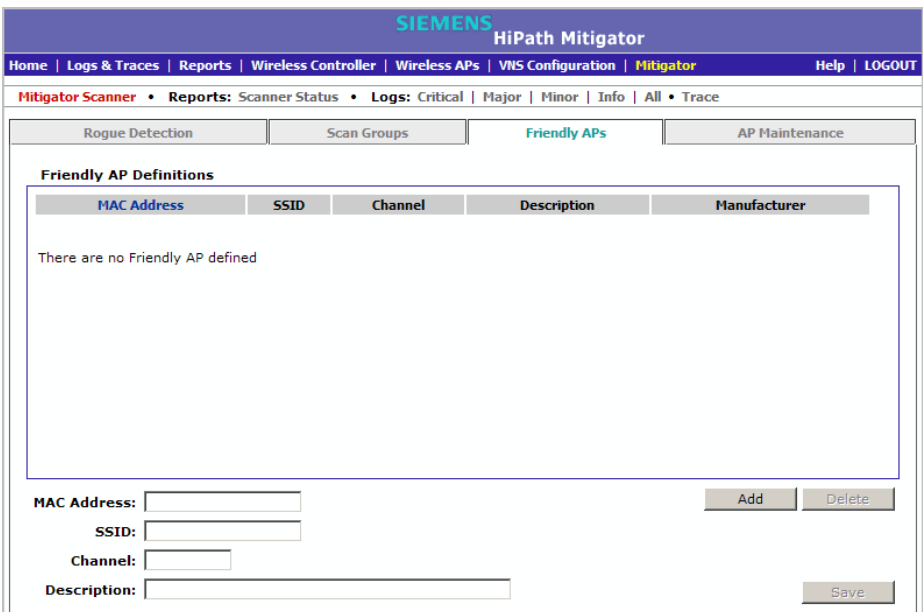

#### **To add friendly APs manually:**

- 1. From the main menu, click **Mitigator**. The **Mitigator** screen is displayed.
- 2. Click the **Friendly APs** tab.
- 3. To add friendly access points manually to the **Friendly AP Definitions** list, type the following:
	- **MAC Address**  Specifies the MAC address for the friendly AP
	- **SSID**  Specifies the SSID for the friendly AP
	- **Channel** Specifies the current operating channel for the friendly AP
	- **Description** Specifies a brief description for the friendly AP
- 4. Click **Add**. The new access point is displayed in the list above.

#### **To delete a friendly AP:**

- 1. From the main menu, click **Mitigator**. The **Mitigator** screen is displayed.
- 2. Click the **Friendly APs** tab.
- 3. In the **Friendly AP Definitions** list, click the access point you want to delete.

#### **Working with the Mitigator**

*Maintaining the Mitigator list of APs*

- 4. Click **Delete**. The selected access point is removed from the **Friendly AP Definitions** list.
- 5. To save your changes, click **Save**.

#### **To modify a friendly AP:**

- 1. From the main menu, click **Mitigator**. The **Mitigator** screen is displayed.
- 2. Click the **Friendly APs** tab.
- 3. In the **Friendly AP Definitions** list, click the access point you want to modify.
- 4. Modify the access point by making the appropriate changes.
- 5. To save your changes, click **Save**.

## **10.7 Maintaining the Mitigator list of APs**

#### **To maintain the Wireless APs:**

- 1. From the main menu, click **Mitigator**. The **Mitigator** screen is displayed.
- 2. Click the **AP Maintenance** tab. Inactive APs and known third-party APs are displayed.
- 3. Select the applicable APs.

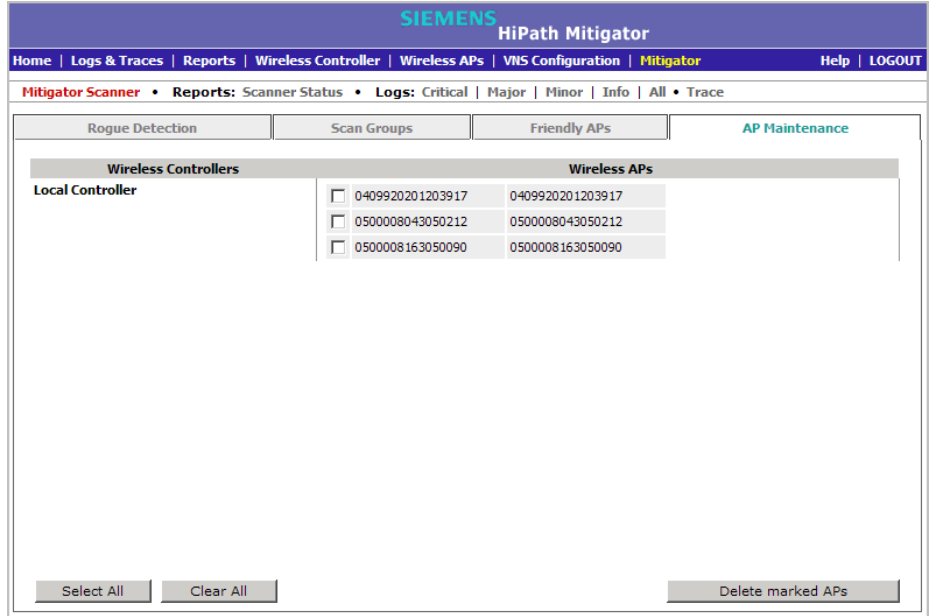

4. To delete the selected APs, click **Delete marked APs**.

**Note:** The selected APs are deleted from the Mitigator database, not from the HiPath Wireless Controller database. You can delete the APs from the HiPath Wireless Controller database after you delete them from the Wireless AP Configuration **Access Approval** screen of the corresponding RF Data Collector Engine. You can also delete the selected third-party APs if they are removed from the corresponding VNS in the RF Collector Engine, or if that VNS has been deleted from the VNS list.

# **10.8 Viewing the Scanner Status report**

When the Mitigator is enabled, you can view a report on the connection status of the RF Data Collector Engines with the Analysis Engine.

#### **To view the Mitigator scanner engine status display:**

- 1. From the main menu, click **Mitigator**. The **Mitigator** screen is displayed.
- 2. Click the **Reports: Scanner Status**. The Scanner Status report is displayed.

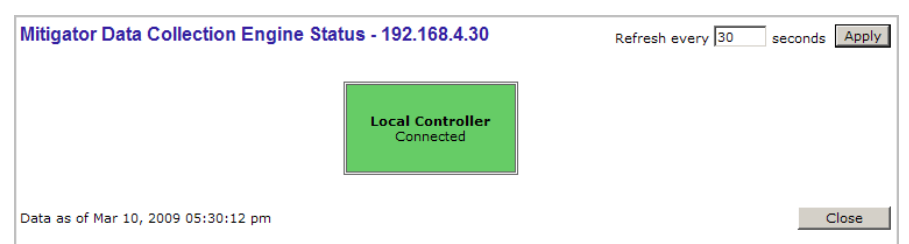

The boxes display the IP address of the Data Collector engine. The status of the Data Collector engine is indicated by one of the following colors:

- **Green** The Analysis Engine has connection with the Data Collector on that HiPath Wireless Controller.
- **Yellow** The Analysis Engine has connected to the communication system of the other controller, but has not synchronized with the Data Collector. Ensure that the Data Collector is running on the remote controller.
- **Red** The Analysis Engine is aware of the Data Collector and attempting connection.

*Viewing the Scanner Status report*

If no box is displayed, the Analysis Engine is not attempting to connect with that Data Collector Engine.

**Note:** If the box is displayed red and remains red, ensure your IP address is correctly set up to point to an active controller. If the box remains yellow, ensure the Data Collector is running on the remote controller.

This chapter describes the various reports and displays available in the HiPath Wireless Controller, Access Points and Convergence Software system.

# **11.1 Available reports and displays**

The following displays are available in the HiPath Wireless Controller, Access Points and Convergence Software system:

- **•** Active Wireless APs
- **•** Active Clients by Wireless AP
- **•** Active Clients by VNS
- **•** All Active Clients
- **•** Active Wireless Load Groups
- **•** Policy Filter Statistics
- **•** Topology Filter Statistics
- **•** Topology Statistics
- **•** RADIUS Statistics
- **•** Wireless Controller Port Statistics
- **•** Wireless AP Availability
- **•** Wired Ethernet Statistics by Wireless AP
- **•** Wireless Statistics by Wireless AP
- **•** Admission Control Statistics by Wireless AP
- **•** Client Location in Mobility Zone
- **•** Mobility Tunnel Matrix
- **•** WDS VNS Wireless AP Statistics
- **•** External Connections Statistics
- **•** Remoteable VNS Information
- **•** System Information
- **•** Manufacturing Information

**Note:** The **Client Location in Mobility Zone** and **Mobility Tunnel Matrix** displays only appear if you have enabled the mobility manager function for the controller. Otherwise, the **Agent Mobility Tunnel Matrix** display is listed.

# **11.2 Viewing reports and displays**

**To view reports and displays:**

1. From the main menu, click **Reports & Displays**. The **HiPath Reports & Displays** screen is displayed.

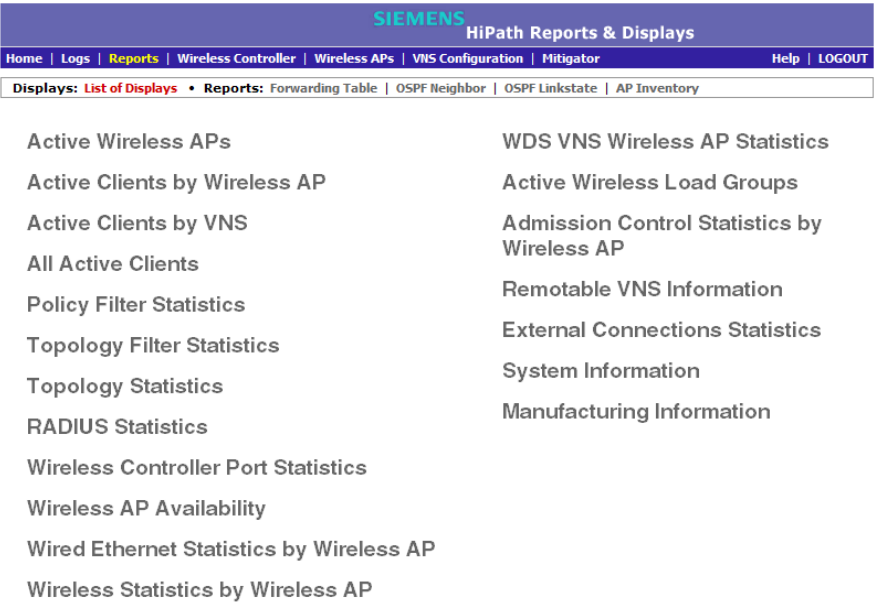

**Note:** The **Client Location in Mobility Zone** and **Mobility Tunnel Matrix** displays only appear if you have enabled the mobility manager function for the controller.

2. In the **List of Displays**, click the display you want to view.

*Viewing the Wireless AP availability display*

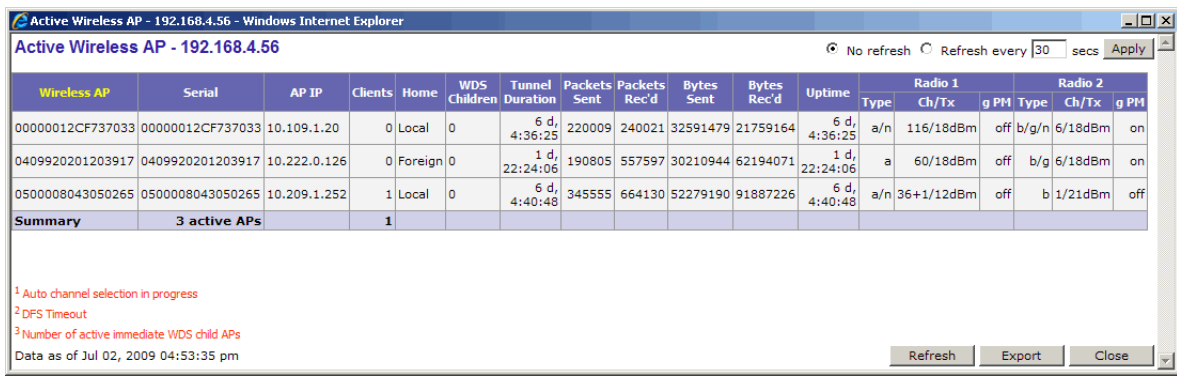

**Note:** Statistics are expressed in respect to the AP. Therefore, **Packets Sent** indicates the packets the AP has sent to a client and **Packets Rec'd** indicates the packets the AP has received from a client.

### **11.3 Viewing the Wireless AP availability display**

In session availability, the Wireless Availability report displays the state of both the tunnels — active tunnel and backup tunnel — on both the primary and secondary HiPath Wireless Controllers.

The report uses the **Color Legend** to indicate the tunnel state:

- **Green** Wireless AP has established an active tunnel.
- **Blue** Wireless AP has established a backup tunnel.
- **Red** Wireless AP is not connected.

In the report, each Wireless AP is represented by a box.

- **•** The label, **Foreign** or **Local**, indicates whether the Wireless AP is local or foreign on the HiPath Wireless Controller.
- **•** The color in the upper pane of the box represents the state of the tunnel that is established to the current HiPath Wireless Controller.

**Note:** The current HiPath Wireless Controller is the one on which the Wireless AP Availability report is viewed.

**•** The color in the lower pane of the box represents the state of the tunnel that is established with the other HiPath Wireless Controller.

For the ease of understanding, take the example of the following scenario:

*Viewing statistics for Wireless APs*

- **•** HWC1 and HWC2 are paired in session availability
- **•** A Wireless AP has established an active tunnel to HWC1.
- **•** The same Wireless AP has established a backup tunnel to HWC2.

If you open the Wireless AP Availability report on HWC2, the report will appear as follows:

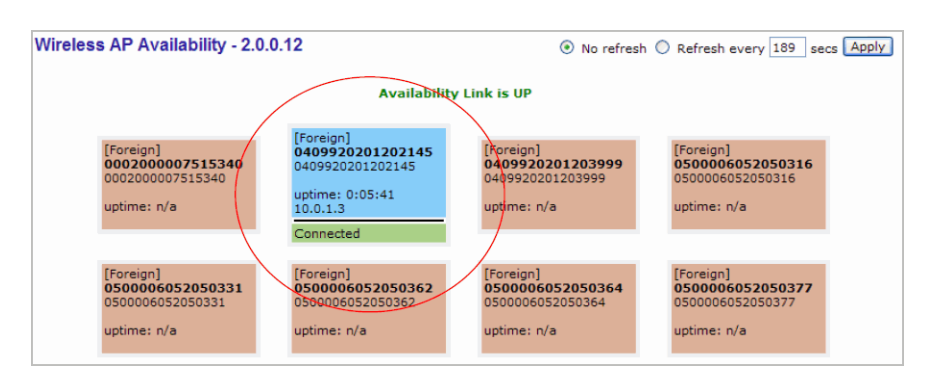

In the above example, the circled Wireless AP has established a backup tunnel to the foreign (secondary) HiPath Wireless Controller, and an active tunnel to the local (Primary) HiPath Wireless Controller.

### **11.4 Viewing statistics for Wireless APs**

Several displays are snapshots of activity at that point in time on a selected Wireless AP:

- **•** Wired Ethernet Statistics by Wireless AP
- **•** Wireless Statistics by Wireless AP
- **•** Active Clients by Wireless AP
- **•** WDS VNS Wireless AP Statistics
- **•** Admission Control Statistics by Wireless AP

The statistics displayed are those defined in the 802.11 MIB, in the IEEE 802.11 standard.

The following Wireless AP displays allow you to search for clients, either by user name, MAC address, or IP address that are associated to the Wireless APs.

- **•** Active Clients by Wireless AP
- **•** Active Clients by VNS
- **•** Admission Control Statistics by Wireless AP
- **•** All Active Clients

*Viewing statistics for Wireless APs*

You can also use the **Select All** and **Deselect All** buttons for selecting the Wireless AP on those displays.

#### **To view wired Ethernet statistics by Wireless AP:**

- 1. From the main menu, click **Reports & Displays**. The **HiPath Reports & Displays** screen is displayed.
- 2. Click the **Wired Ethernet Statistics by Wireless AP** display option. The **Wired Ethernet Statistics by Wireless APs** display opens in a new browser window.

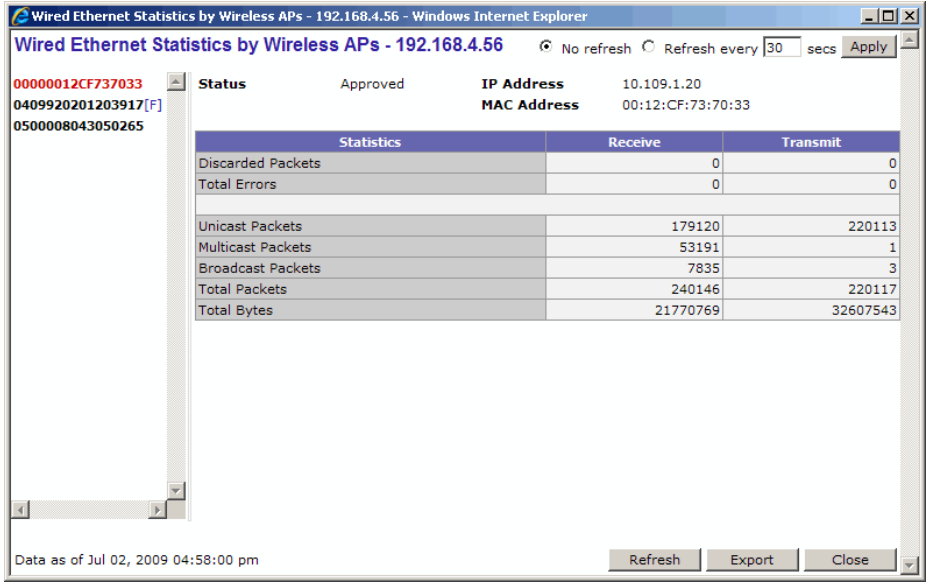

3. In the **Wired Ethernet Statistics by Wireless APs** display, click a registered Wireless AP to display its information.

#### **To view Wireless Statistics by Wireless AP:**

- 1. From the main menu, click **Reports & Displays**. The **HiPath Reports & Displays** screen is displayed.
- 2. Click the **Wireless Statistics by Wireless AP** display option. The **Wireless Statistics by Wireless APs** display opens in a new browser window.

*Viewing statistics for Wireless APs*

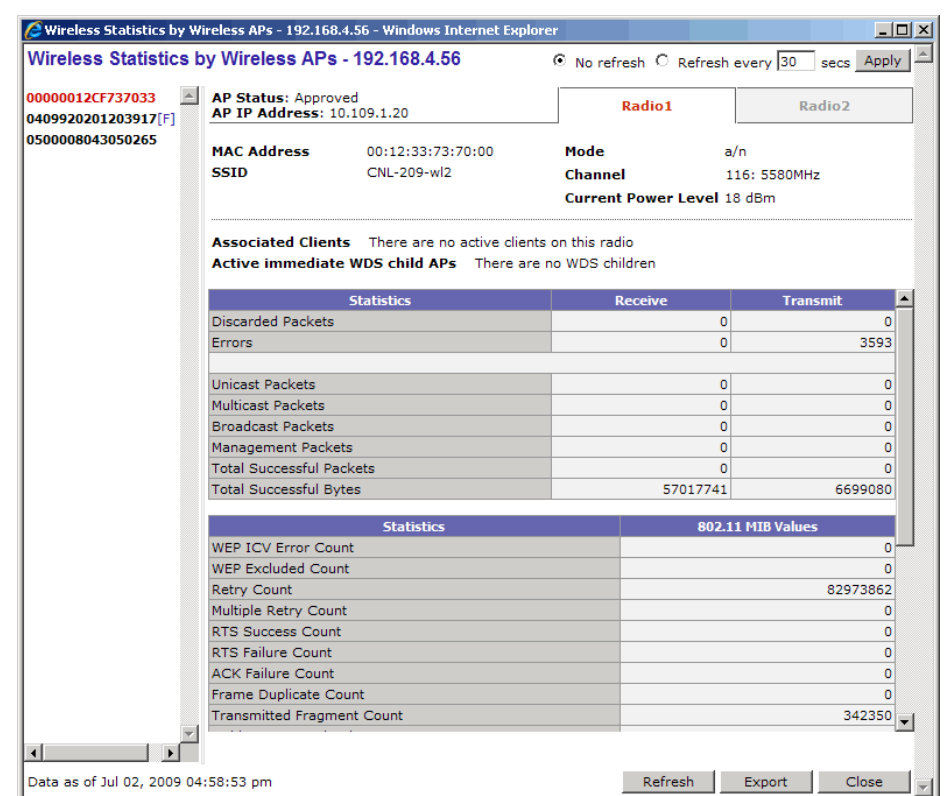

- 3. In the **Wireless Statistics by Wireless APs** display, click a registered Wireless AP to display its information.
- 4. Click the appropriate tab to display information for each Radio on the Wireless AP.
- 5. To view information on the associated clients, click **View Clients**. The **Associated Clients** display opens in a new browser window.

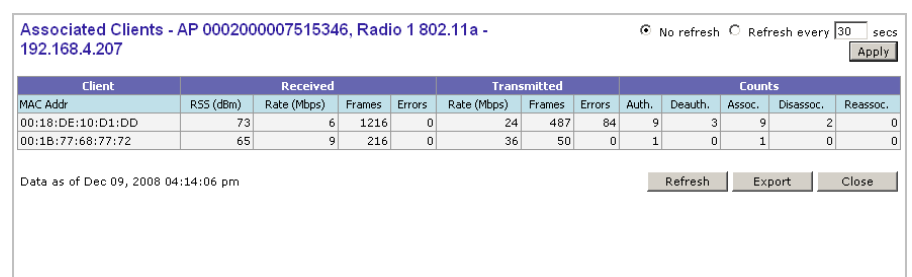

#### **To view Active Clients by Wireless AP statistics:**

- 1. From the main menu, click **Reports & Displays**. The **HiPath Reports & Displays** screen is displayed.
- 2. Click the **Active Clients by Wireless APs** display option. The **Active Clients by Wireless APs** display opens in a new browser window.

*Viewing statistics for Wireless APs*

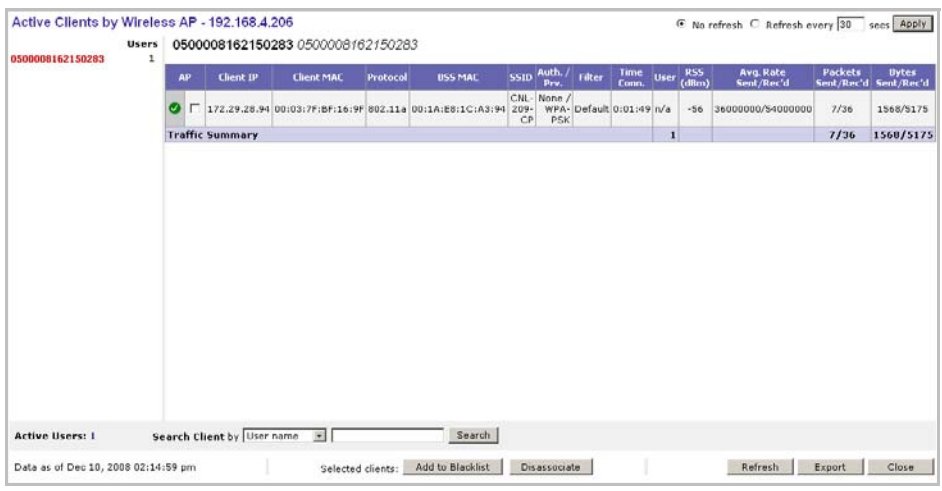

- **•** Statistics are expressed in respect to the AP. Therefore, **Packets Sent** indicates the packets the AP has sent to a client and **Packets Rec'd** indicates the packets the AP has received from a client.
- **•** The green check mark icon in the first column indicates that the client is authenticated.
- **Time Conn** is the time that a client has been on the system, not just on an AP. If the client roams from one AP to another, the session stays, therefore **Time Conn** does not reset.
- **•** A client is displayed as soon as the client connects (or after a refresh of the screen). The client disappears as soon as it times out.
- **•** The **RSS** (received signal strength) of a client is the average of the transmitted and received RSS on hardware platforms where both values are available.

#### **To view WDS VNS Wireless AP Statistics:**

- 1. From the main menu, click **Reports & Displays**. The **HiPath Reports & Displays** screen is displayed.
- 2. Click the **WDS Wireless AP Statistics** display option. The **WDS VNS Wireless AP Statistics** display opens in a new browser window.

*Viewing statistics for Wireless APs*

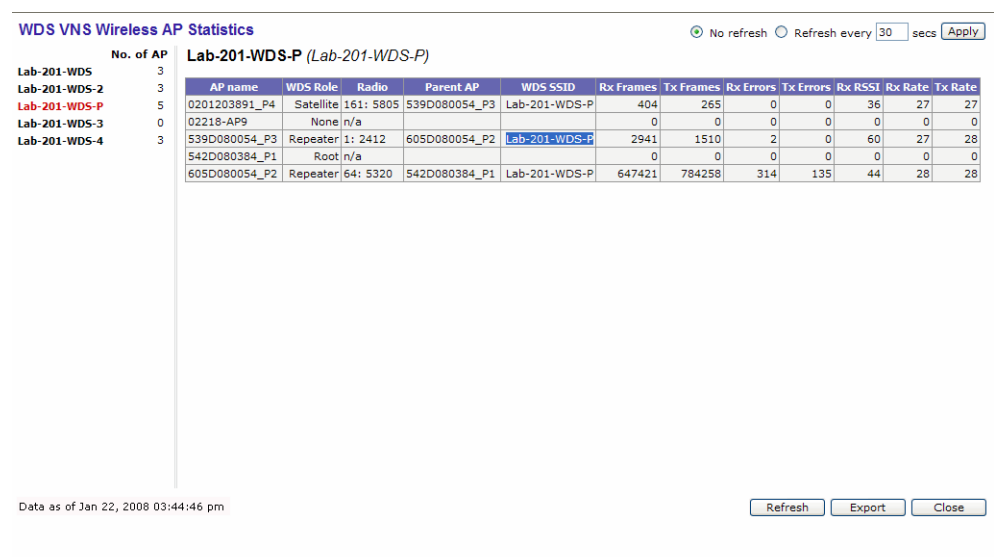

**Note:** The **Rx RSSI** value on the **WDS VNS Wireless AP Statistics** display represents the received signal strength (in dBm).

#### **To view Admission Control Statistics by Wireless AP:**

- 1. From the main menu, click **Reports & Displays**. The **HiPath Reports & Displays** screen is displayed.
- 2. Click the **Admission Control Statistics by Wireless AP** display option. The **Admission Control Statistics by Wireless AP** display opens in a new browser window.

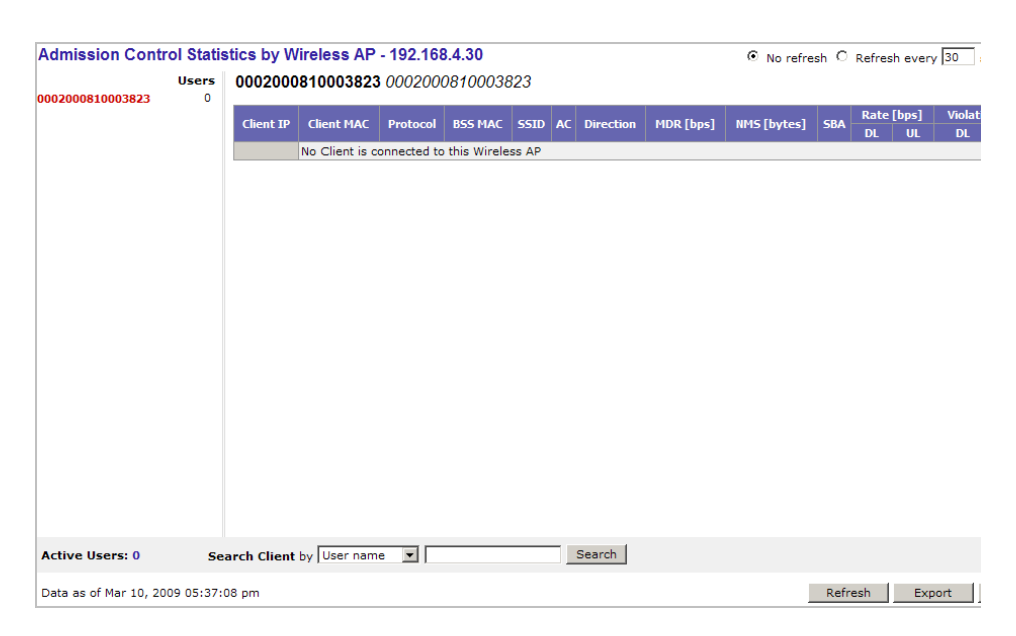

*Viewing load balance group statistics*

- 3. In the **Admission Control Statistics by Wireless AP** display, click a registered Wireless AP to display its information:
- 4. The Admission Control Statistics by Wireless AP lists the TSPEC statistics associated with this Wireless AP:
	- **AC** Access class where TSPEC is applied,
	- **Direction** Uplink, Downlink or Bidirectional,
	- **MDR** Mean Data Rate
	- **NMS** Nominal Packet Size
	- **SBA** Surplus Bandwidth (ratio)

The following statistics are of measured traffic:

- **Rate** Rate in 30 second intervals (uplink and downlink)
- **Violation** Number of bits in excess in the last 30 seconds (uplink and downlink)

## **11.5 Viewing load balance group statistics**

The **Active Wireless Load Groups** report lists all load groups, and for the selected load group, all active AP radios.

#### **To view the Active Wireless Load Groups report:**

- 1. From the main menu, click **Reports & Displays**. The **HiPath Reports & Displays** screen is displayed.
- 2. Click the **Active Wireless Load Groups** report. The **Active Wireless Load Groups** report opens in a new browser window.

*Viewing load balance group statistics*

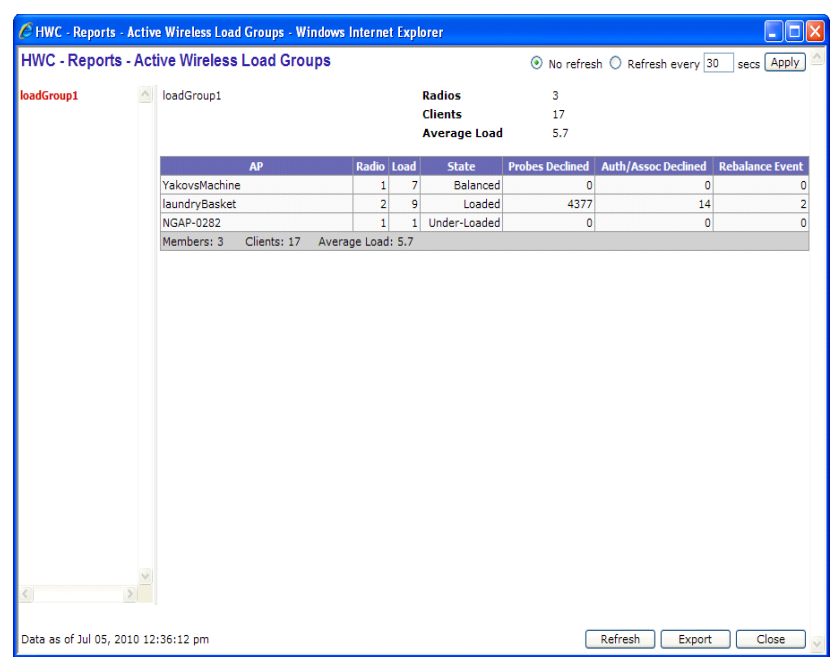

The statistics reported for each load balance group are:

- **Radios** Number of radio members
- **Clients** Total number of clients for all radio members
- **Average Load** Average load for the group

The reported average load may not be correct in a failover situation. If some APs in the load balance group fail over the foreign controller, those APs will report to the foreign controller. The member APs will continue to use the member count for the whole group, but the member count displayed on the controller will be for only those APs that are reporting. Since the member count reported on the controller is not the complete set, the average will not be consistent with what the APs are using for the state determination.

The statistics reported for each member of the load balance group are:

- **AP** AP name
- **Radio** Radio number
- **Load** Load value (number of clients currently associated with the AP)
- **State** Load state
- **Probes Declined**
- **Auth/Assoc Requests Declined**
- **Rebalance Event** Clients removed because of an over-loaded state

*Viewing load balance group statistics*

The report identifies SIAPP sub-groupings and provide separate group statistics for each sub-group.

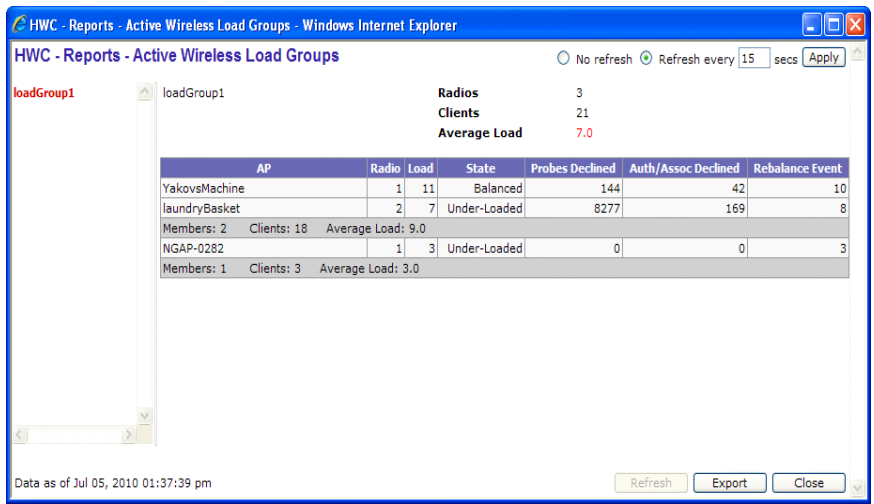

When the load group includes sub-groups, **Average Load**, in red, is the average of the entire group. The average for each sub-group is also reported. The subgroup average is reported in red when group membership changes and not all members have been updated with the new member count.

Load balance group statistics are reported on the foreign controller when APs fail over with load groups from a different controller indicated with an "(F)" following the load group name.

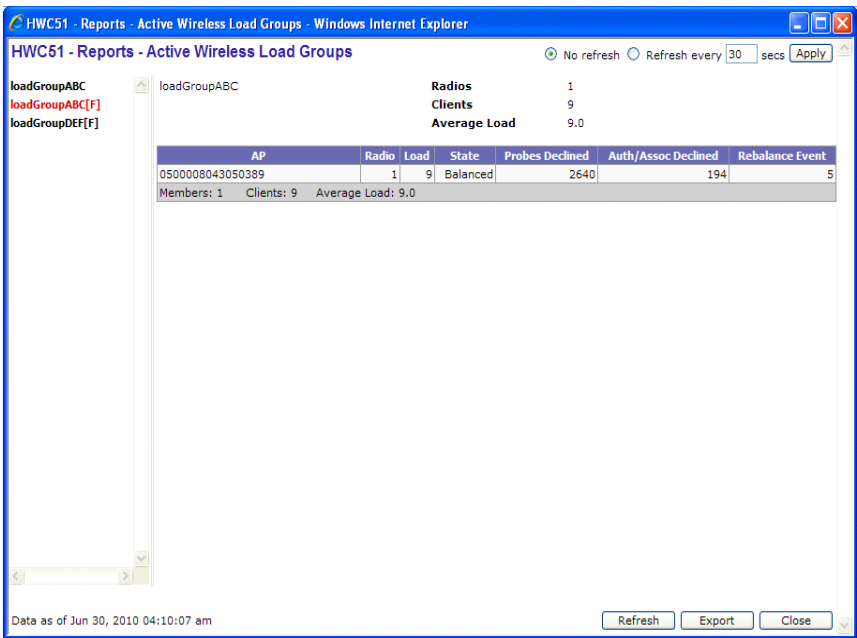

*Viewing the System Information and Manufacturing Information displays*

# **11.6 Viewing the System Information and Manufacturing Information displays**

**System Information** – Displays system information including memory usage and CPU and board temperatures.

**Manufacturing Information** – Displays manufacturing information including the card serial number and CPU type and frequency.

#### **To view system information:**

- 1. From the main menu, click **Reports & Displays**. The **HiPath Reports & Displays** screen is displayed.
- 2. Click the **System Information** display option. The **System Information** display opens in a new browser window.

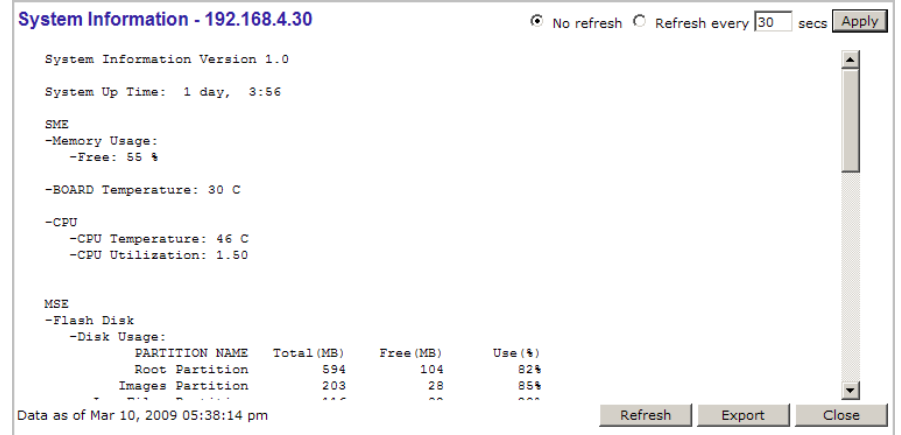

#### **To view manufacturing information:**

- 1. From the main menu, click **Reports & Displays**. The **HiPath Reports & Displays** screen is displayed.
- 2. Click the **Manufacturing Information** display option. The **Manufacturing Information** display opens in a new browser window.
*Viewing displays for the mobility manager*

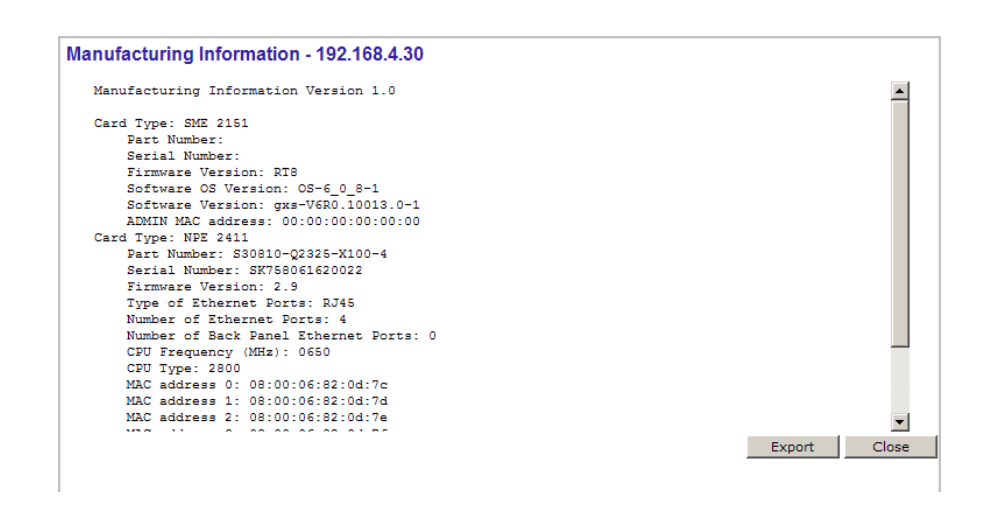

**Note:** In the latest models of the HiPath Wireless Controller C2400, the IXP2800 Network Processor in the NPE Card has been replaced by the new IXP2805 Network Processor. Consequently, the **Manufacturing Information** in all such latest models displays **CPU Type** as **2805**.

## **11.7 Viewing displays for the mobility manager**

When a HiPath Wireless Controller has been configured as a mobility manager, two additional displays appear as options on the **HiPath Reports & Displays** screen:

- **Client Location in Mobility Zone** Displays the active wireless clients and their status
- **Mobility Tunnel Matrix** Displays a cross-connection view of the state of inter-controller tunnels, as well as relative loading for user distribution across the mobility domain

**Note:** The **Client Location in Mobility Zone** and **Mobility Tunnel Matrix** displays only appear if the mobility manager function has been enabled for the controller. Otherwise, the **Agent Mobility Tunnel Matrix** display is listed.

*Viewing displays for the mobility manager*

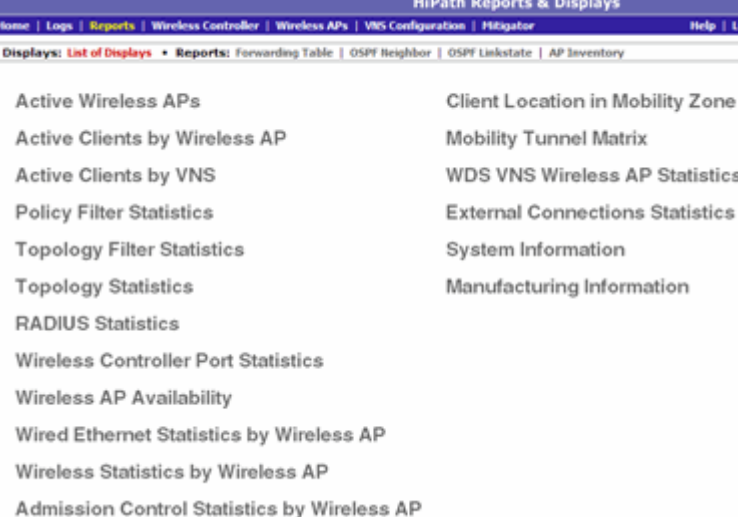

#### **To view mobility manager displays:**

- 1. From the main menu, click **Reports & Displays**. The **HiPath Reports & Displays** screen is displayed.
- 2. Click the appropriate mobility manager display:
	- **•** Client Location in Mobility Zone
	- **•** Mobility Tunnel Matrix

The colored status indicates the following:

- **Green** The mobility manager is in communication with an agent and the data tunnel has been successfully established.
- **Yellow** The mobility manager is in communication with an agent but the data tunnel is not yet successfully established.
- **Red** The mobility manager is not in communication with an agent and there is no data tunnel.

#### **Client Location in Mobility Zone**

You can do the following:

- **•** Sort this display by home or foreign controller
- **•** Search for a client by MAC address, user name, or IP address, and typing the search criteria in the box
- **•** Define the refresh rates for this display
- **•** Export this information as an xml file

### **Mobility Tunnel Matrix**

- **•** Provides connectivity matrix of mobility state
- **•** Provides a view of:
	- **•** Tunnel state
	- **•** If a tunnel between controllers is reported down, it is highlighted in red
	- **•** If only a control tunnel is present, it is highlighted in yellow
	- **•** If data and control tunnels are fully established, it is highlighted in green
	- **•** Tunnel Uptime
	- **•** Number of clients roamed (Mobility loading)
	- **•** Local controller loading
	- **•** Mobility membership list

A HiPath Wireless Controller is only removed from the mobility matrix if it is explicitly removed by the administrator from the Mobility permission list. If a particular link between controllers, or the controller is down, the corresponding matrix connections are identified in red color to identify the link.

The Active Clients by VNS report for the controller on which the user is home (home controller) will display the known user characteristics (IP, statistics, etc.). On the foreign controller, the Clients by VNS report does not show users that have roamed from other controllers, since the users remain associated with the home controller's VNS.

The Active Clients by AP report on each controller will show both the loading of local and foreign users (users roamed from other controllers) that are taking resources on the AP.

**Note:** Although you can set the screen refresh period less than 30 seconds, the screen will not be refreshed quicker than 30 seconds. The screen will be refreshed according to the value you set only if you set the value above 30 seconds.

## **11.8 Viewing reports**

The following reports are available in the HiPath Wireless Controller, Access Points and Convergence Software system:

- **•** Forwarding Table (routes defined on the **Routing Protocols** screens)
- **•** OSPF Neighbor (if OSPF is enabled on the **Routing Protocols** screens)

*Viewing reports*

- **•** OSPF Linkstate (if OSPF is enabled on the **Routing Protocols** screens)
- **•** AP Inventory (a consolidated summary of Wireless AP setup)

#### **To view reports:**

- 1. From the main menu, click **Reports & Displays**. The **HiPath Reports & Displays** screen is displayed.
- 2. In the **Reports** list, click the report you want to view.

**Note:** The **AP Inventory** report opens in a new browser window. All other reports appear in the current browser window.

#### The following is an example of a **Forwarding Table** report:

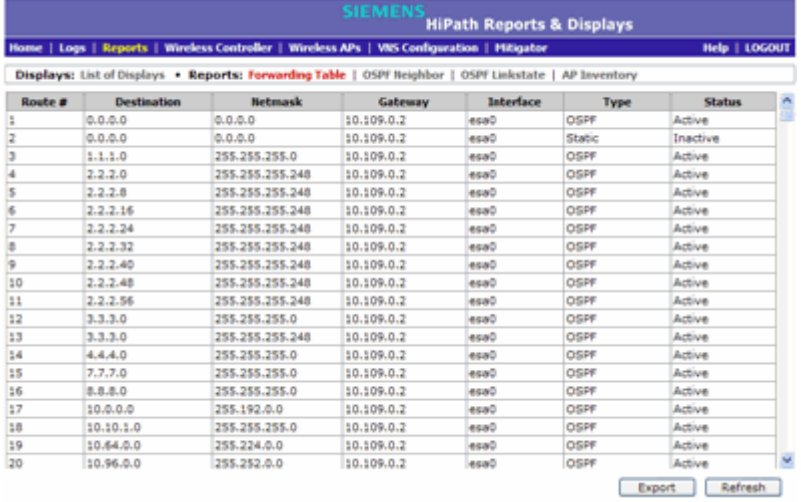

**Note:** If you open only automatically refreshed reports, the Web management session timer will not be updated or reset. Your session will eventually time out.

The following is an example of the Wireless AP Inventory report:

## **Working with reports and displays** *Viewing reports*

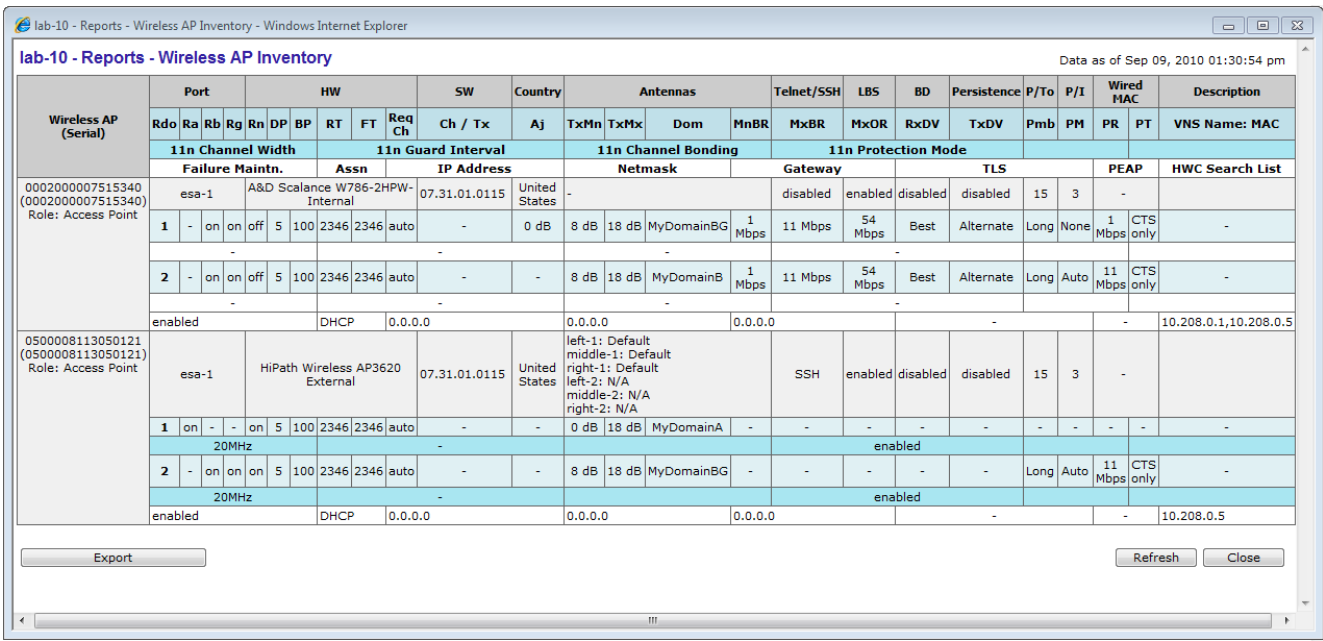

Table 38 lists the column names and abbreviations found in the **AP Inventory** report:

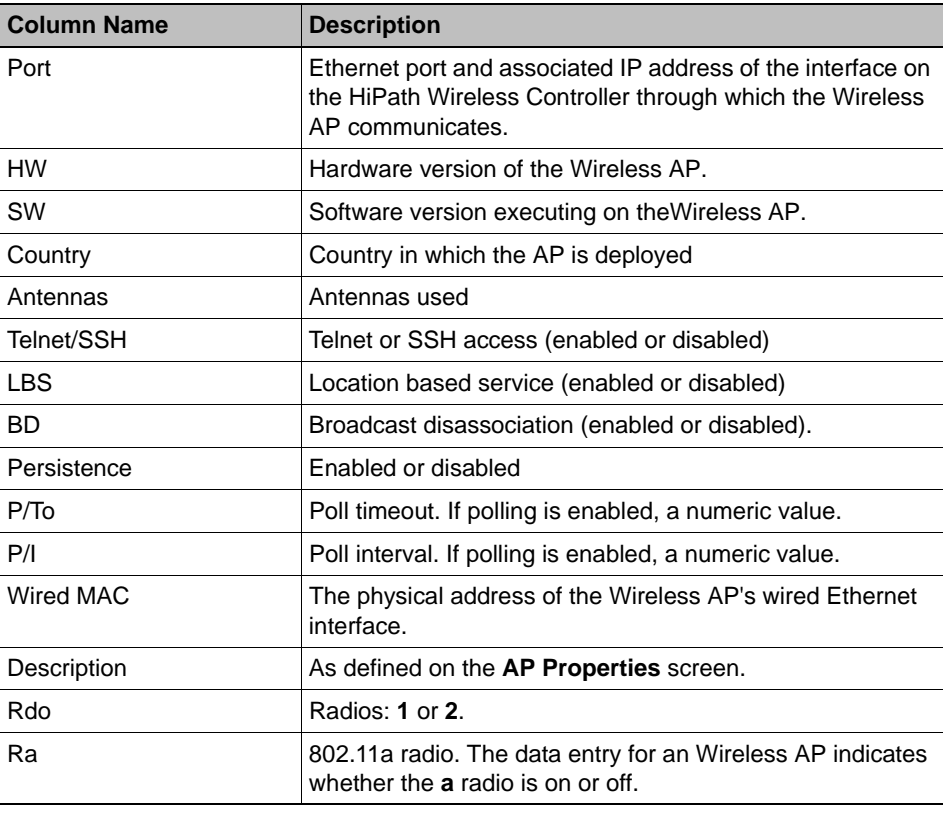

*Table 38 AP Inventory report columns* 

*Viewing reports*

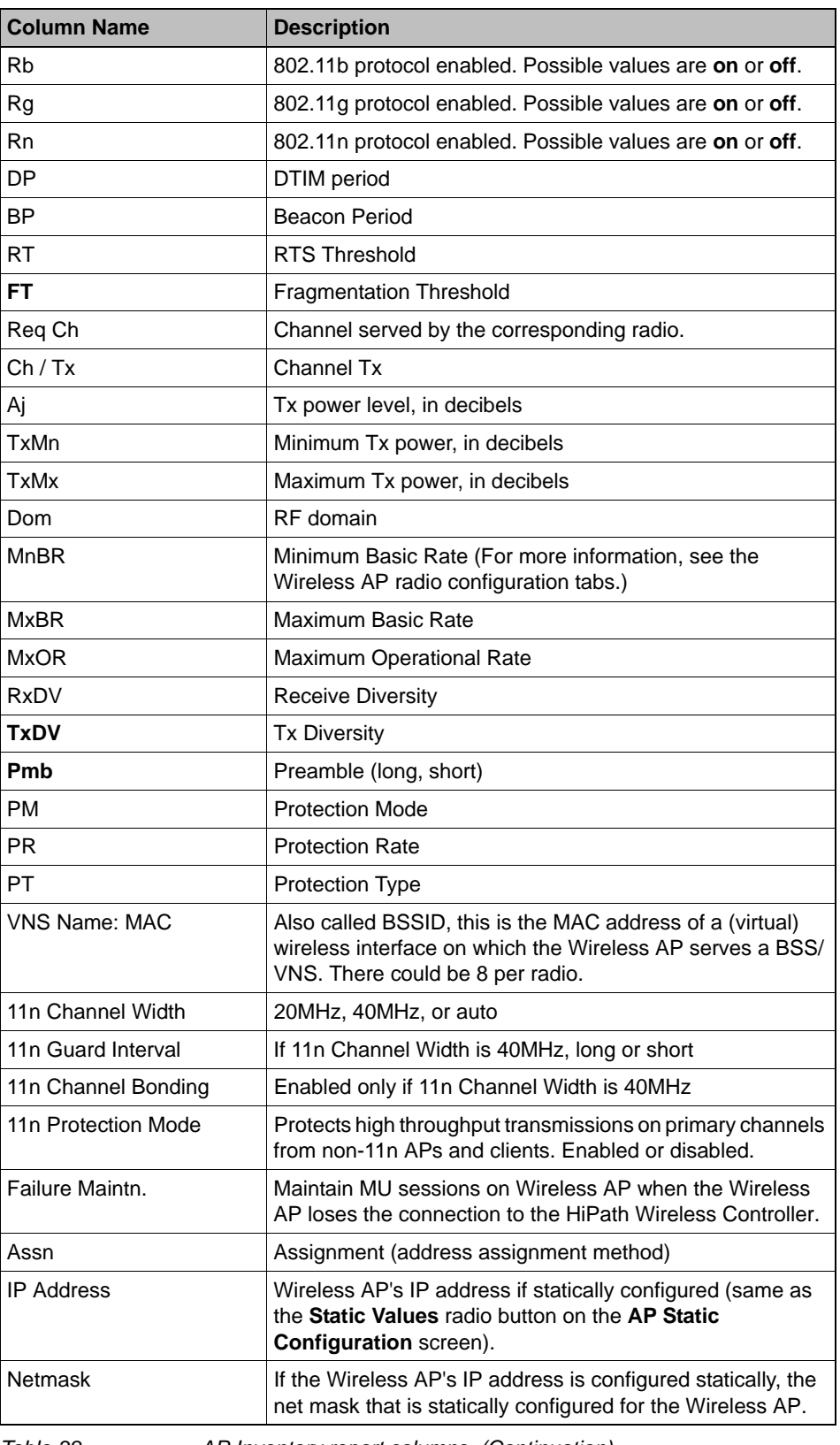

*Table 38 AP Inventory report columns (Continuation)*

9034530-04, September 2010 **470** HiPath Wireless Controller, Access Points and Convergence Software V7.31, User Guide

*Call Detail Records (CDRs)*

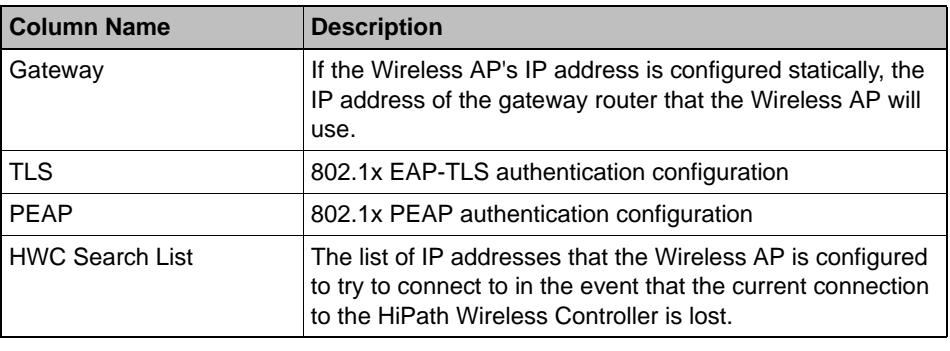

*Table 38 AP Inventory report columns (Continuation)*

#### **To export and save a report in XML:**

- 1. On the report screen, click **Export**. A Windows **File Download** dialog is displayed.
- 2. Click **Save**. A Windows **Save As** dialog is displayed.

**Note:** If your default XML viewer is Internet Explorer or Netscape, clicking **Open** will open the exported data to your display screen. You must right-click to go back to the export display. The XML data file will not be saved to your local drive.

- 3. Browse to the location where you want to save the exported XML data file, and in the **File name** box enter an appropriate name for the file.
- 4. Click **Save**. The XML data file is saved in the specified location.

## **11.9 Call Detail Records (CDRs)**

You can configure the HiPath Wireless Controller to generate Call Detail Records (CDRs), which contain usage information about each wireless session per VNS. For more information on how to configure the HiPath Wireless Controller to generate CDRs, refer to Section 6.9.3.2, "Defining accounting methods for a WLAN Service", on page 348.

CDRs are located in a CDR directory on the HiPath Wireless Controller. To access the CDR file, you must first back up the file on the local drive, and then upload it to a remote server. After the CDR file is uploaded to a remote server, you can work with the file to view CDRs or import the records to a reporting tool.

You can back up and upload the file on the remote server either via the HiPath Wireless Assistant (GUI) or CLI.

## **11.9.1 CDR files naming convention**

CDRs are written to a file on the HiPath Wireless Controller. The filename is based on the creation time of the CDR file with the following format: YYYYMMDDhhmmss.<ext>

- **YYYY** Four digit year
- **MM** Two digit month, padded with a leading zero if the month number is less than 10
- **DD** Two digit day of the month, padded with a leading zero if the day number is less than 10
- **hh** Two digit hour, padded with a leading zero if the hour number is less than 10
- **mm** Two digit minute, padded with a leading zero if the minute number is less than 10
- **ss** Two digit second, padded with a leading zero if the second number is less than 10
- **<ext>** File extension, either **.work** or **.dat**

## **11.9.2 CDR file types**

Two types of CDR files exist in the CDR directory on the HiPath Wireless Controller C2400:

- **.work** The active file that is being updated by the accounting system. The file is closed and renamed with the **.dat** extension when it attains its maximum size (16 MB) or it has been open for the maximum allowed duration (12 hours). You can back up and copy the **.work** file from the HiPath Wireless Controller to a remote server.
- **.dat** The inactive file that contains the archived account records. You can back up and copy the **.dat** file from the HiPath Wireless Controller to a remote server.

**Note:** The CDR directory on the HiPath Wireless Controller only has two files a **.work** file and a **.dat** file. When the **.work** file attains its maximum size of 16 MB, or it has been open for 12 hours, it is saved as a **.dat** file. This new **.dat** file overwrites the existing **.dat** file. If you want to copy the existing **.dat** file, you must do so before it is overwritten by the new **.dat** file.

# **11.9.3 CDR file format**

A CDR file contains a sequence of CDR records. The file is a standard ASCII text file. Records are separated by a sequence of dashes followed by a line break. The individual fields of a record are reported one per line, in "field=value' format.

The following table describes the records that are displayed in a CDR file.

**Note:** Most of the CDR records are typical RADIUS server attributes. For more information, refer to the user manual of your RADIUS server.

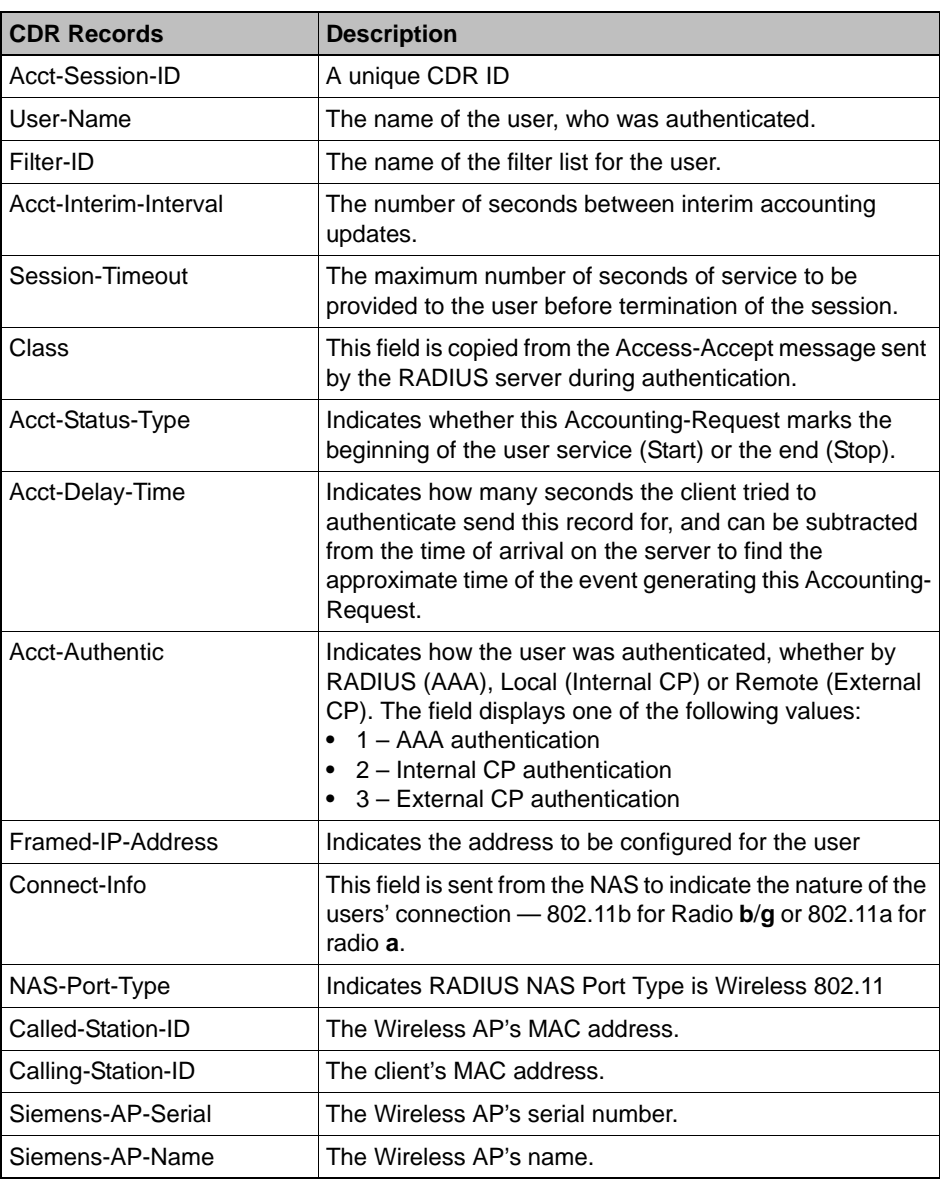

*Table 39 CDR Records and their description* 

*Call Detail Records (CDRs)*

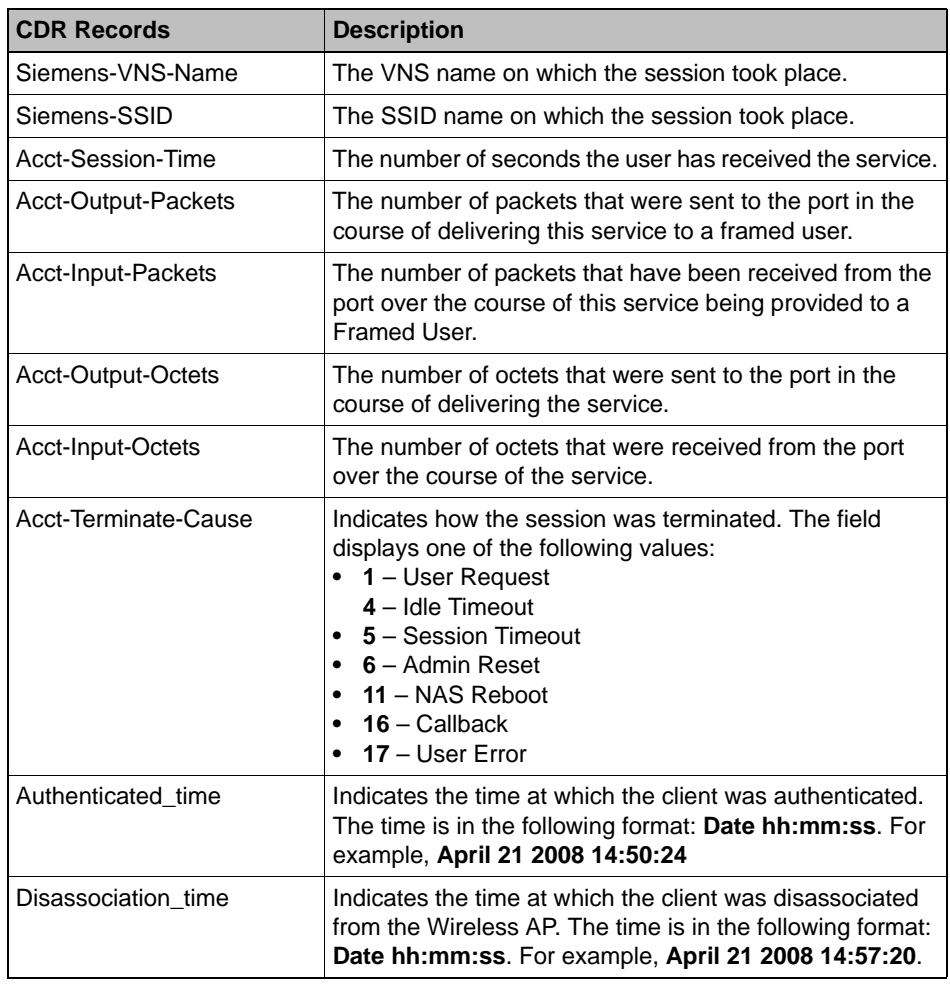

*Table 39 CDR Records and their description (Continuation)*

## **11.9.4 Viewing CDRs**

The following is a high-level overview of how to view CDRs:

- 1. Back up the CDR files on the local drive of the HiPath Wireless Controller.
- 2. Copy the CDR files from the HiPath Wireless Controller to the remote server.
- 3. Unzip the file.
- 4. Download the CDR files from the remote server to view CDRs.

**Note:** You cannot access the CDR files directly from the CDR directory.

*Call Detail Records (CDRs)*

When you back up CDRs, both the **.work** and **.dat** files are zipped into a single *.*zip file. This *.*zip file is uploaded on the remote server. You can unzip this file from the remote server to extract the **.work** and **.dat** files.

You can back up and upload the files on the remote server either via the HiPath Wireless Assistant (GUI) or CLI.

This section describes how to back up and copy the CDR files to a remote server via the HiPath Wireless Assistant (GUI). For more information on how to copy the CDR file to the remote server via CLI, refer to the *HiPath Wireless Controller, Access Points and Convergence Software CLI Reference Guide*.

**To back up and copy the CDR files to a remote server:**

- 1. From the main menu, click **Wireless Controller Configuration**. The **Wireless Controller Configuration** screen is displayed.
- 2. In the left pane, click **Software Maintenance**. The **Software Maintenance** screen is displayed.
- 3. Click the **Backup** tab.

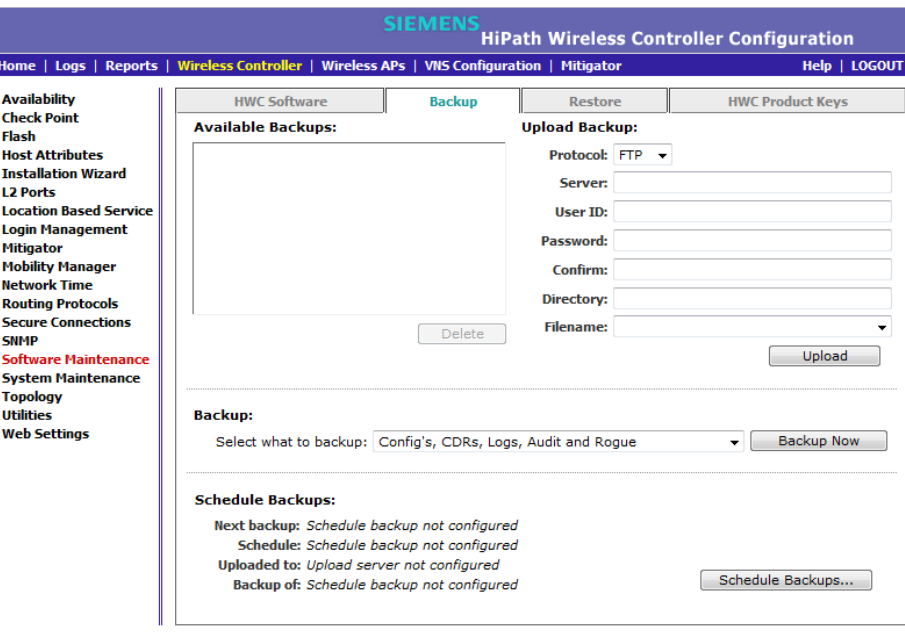

4. From the **Select what to backup** drop-down menu, click **CDRs only**, and then click **Backup Now**. The following window displays the backup status. *Call Detail Records (CDRs)*

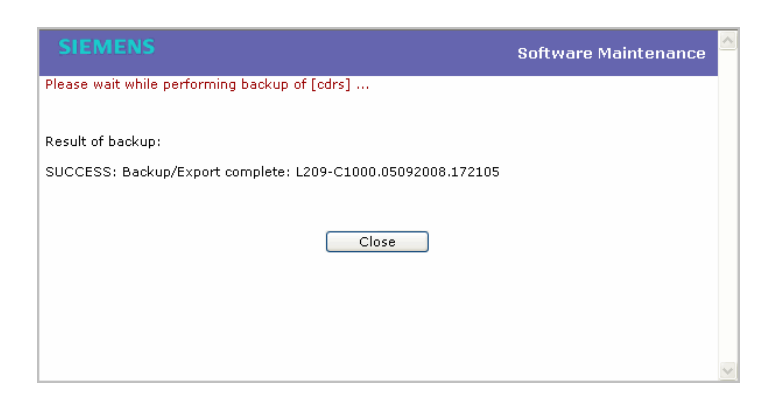

5. To close the window, click **Close**. The backed up file is displayed in the **Available Backups** box.

**Note:** The **.work** and **.dat** files are zipped into a single file.

- 6. To upload a backup, in the **Upload Backup** section, do the following:
	- **Protocol** Select the file transfer protocol you want to use to upload the backup file, **SCP** or **FTP**.
	- **Server** Type the IP address of the server where the backup will be stored.
	- **User ID** Type the user ID to log in to the server.
	- **Password** The password to log in to the server.
	- **Confirm** The password to confirm the password.
	- **Directory** The directory in which you want to upload the CDR file.
	- **Filename** Type the zipped CDR file name.

**Note:** After you back up CDRs, the zipped CDR file name is selected by default in the **Filename** box.

- 7. In the **Upload Backup** section, click **Upload**. The *.*zip file is uploaded on to the server.
- 8. Unzip the file. The two CDR files **.work** and **.dat** are visible on the server.
- 9. To view CDRs, download the files.

*Call Detail Records (CDRs)*

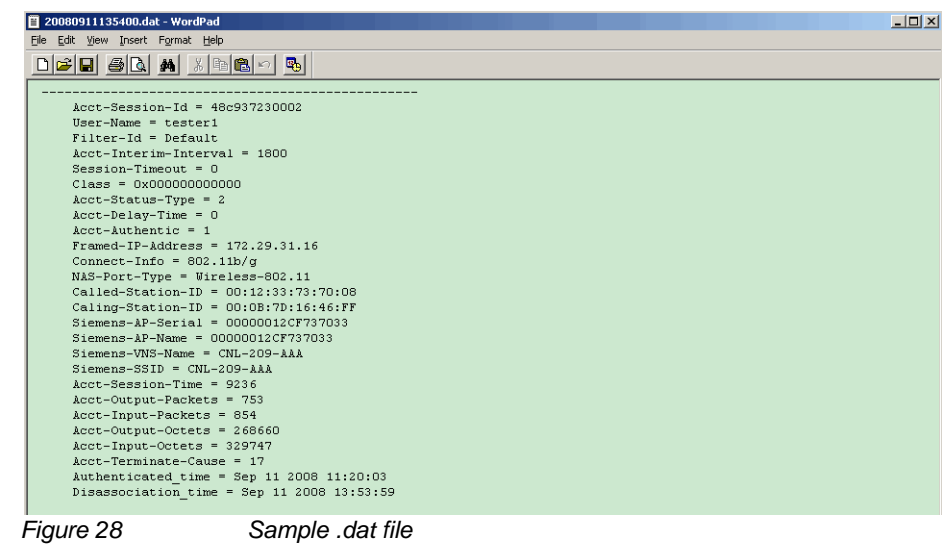

*Call Detail Records (CDRs)*

*Performing Wireless AP client management*

# **12 Performing system administration**

This chapter describes system administration processes, including:

- **•** Performing Wireless AP client management
- **•** Defining HiPath Wireless Assistant administrators and login groups
- **•** Configuring Web session timeouts

## **12.1 Performing Wireless AP client management**

There are times when for business, service, or security reasons you want to cut the connection with a particular wireless device. You can view all the associated wireless devices, by MAC address, on a selected Wireless AP and do the following:

- **•** Disassociate a selected wireless device from its Wireless AP.
- **•** Add a selected wireless device's MAC address to a blacklist of wireless clients that will not be allowed to associate with the Wireless AP.
- **•** Backup and restore the HiPath Wireless Controller database. For more information, see the *HiPath Wireless Controller, Access Points and Convergence Software Maintenance Guide*.

## **12.1.1 Disassociating a client**

In addition to the following procedure below, you can also disassociate wireless users directly from the **Active Clients by VNS** screen. For more information, see Chapter 11, "Working with reports and displays".

**To disassociate a wireless device client:**

- 1. From the main menu, click **Wireless AP Configuration**. The **Wireless AP Configuration** screen is displayed.
- 2. In the left pane, click **Client Management**. The **Disassociate** tab is displayed.

*Performing Wireless AP client management*

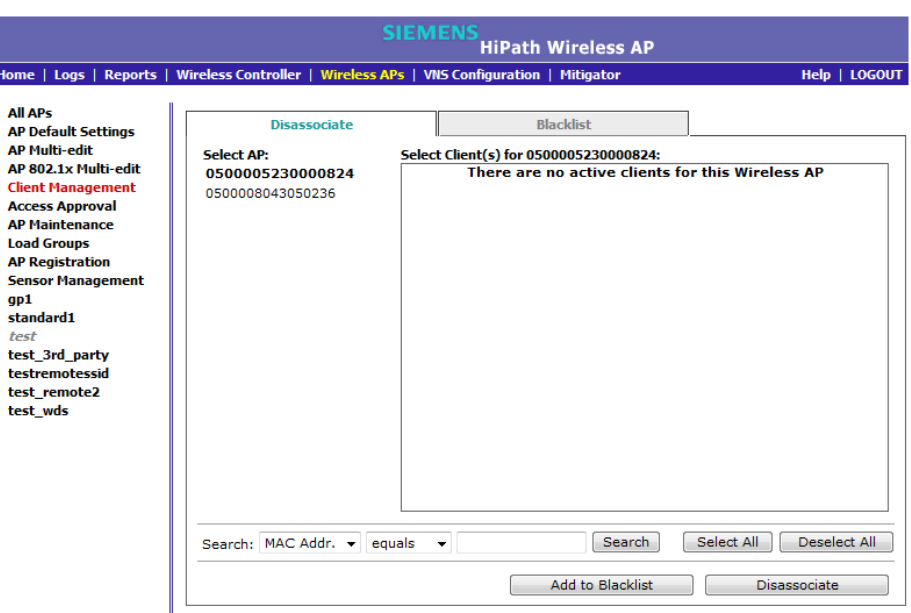

- 3. In the **Select AP** list, click the AP that is connected to the client that you want to disassociate.
- 4. In the **Select Client(s)** list, select the checkbox next to the client you want to disassociate.

**Note:** You can search for a client by MAC Address, IP Address or User ID, by selecting the search parameters from the drop-down lists and typing a search string in the **Search** box and clicking **Search**. You can also use the **Select All** or **Clear All** buttons to help you select multiple clients.

5. Click **Disassociate**. The client's session terminates immediately.

## **12.1.2 Blacklisting a client**

The **Blacklist** tab displays the current list of MAC addresses that are not allowed to associate. A client is added to the blacklist by selecting it from a list of associated APs or by typing its MAC address.

#### **To blacklist a wireless device client:**

- 1. From the main menu, click **Wireless AP Configuration**. The **Wireless AP Configuration** screen is displayed.
- 2. In the left pane, click **Client Management**. The **Disassociate** tab is displayed.

*Performing Wireless AP client management*

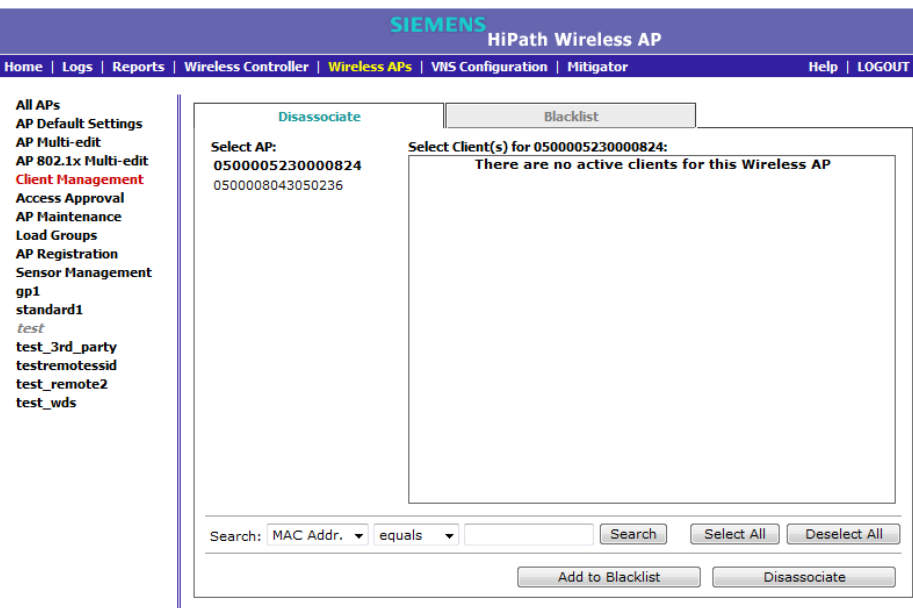

- 3. In the **Select AP** list, click the AP that is connected to the client that you want to blacklist.
- 4. In the **Select Client(s)** list, select the checkbox next to the client you want to blacklist, if applicable.

**Note:** You can search for a client by MAC Address, IP Address or User ID, by selecting the search parameters from the drop-down lists and typing a search string in the **Search** box and clicking **Search**. You can also use the **Select All** or **Clear All** buttons to help you select multiple clients.

5. Click **Add to Blacklist**. The selected wireless client's MAC address is added to the blacklist.

#### **To blacklist a wireless device client using its MAC address:**

- 1. From the main menu, click **Wireless AP Configuration**. The **Wireless AP Configuration** screen is displayed.
- 2. In the left pane, click **Client Management**. The **Disassociate** tab is displayed.
- 3. Click the **Blacklist** tab.

*Performing Wireless AP client management*

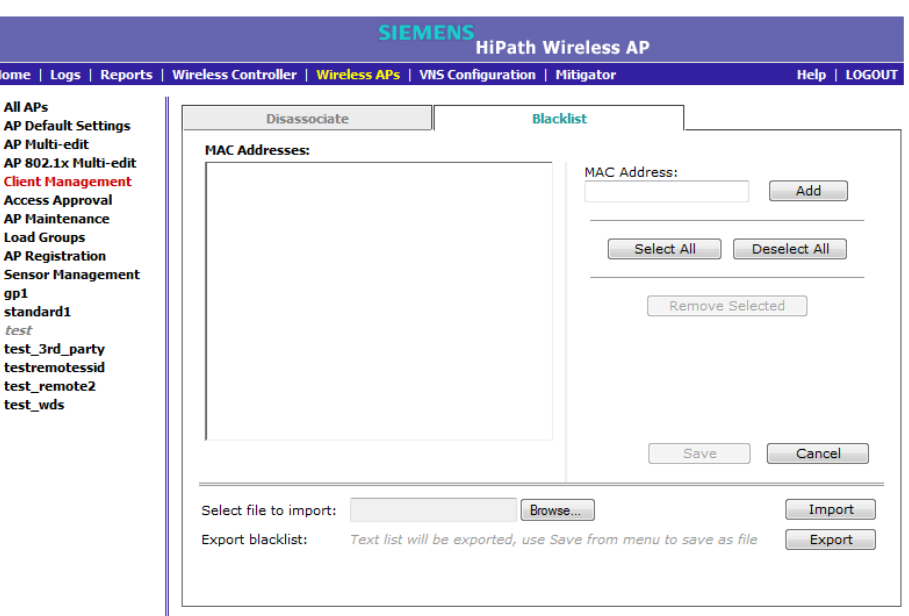

- 4. To add a new MAC address to the blacklist, in the **MAC Address** box type the client's MAC address.
- 5. Click **Add**. The client is displayed in the **MAC Addresses** list.

**Note:** You can use the **Select All** or **Clear All** buttons to help you select multiple clients.

6. To save your changes, click **Save**.

#### **To clear an address from the blacklist:**

- 1. From the main menu, click **Wireless AP Configuration**. The **Wireless AP Configuration** screen is displayed.
- 2. In the left pane, click **Client Management**. The **Disassociate** tab is displayed.
- 3. Click the **Blacklist** tab.
- 4. To clear an address from the blacklist, select the corresponding checkbox in the **MAC Addresses** list.
- 5. Click **Remove Selected**. The selected client is removed from the list.

**Note:** You can use the **Select All** or **Clear All** buttons to help you select multiple clients.

6. To save your changes, click **Save**.

*Defining HiPath Wireless Assistant administrators and login groups*

**To import a list of MAC addresses for the blacklist:**

- 1. From the main menu, click **Wireless AP Configuration**. The **Wireless AP Configuration** screen is displayed.
- 2. In the left pane, click **Client Management**. The **Disassociate** tab is displayed.
- 3. Click the **Blacklist** tab.
- 4. Click **Browse** and navigate to the file of MAC addresses you want to import and add to the blacklist.
- 5. Click the file, and then click **Import**. The list of MAC addresses is imported.

#### **To export a list of MAC addresses for the blacklist:**

- 1. From the main menu, click **Wireless AP Configuration**. The **Wireless AP Configuration** screen is displayed.
- 2. In the left pane, click **Client Management**. The **Disassociate** tab is displayed.
- 3. Click the **Blacklist** tab.
- 4. Click **Export**. The saved blacklist file is exported.
- 5. To export the current blacklist, use the browser's save option to save the file as a text (.txt) file. It is recommend that a descriptive file name is used.

## **12.2 Defining HiPath Wireless Assistant administrators and login groups**

You can define the login user names and passwords for administrators that have access to the HiPath Wireless Assistant. You can also assign them to a login group — as full administrators, read-only administrators, or as GuestPortal managers. For each user added, you can define and modify a user ID and password.

- **Full administrators** Users assigned to this login group have full administrator access rights on the HiPath Wireless Controller. Full administrators can manage all aspects of the HiPath Wireless Controller, including GuestPortal user accounts.
- **Read-only administrators** Users assigned to this login group have readonly access rights on the HiPath Wireless Controller, including the GuestPortal user accounts.

*Defining HiPath Wireless Assistant administrators and login groups*

**• GuestPortal managers** – Users assigned to this login group can only manage GuestPortal user accounts. Any user who logs on to the HiPath Wireless Controller and is assigned to this group can only access the **GuestPortal Guest Administration** page of the HiPath Wireless Assistant.

**Note:** When adding or modifying a user, note the following password character constraints:

- Allowed characters include A-Z a-z 0-9 ~!@#\$%^&\*()\_+|-=\{}[];<>?,.
- Characters not allowed include / ` ' " : and space is not valid.

**To add a HiPath Wireless Controller administrator to a login group:**

- 1. From the main menu, click **Wireless Controller Configuration**. The **Wireless Controller Configuration** screen is displayed.
- 2. In the left pane, click **Login Management**. The **Local Authentication** tab is displayed.

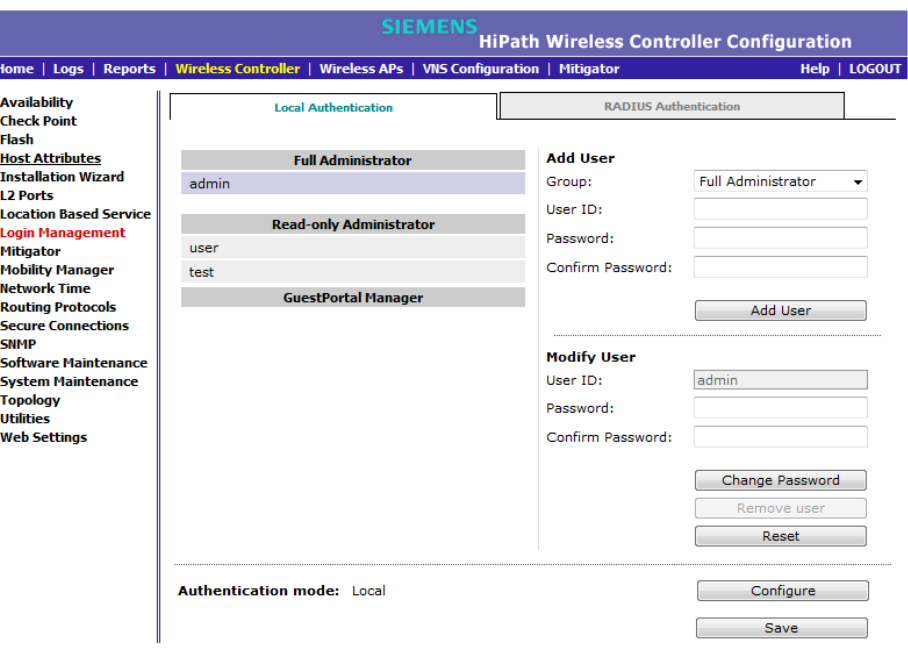

- 3. In the **Group** drop-down list, click one of the following:
	- **Full Administrator** Users assigned to this login group have full administrator access rights on the HiPath Wireless Controller.

Full administrators can manage GuestPortal user accounts.

**• Read-only Administrator** – Users assigned to this login group have read-only access rights on the HiPath Wireless Controller.

Read-only administrators have read access to the GuestPortal user accounts.

*Defining HiPath Wireless Assistant administrators and login groups*

- **GuestPortal Manager** Users assigned to this login group can only manage GuestPortal user accounts. Any user who logs on to the HiPath Wireless Controller and is assigned to this group can only access the **GuestPortal Guest Administration** page of the HiPath Wireless Assistant. For more information, see Section 12.2.1, "Working with GuestPortal Guest administration", on page 485.
- 4. In the **User ID** box, type the user ID for the new user. A user ID can only be used once, in only one category.
- 5. In the **Password** box, type the password for the new user.
- 6. In the **Confirm Password**, re-type the password.
- 7. Click **Add User**. The new user is added to the appropriate login group list.

#### **To modify a HiPath Wireless Controller administrator's password:**

- 1. From the main menu, click **Wireless Controller Configuration**. The **Wireless Controller Configuration** screen is displayed.
- 2. In the left pane, click **Login Management**. The **Local Authentication** tab is displayed.
- 3. Click the user whose password you want to modify.
- 4. In the **Password** box, type the new password for the user.
- 5. In the **Confirm Password**, re-type the new password.
- 6. To change the password, click **Change Password**.

### **To remove a HiPath Wireless Controller administrator:**

- 1. From the main menu, click **Wireless Controller Configuration**. The **Wireless Controller Configuration** screen is displayed.
- 2. In the left pane, click **Login Management**. The **Local Authentication** tab is displayed.
- 3. Click the user you want to remove.
- 4. Click **Remove user**. The user is removed from the list.

## **12.2.1 Working with GuestPortal Guest administration**

A GuestPortal provides wireless device users with temporary guest network services. A GuestPortal is serviced by a GuestPortal-dedicated VNS. The GuestPortal-dedicated VNS is configured by an administrator with full administrator access rights. For more information, see Section 6.5, "Working with a GuestPortal VNS", on page 307.

*Defining HiPath Wireless Assistant administrators and login groups*

A GuestPortal administrator is assigned to the GuestPortal Manager login group and can only create and manage guest user accounts — a GuestPortal administrator cannot access any other area of the HiPath Wireless Assistant. For more information, see Section 12.2, "Defining HiPath Wireless Assistant administrators and login groups", on page 483.

From the **GuestPortal Guest Administration** page of the HiPath Wireless Assistant, you can add, edit, configure, and import and export guest accounts.

## **12.2.1.1 Adding new guest accounts**

#### **To add a new guest account:**

- 1. Do one of the following:
	- **•** If you have GuestPortal Manager rights, log onto the HiPath Wireless Controller.
	- **•** If you have full administrator rights:
		- a) From the main menu, click **Virtual Network Configuration**. The **Virtual Network Configuration** screen is displayed.
		- b) In the left pane, expand the **WLAN Services** pane, click the dedicated WLAN Service that provides the temporary guest network services. The **WLAN Services** configuration window for that service displays.
		- c) Click the **Auth & Acct** tab, and then click **Configure**. The **Settings** screen is displayed.
		- d) In the **GuestPortal** section, click **Manage Guest Users**.

The **GuestPortal Guest Administration** screen is displayed.

**Note:** You have 3 minutes to add new guest user accounts. If that time expires, close the **GuestPortal Guest Administration** screen and click **Manage Guest Users** again. You can also increase the **Start date** time to be within 3 minutes of the current network time.

*Defining HiPath Wireless Assistant administrators and login groups*

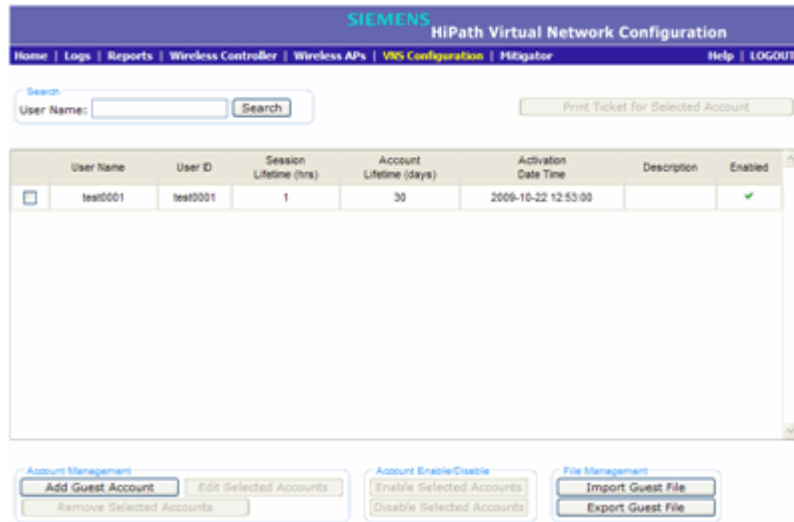

2. In the **Account Management** section, click **Add Guest Account**. The **Add Guest User** screen is displayed.

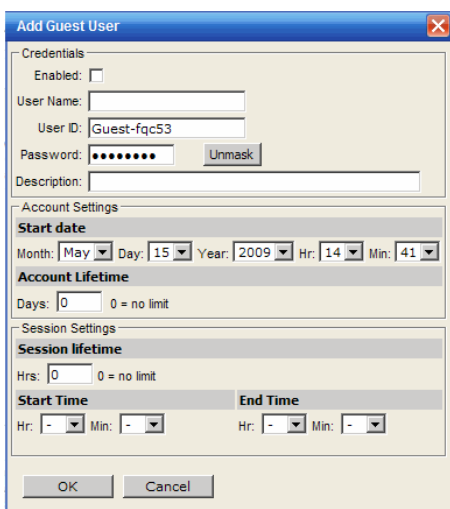

- 3. To enable the new guest account, select the **Enabled** checkbox. For more information, see Section 12.2.1.2, "Enabling or disabling guest accounts", on page 488.
- 4. In the **Credentials** section, do the following:
	- **User Name** Type a user name for the person who will use this guest account.
	- **User ID** Type a user ID for the person who will use this guest account. The default user ID can be edited.
	- **Password** Type a password for the person who will use this guest account. The default password can be edited.

*Defining HiPath Wireless Assistant administrators and login groups*

Toggle between **Mask**/**Unmask** to hide or see the password.

- **Description** Type a brief description for the new guest account.
- 5. In the **Account Settings** section, do the following:
	- **Start date** Specify the start date and time for the new guest account.
	- **Account lifetime** Specify the account lifetime, in days, for the new guest account. The default **0** value does not limit the account lifetime.
- 6. In the **Session Settings** section, do the following:
	- **Session lifetime** Specify a session lifetime, in hours, for the new quest account. The default **0** value does not limit a session lifetime. The session lifetime is the allowed cumulative total in hours spent on the network during the account lifetime.
	- **Start Time** Specify a start time for the session for the new guest account.
	- **End Time** Specify an end time for the session for the new guest account.
- 7. To save your changes, click **OK**.

## **12.2.1.2 Enabling or disabling guest accounts**

A guest account must be enabled in order for a wireless device user to use the guest account to obtain guest network services.

When a guest account is disabled, it remains in the database. A disabled guest account cannot provide access to the network.

#### **To enable or disable guest accounts:**

- 1. Do one of the following:
	- **•** If you have GuestPortal Manager rights, log onto the HiPath Wireless Controller.
	- **•** If you have full administrator rights:
		- a) From the main menu, click **Virtual Network Configuration**. The **Virtual Network Configuration** screen is displayed.
		- b) In the left pane, expand the **WLAN Services** pane, click the dedicated WLAN Service that provides the temporary guest network services. The **WLAN Services** configuration window for that service displays.
		- c) Click the **Auth & Acct** tab, and then click **Configure**. The **Settings** screen is displayed.
		- d) In the **GuestPortal** section, click **Manage Guest Users**.

*Defining HiPath Wireless Assistant administrators and login groups*

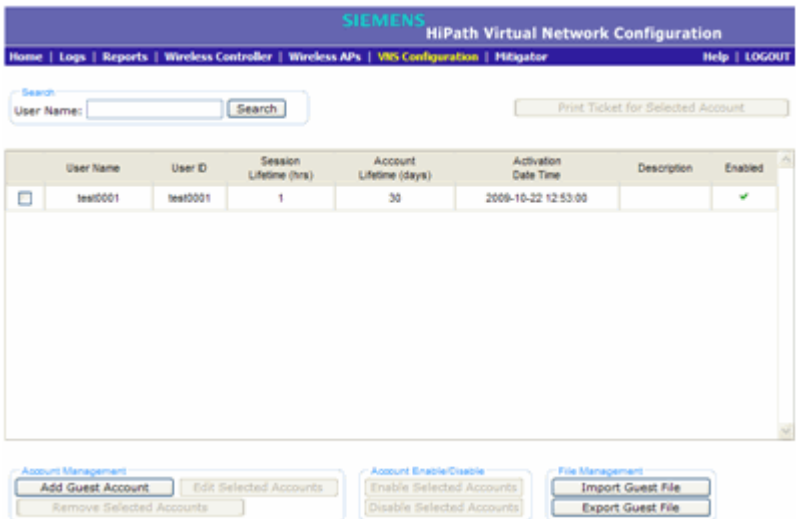

The **GuestPortal Guest Administration** screen is displayed.

- 2. In the guest account list, select the checkbox next to the user name of the guest account that you want to enable or disable.
- 3. In the **Account Enable/Disable** section, click **Enable Selected Accounts** or **Disable Selected Accounts** accordingly. A dialog is displayed requesting you to confirm your selection.
- 4. Click **Ok**. A confirmation message is displayed in the **GuestPortal Guest Administration** screen footer.

## **12.2.1.3 Editing guest accounts**

An already existing guest account can be edited.

#### **To edit a guest account:**

- 1. Do one of the following:
	- **•** If you have GuestPortal Manager rights, log onto the HiPath Wireless Controller.
	- **•** If you have full administrator rights:
		- a) From the main menu, click **Virtual Network Configuration**. The **Virtual Network Configuration** screen is displayed.
		- b) In the left pane, expand the **WLAN Services** pane, click the dedicated WLAN Service that provides the temporary guest network services. The **WLAN Services** configuration window for that service displays.

*Defining HiPath Wireless Assistant administrators and login groups*

- c) Click the **Auth & Acct** tab, and then click **Configure**. The **Settings** screen is displayed.
- d) In the **GuestPortal** section, click **Manage Guest Users**.

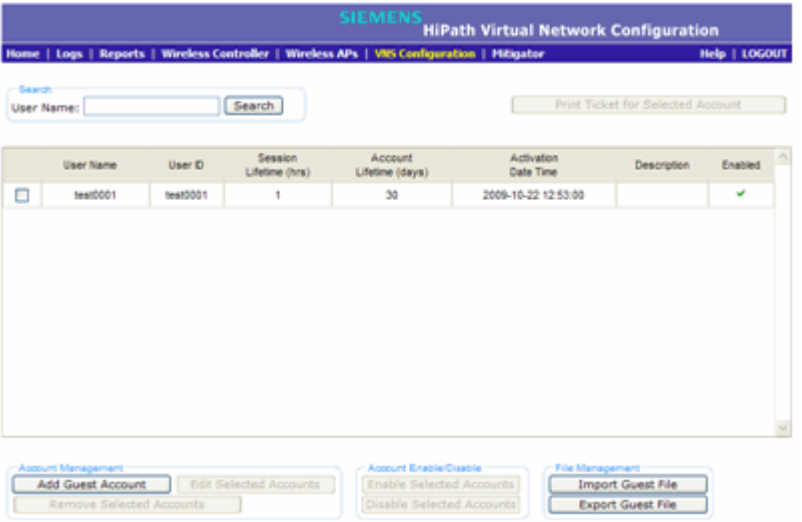

- 2. In the guest account list, select the checkbox next to the user name of the guest account that you want to edit.
- 3. In the **Account Management** section, click **Edit Selected Accounts**. The **Edit Guest User** screen is displayed.
- 4. Edit the guest account accordingly. For more information on guest account properties, see Section 12.2.1.1, "Adding new guest accounts", on page 486.
- 5. To save your changes, click **OK**. A confirmation message is displayed in the **GuestPortal Guest Administration** screen footer.

*Defining HiPath Wireless Assistant administrators and login groups*

## **12.2.1.4 Removing guest accounts**

An already existing guest account can be removed from the database.

#### **To remove a guest account:**

- 1. Do one of the following:
	- **•** If you have GuestPortal Manager rights, log onto the HiPath Wireless Controller.
	- **•** If you have full administrator rights:
		- a) From the main menu, click **Virtual Network Configuration**. The **Virtual Network Configuration** screen is displayed.
		- b) In the left pane, expand the **WLAN Services** pane, click the dedicated WLAN Service that provides the temporary guest network services. The **WLAN Services** configuration window for that service displays.
		- c) Click the **Auth & Acct** tab, and then click **Configure**. The **Settings** screen is displayed.
		- d) In the **GuestPortal** section, click **Manage Guest Users**.

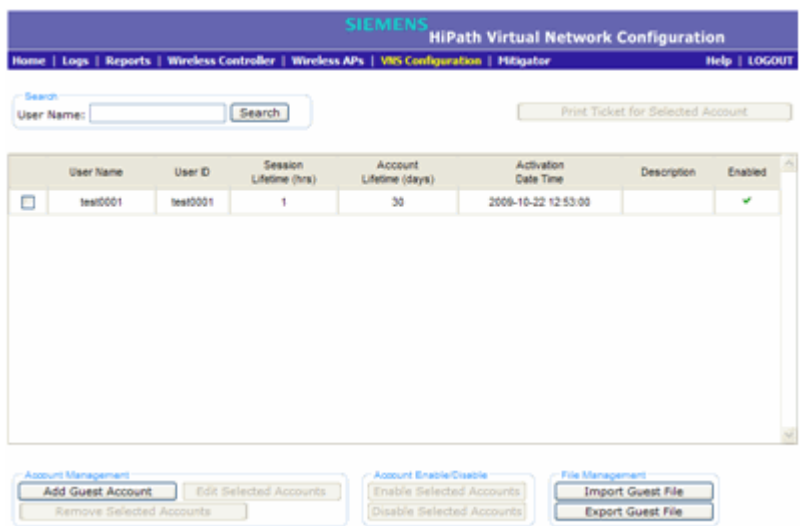

- 2. In the guest account list, select the checkbox next to the user name of the guest account that you want to remove.
- 3. In the **Account Management** section, click **Remove Selected Accounts**. A dialog is displayed requesting you to confirm your removal.
- 4. Click **OK**. A confirmation message is displayed in the **GuestPortal Guest Administration** screen footer.

*Defining HiPath Wireless Assistant administrators and login groups*

## **12.2.1.5 Importing and exporting a guest file**

To help administrators manage large numbers of guest accounts, you can import and export .csv (comma separated value) guest files for the HiPath Wireless Controller.

The following describes the column values of the .csv guest file.

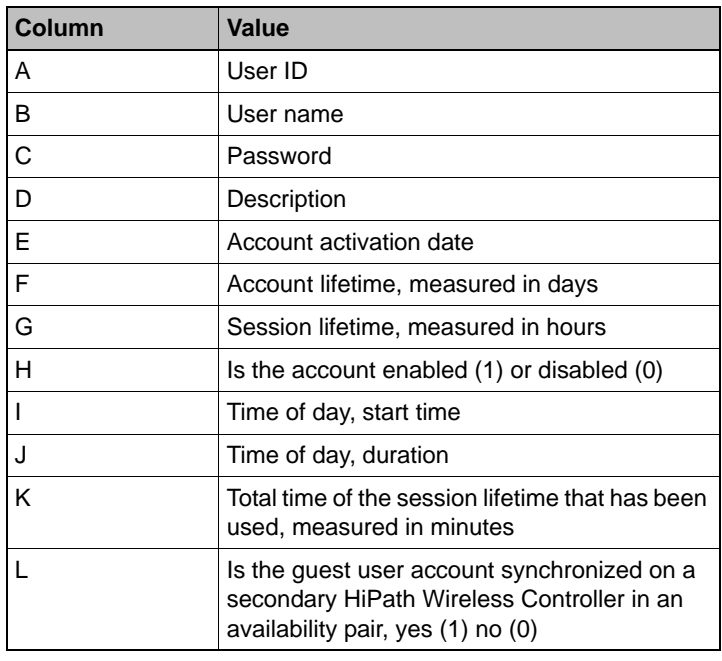

*Table 40 Guest account import and export .csv file values*

## **To export a guest file**

- 1. Do one of the following:
	- **•** If you have GuestPortal Manager rights, log onto the HiPath Wireless **Controller**
	- **•** If you have full administrator rights:
		- a) From the main menu, click **Virtual Network Configuration**. The **Virtual Network Configuration** screen is displayed.
		- b) In the left pane, expand the **WLAN Services** pane, click the dedicated WLAN Service that provides the temporary guest network services. The **WLAN Services** configuration window for that service displays.
		- c) Click the **Auth & Acct** tab, and then click **Configure**. The **Settings** screen is displayed.
		- d) In the **GuestPortal** section, click **Manage Guest Users**.

*Defining HiPath Wireless Assistant administrators and login groups*

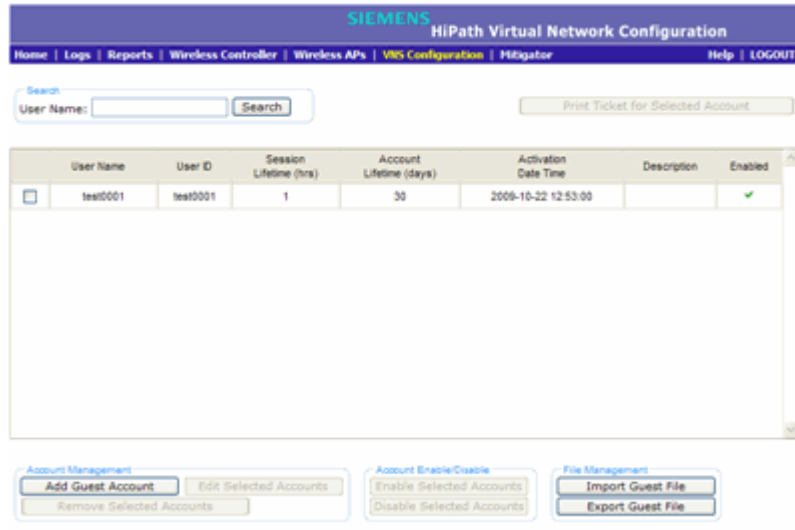

- 2. In the **File Management** section, click **Export Guest File**. A **File Download** dialog is displayed.
- 3. Click **Save**. The **Save As** dialog is displayed.
- 4. Name the guest file, and then navigate to the location where you want to save the file. By default, the exported guest file is named **exportguest.csv**.
- 5. Click **Save**. The **File Download** dialog is displayed as the file is exported.
- 6. Click **Close**. A confirmation message is displayed in the **GuestPortal Guest Administration** screen footer.

#### **To import a guest file**

- 1. Do one of the following:
	- **•** If you have GuestPortal Manager rights, log onto the HiPath Wireless Controller.
	- **•** If you have full administrator rights:
		- a) From the main menu, click **Virtual Network Configuration**. The **Virtual Network Configuration** screen is displayed.
		- b) In the left pane, expand the **WLAN Services** pane, click the dedicated WLAN Service that provides the temporary guest network services. The **WLAN Services** configuration window for that service displays.
		- c) Click the **Auth & Acct** tab, and then click **Configure**. The **Settings** screen is displayed.
		- d) In the **GuestPortal** section, click **Manage Guest Users**.

*Defining HiPath Wireless Assistant administrators and login groups*

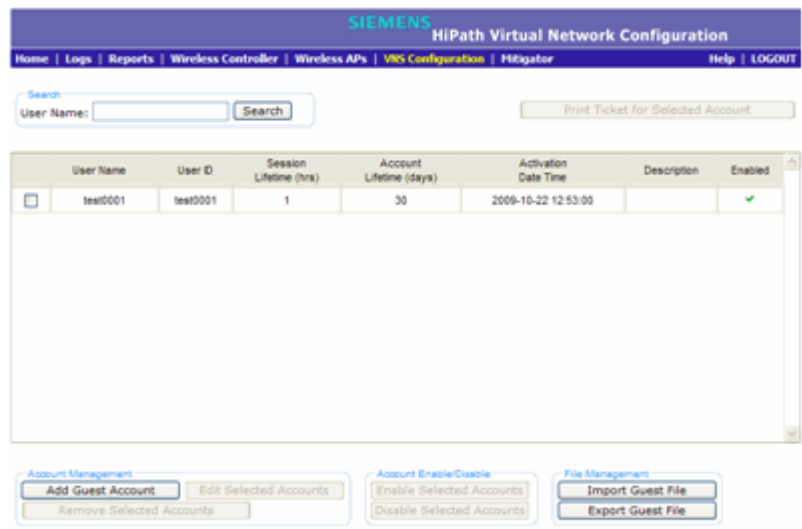

- 2. In the **File Management** section, click **Import Guest File**. The **Import Guest File** dialog is displayed.
- 3. Click **Browse** to navigate to the location of the .csv guest file that you want to import, and then click **Open**.
- 4. Click **Import**. The file is imported and a confirmation message is displayed in the **Import Guest File** dialog.
- 5. Click **Close**.

## **12.2.1.6 Viewing and printing a GuestPortal account ticket**

You can view and print a GuestPortal account ticket from the **GuestPortal Guest Administration** screen. A GuestPortal account ticket is a print-ready form that displays the guest account information, system requirements, and instructions on how to log on to the guest account.

The HiPath Wireless Controller is shipped with a default template for the GuestPortal account ticket. The template is an html page that is augmented with system placeholders that display information about the user.

You can also upload a custom GuestPortal ticket template for the HiPath Wireless Controller. To upload a custom GuestPortal ticket template you need full administrator access rights on the HiPath Wireless Controller. The filename of a custom GuestPortal ticket template must be .html. For more information, see Section 12.2.1.7, "Working with the GuestPortal ticket page", on page 496.

*Defining HiPath Wireless Assistant administrators and login groups*

#### **To view print a GuestPortal account ticket:**

- 1. Do one of the following:
	- **•** If you have GuestPortal Manager rights, log onto the HiPath Wireless Controller.
	- **•** If you have full administrator rights:
		- a) From the main menu, click **Virtual Network Configuration**. The **Virtual Network Configuration** screen is displayed.
		- b) In the left pane, expand the **WLAN Services** pane, click the dedicated WLAN Service that provides the temporary guest network services. The **WLAN Services** configuration window for that service displays.
		- c) Click the **Auth & Acct** tab, and then click **Configure**. The **Settings** screen is displayed.
		- d) In the **GuestPortal** section, click **Manage Guest Users**.

The **GuestPortal Guest Administration** screen is displayed.

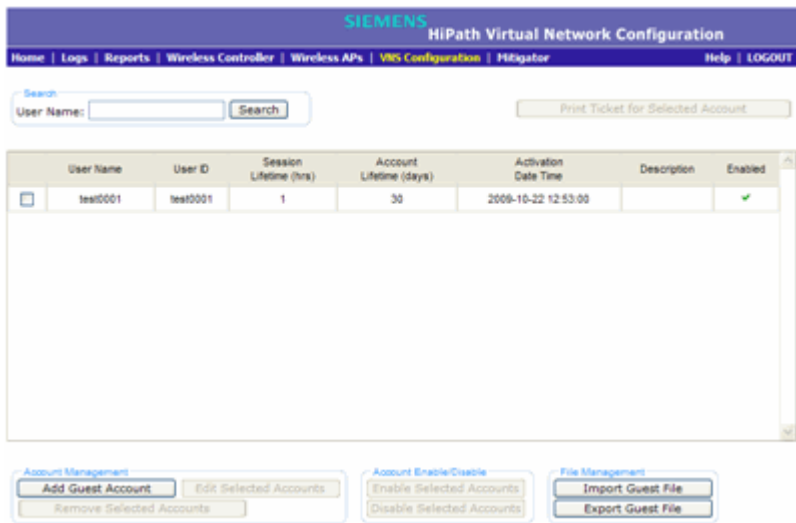

2. In the guest account list, select the checkbox next to the user name whose guest account ticket you want to print a ticket, and then click **Print Ticket for Selected Account**. The **GuestPortal** ticket is displayed.

*Defining HiPath Wireless Assistant administrators and login groups*

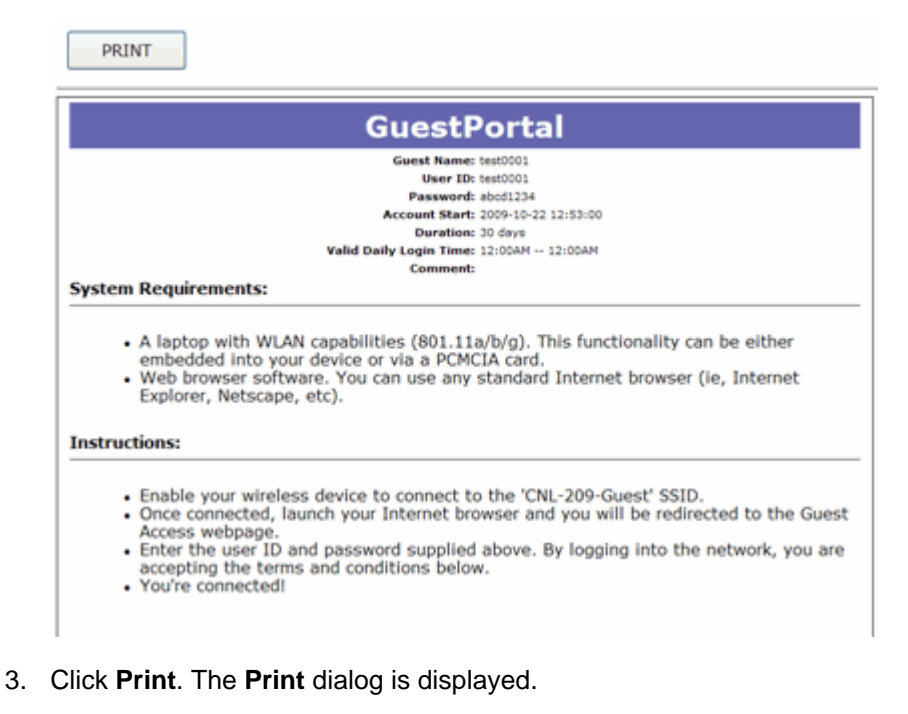

4. Click **Print**.

**Note:** The default GuestPortal ticket page uses placeholder tags. For more information, see Appendix E, "Default GuestPortal source code"

## **12.2.1.7 Working with the GuestPortal ticket page**

Working with the GuestPortal ticket page can include activating a GuestPortal ticket page, uploading a customized GuestPortal ticket page to the HiPath Wireless Controller, and deleting a customized GuestPortal ticket page.

**Note:** The default GuestPortal ticket page cannot be deleted.

To work with the GuestPortal account ticket page, you need full administrator rights. You can work with the guest account ticket page from the **Settings** screen. A guest account ticket is a print-ready form that displays the guest account information, system requirements, and instructions on how to log on to the guest account.

*Defining HiPath Wireless Assistant administrators and login groups*

#### **Working with a custom GuestPortal ticket page**

A customized GuestPortal ticket page can be uploaded to the HiPath Wireless Controller. When designing your customized GuestPortal ticket page, be sure to use the guest account information placeholder tags that are depicted in the default GuestPortal ticket page. For more information, see Appendix E, "Default GuestPortal source code".

#### **To activate a GuestPortal ticket page:**

- 1. From the main menu, click **Virtual Network Configuration**. The **Virtual Network Configuration** screen is displayed.
- 2. In the left pane, expand the **WLAN Services** pane, click the dedicated WLAN Service that provides the temporary guest network services. The **WLAN Services** configuration window for that service displays.
- 3. Click the **Auth & Acct** tab, and then click **Configure**. The **Settings** screen is displayed.
- 4. In the **GuestPortal** section, click **Configure Ticket Page**. The **Ticket Settings** dialog is displayed.
- 5. In the **Active Template** list, click the GuestPortal ticket page you want to activate, and then click **Apply**.

This list includes all GuestPortal ticket pages that have been uploaded to the HiPath Wireless Controller.

#### **To upload a custom GuestPortal ticket page:**

- 1. On the **Ticket Settings** dialog, click **Browse**. The **Choose file** dialog is displayed.
- 2. Navigate to the .html GuestPortal ticket page file that you want to upload to the HiPath Wireless Controller, and then click **Open**. The file name is displayed in the **Upload Template** box.
- 3. Click **Apply**. The file is uploaded to the HiPath Wireless Controller.

The **Active Template** list includes all GuestPortal ticket pages that have been uploaded to the HiPath Wireless Controller.

#### **To delete a custom GuestPortal ticket page:**

- 1. On the **Ticket Settings** dialog, in the **Active Template** list, click the GuestPortal ticket page you want to delete, and then click **Delete**. A dialog prompts you to confirm you want to delete the GuestPortal ticket page.
- 2. To delete the file, click **OK**, and then click **Apply**.,

# **12.3 Configuring Web session timeouts**

You can configure the time period to allow Web sessions to remain inactive before timing out.

### **To configure Web session timeouts:**

- 1. From the main menu, click **Wireless Controller Configuration**. The **Wireless Controller Configuration** screen is displayed.
- 2. In the left pane, click **Web Settings** The **Wireless Controller Web Management Settings** screen is displayed.

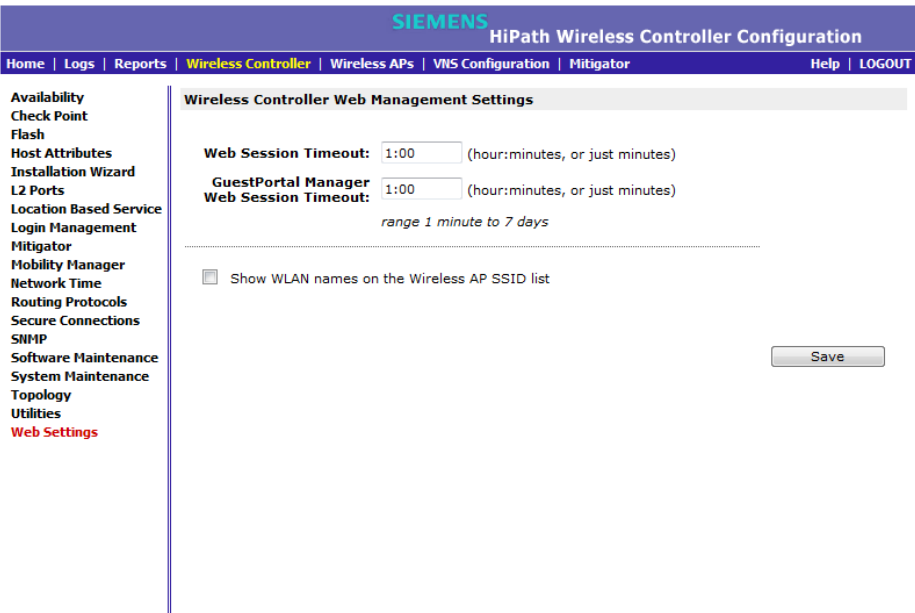

- 3. In the **Web Session Timeout** box, type the time period to allow the Web session to remain inactive before it times out. This can be entered as hour:minutes, or as minutes. The range is 1 minute to 168 hours.
- 4. In the **GuestPortal Manager Web Session Timeout** box, type the time period to allow the GuestPortal Web session to remain inactive before it times out. This can be entered as hour:minutes, or as minutes. The range is 1 minute to 168 hours.
- 5. Select the **Show WLAN names on the Wireless AP SSID list** checkbox to allow the names of the WLAN services to appear in the SSID list for Wireless APs.
- 6. To save your settings, click **Save**.

**Note:** Screens that auto-refresh will time-out unless a manual action takes place prior to the end of the timeout period.

# **13 Glossary**

# **13.1 Networking terms and abbreviations**

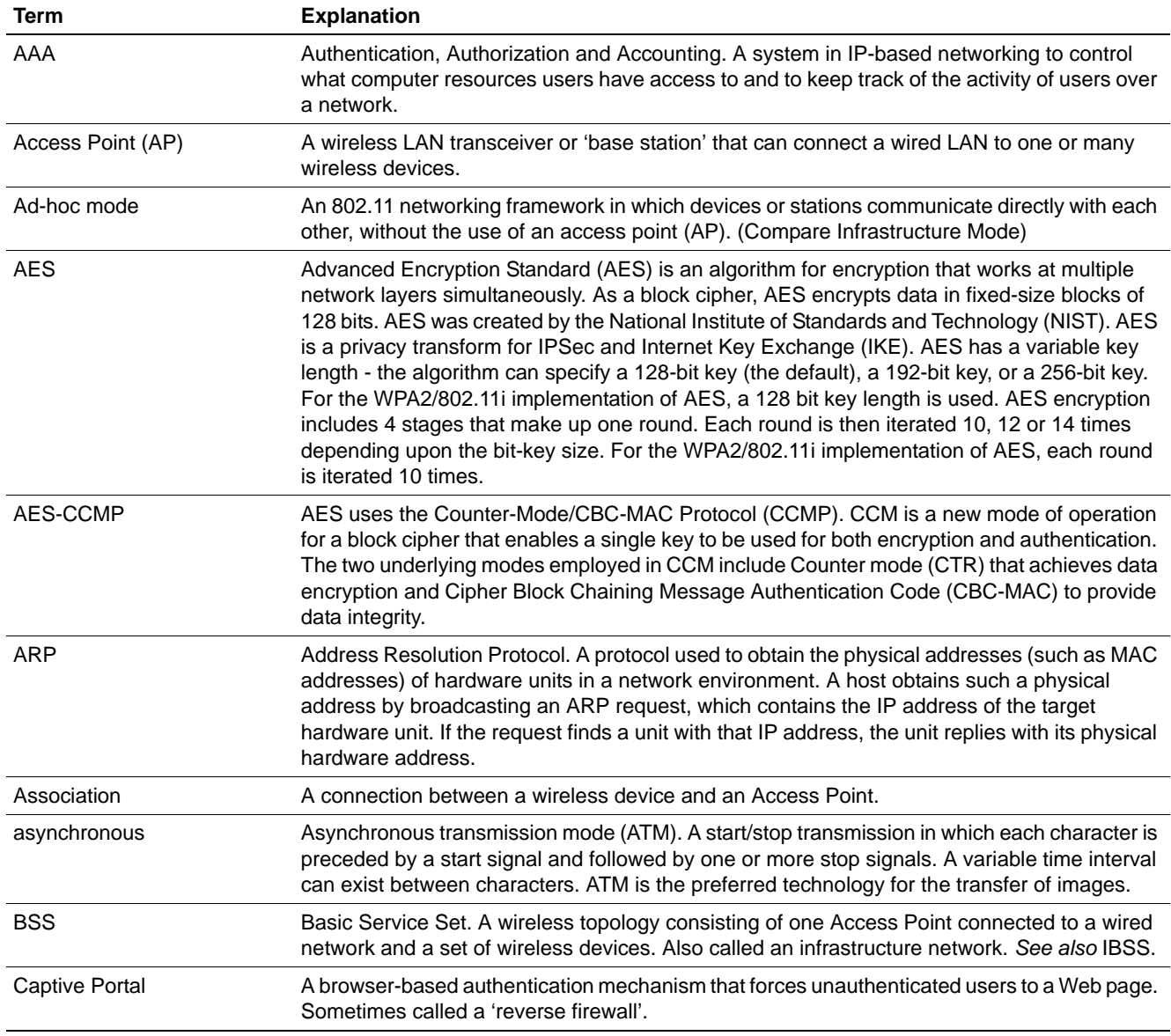

## **Glossary**

## *Networking terms and abbreviations*

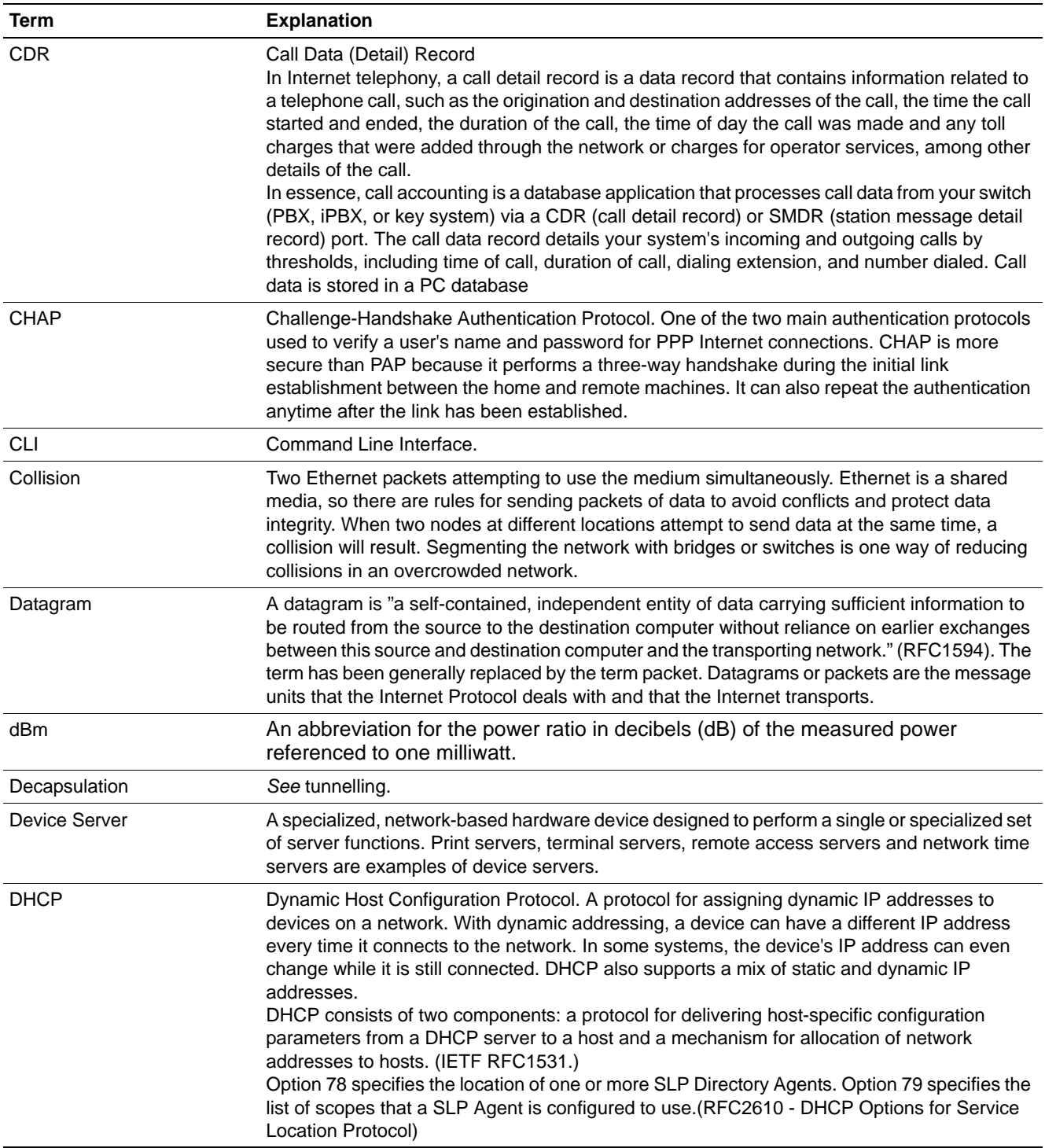
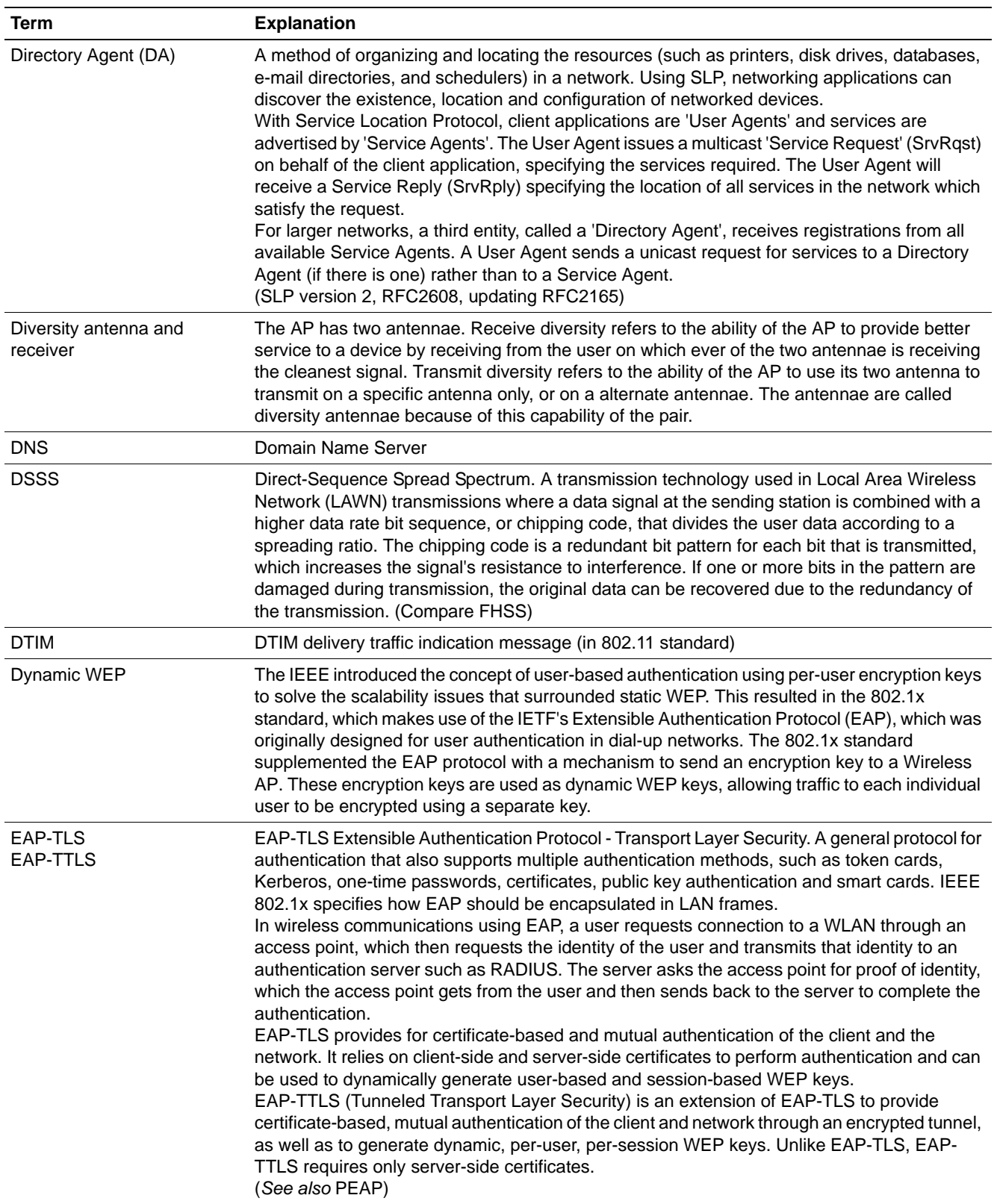

### *Networking terms and abbreviations*

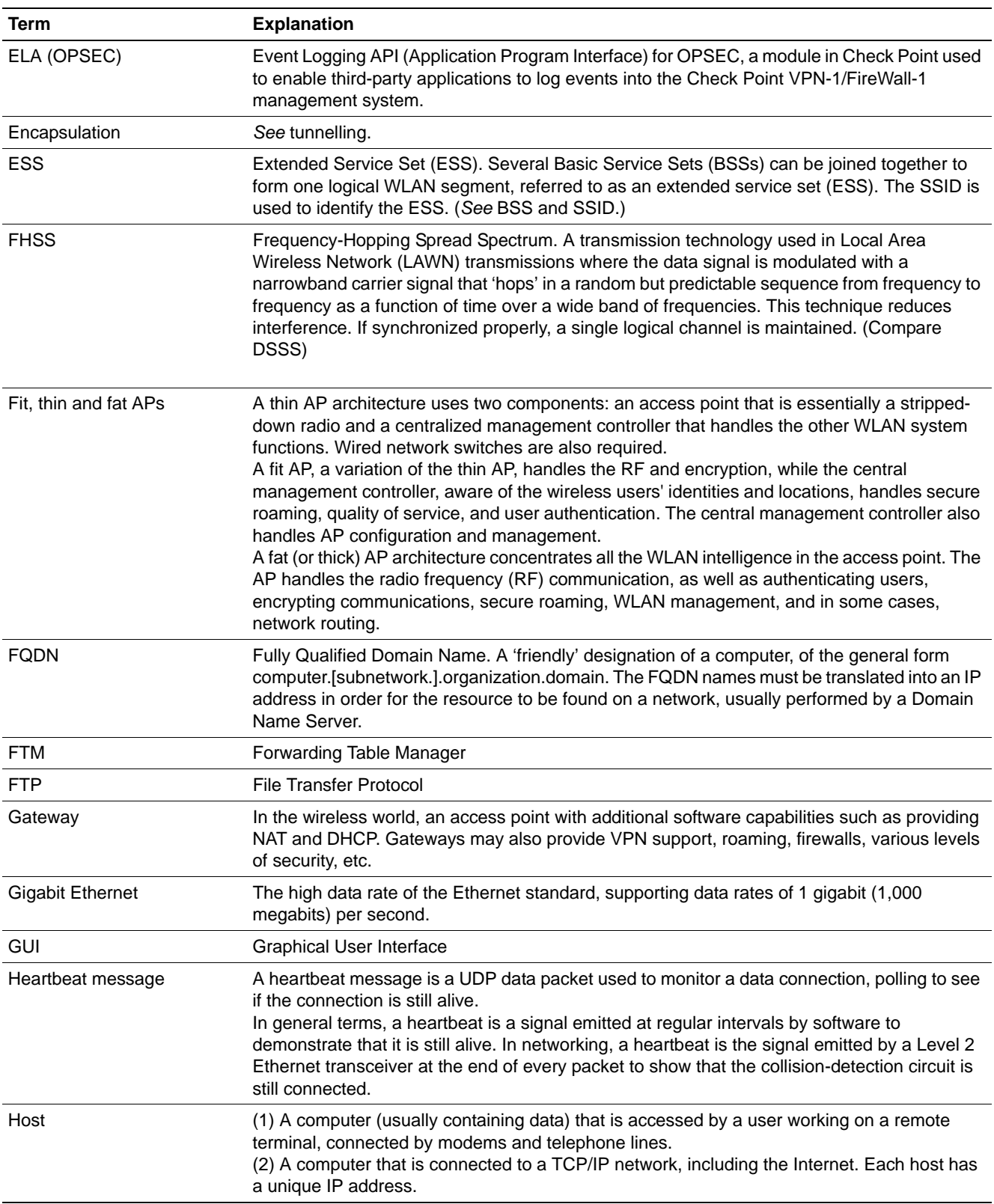

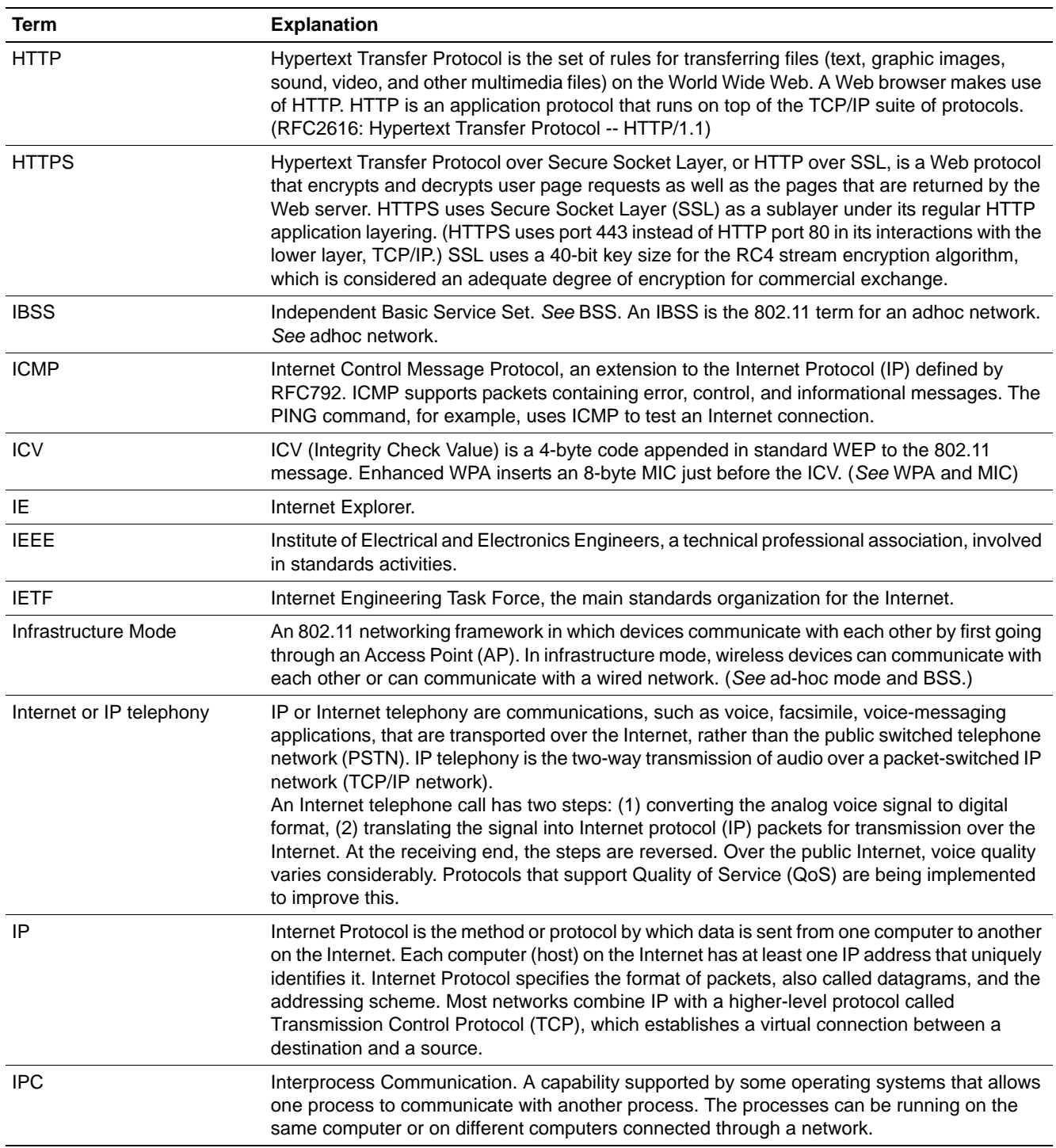

*Networking terms and abbreviations*

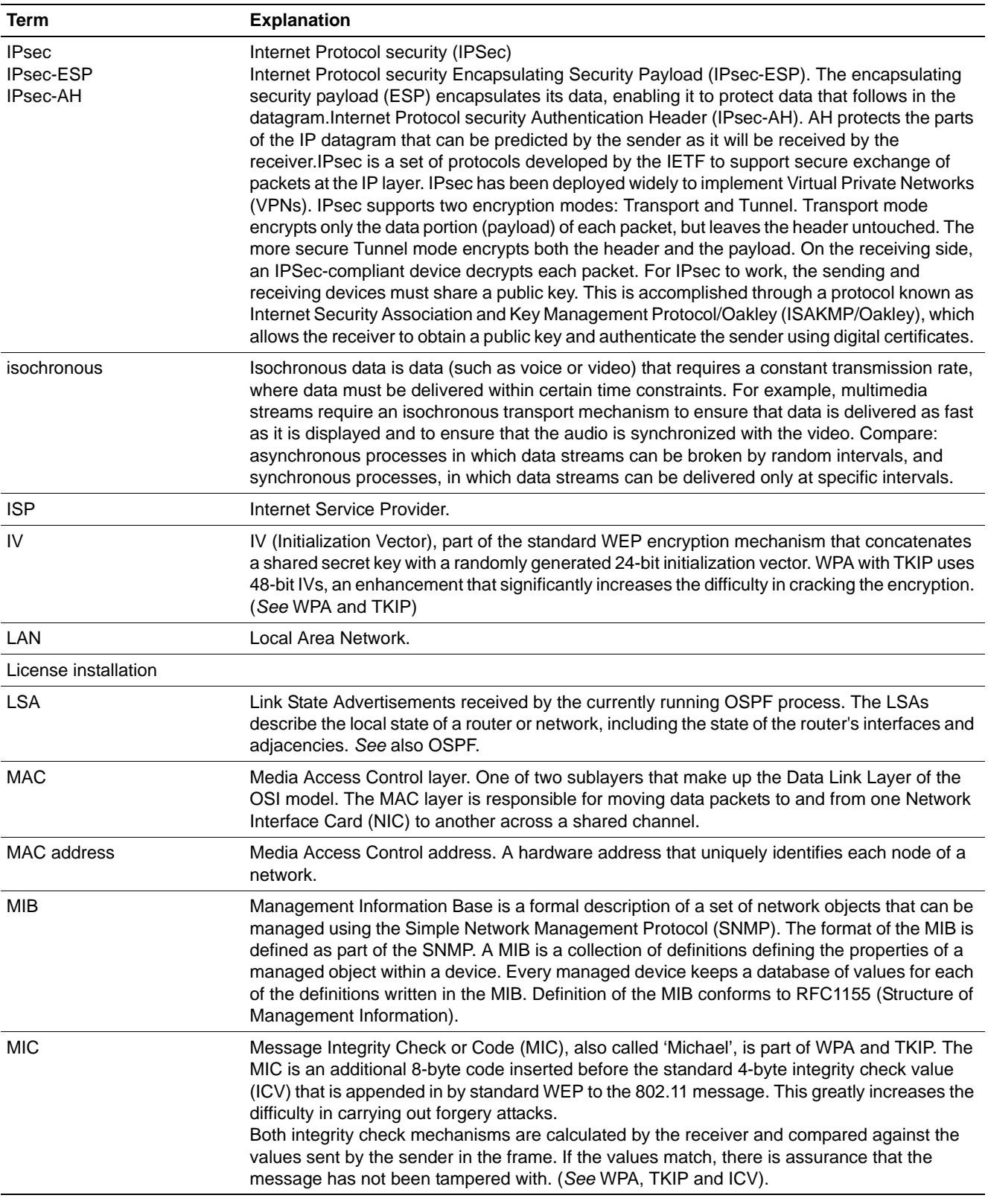

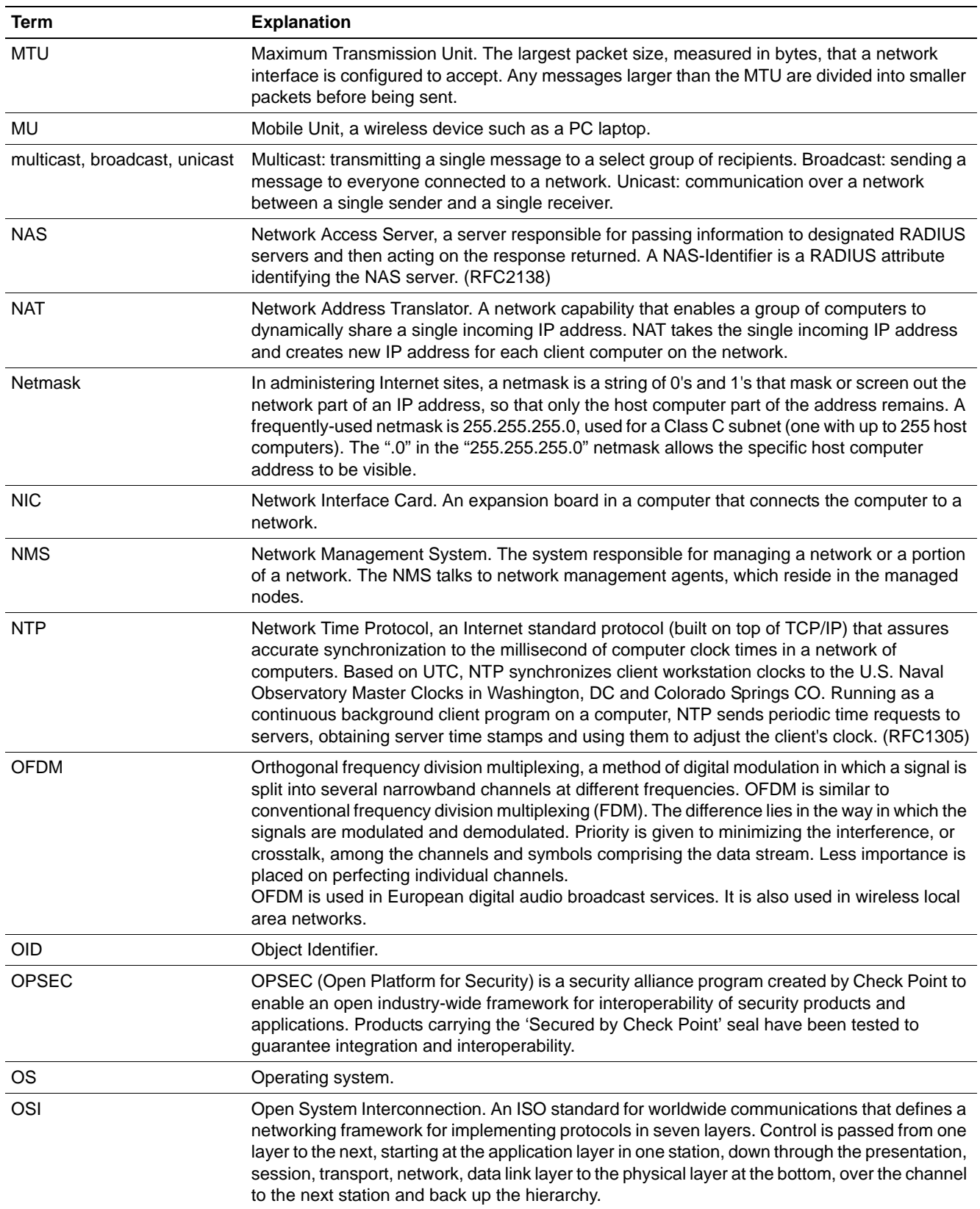

*Networking terms and abbreviations*

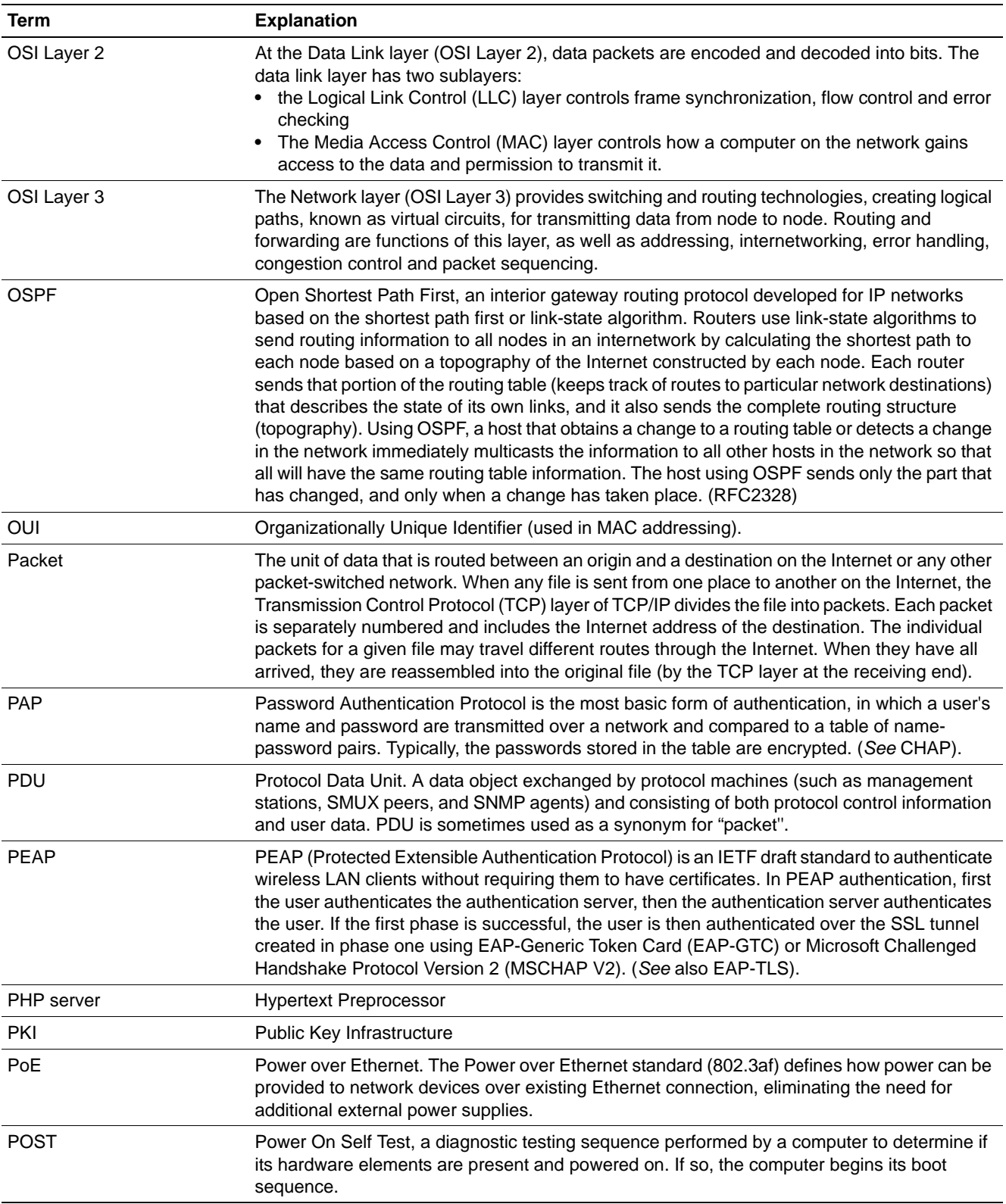

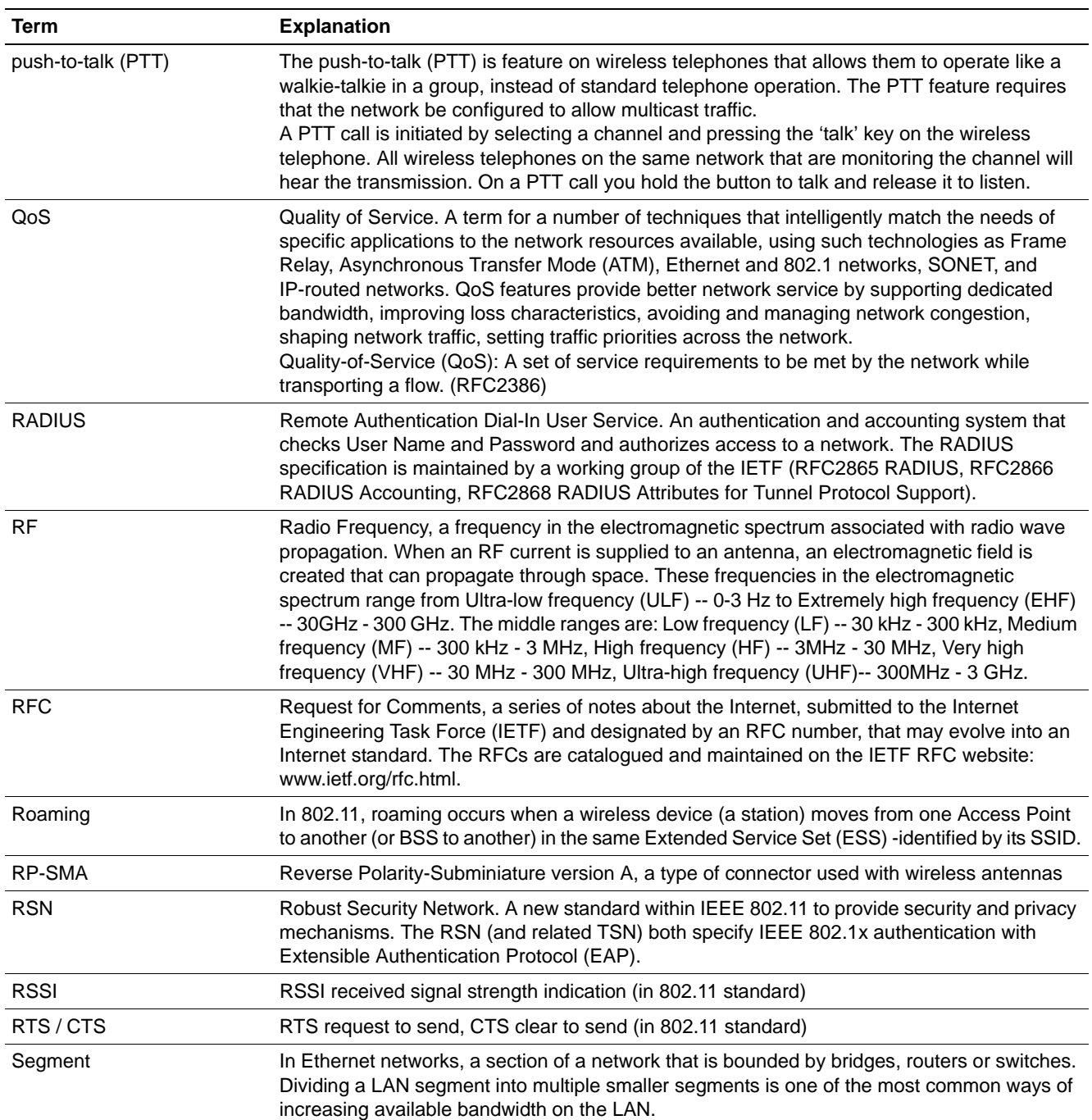

### *Networking terms and abbreviations*

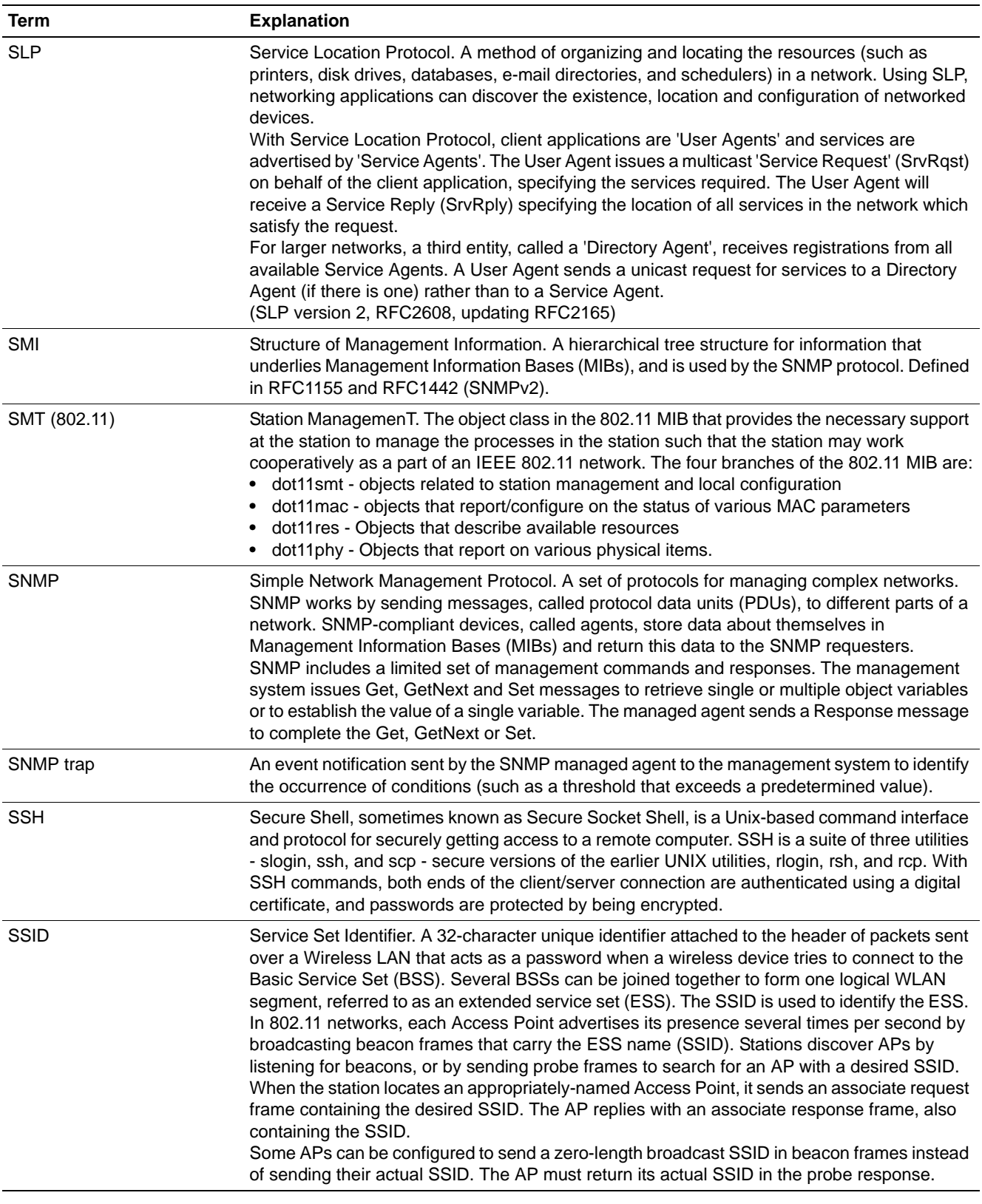

## **Glossary** *Networking terms and abbreviations*

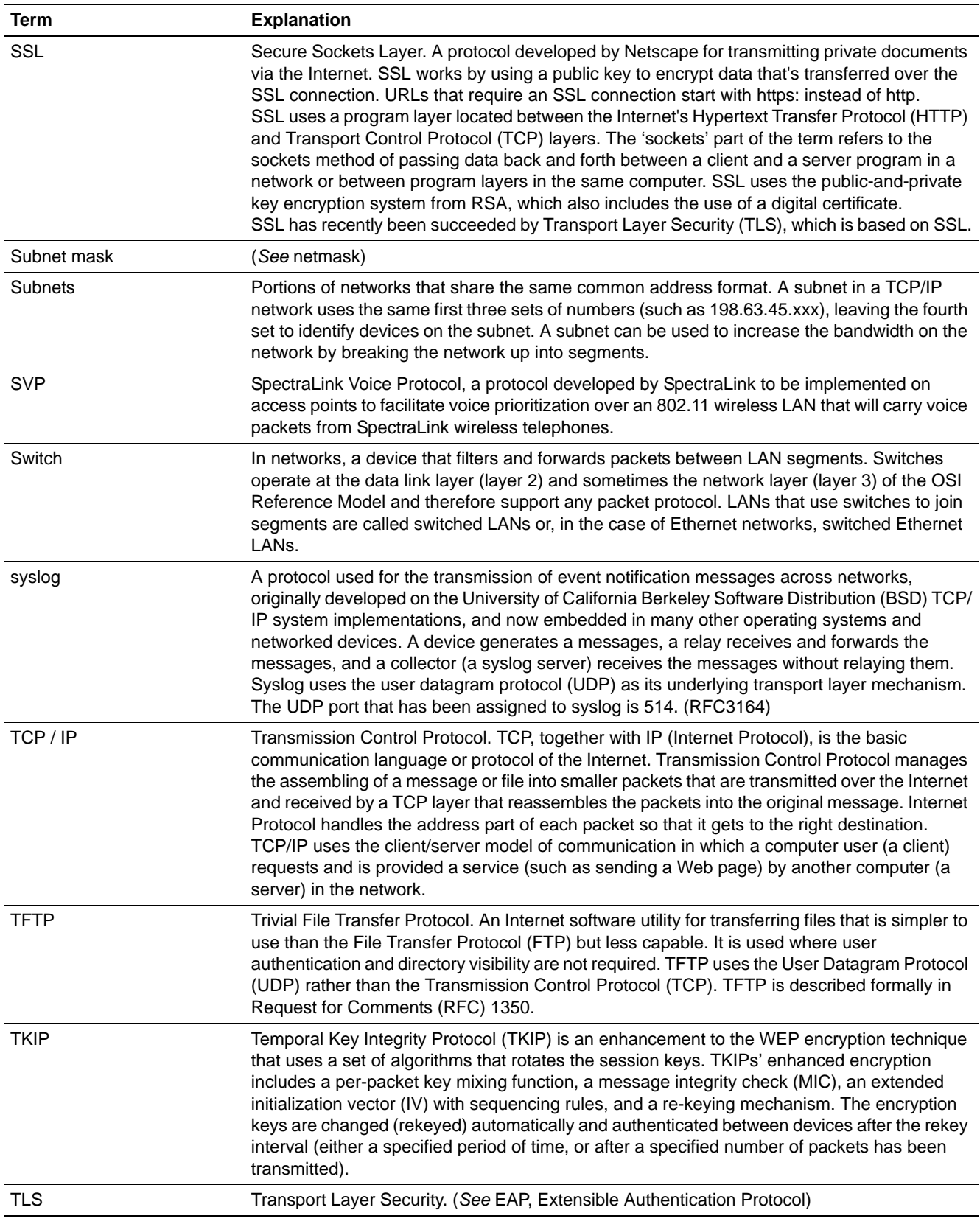

9034530-04, September 2010

HiPath Wireless Controller, Access Points and Convergence Software V7.31, User Guide **509**

### *Networking terms and abbreviations*

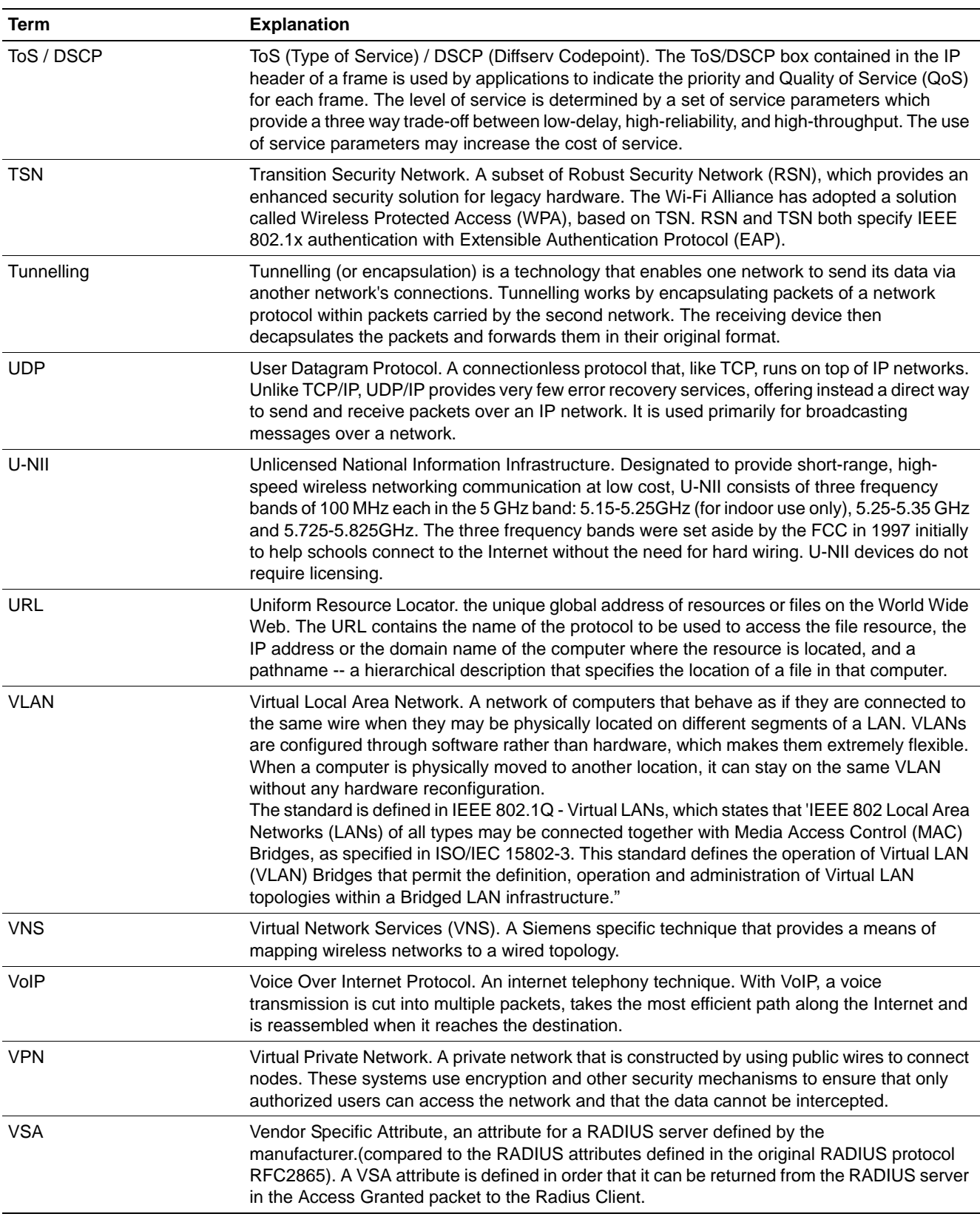

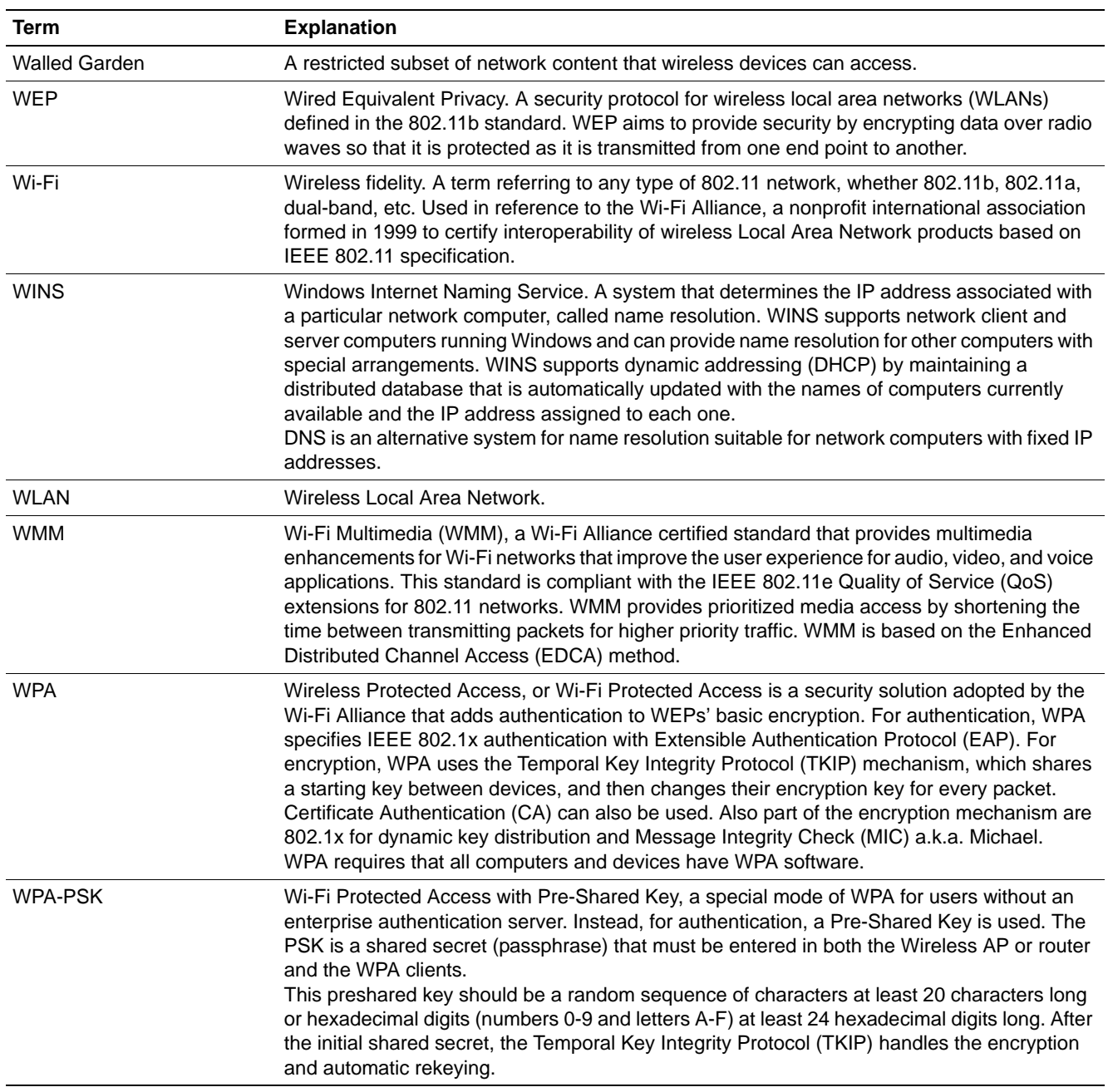

## **13.2 Controller, Access Points and Convergence Software terms and abbreviations**

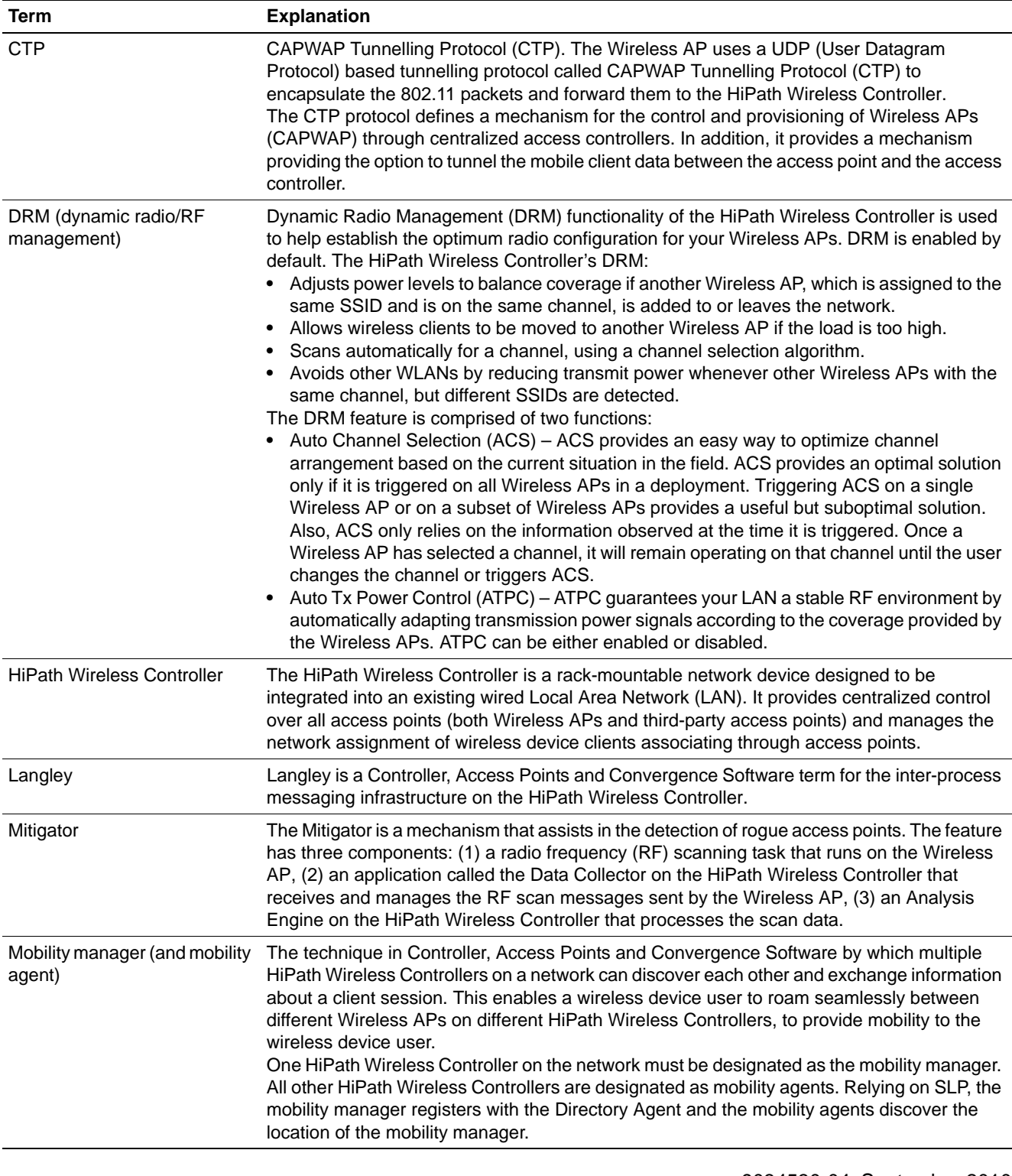

9034530-04, September 2010 **512** HiPath Wireless Controller, Access Points and Convergence Software V7.31, User Guide

### *Controller, Access Points and Convergence Software terms and abbreviations*

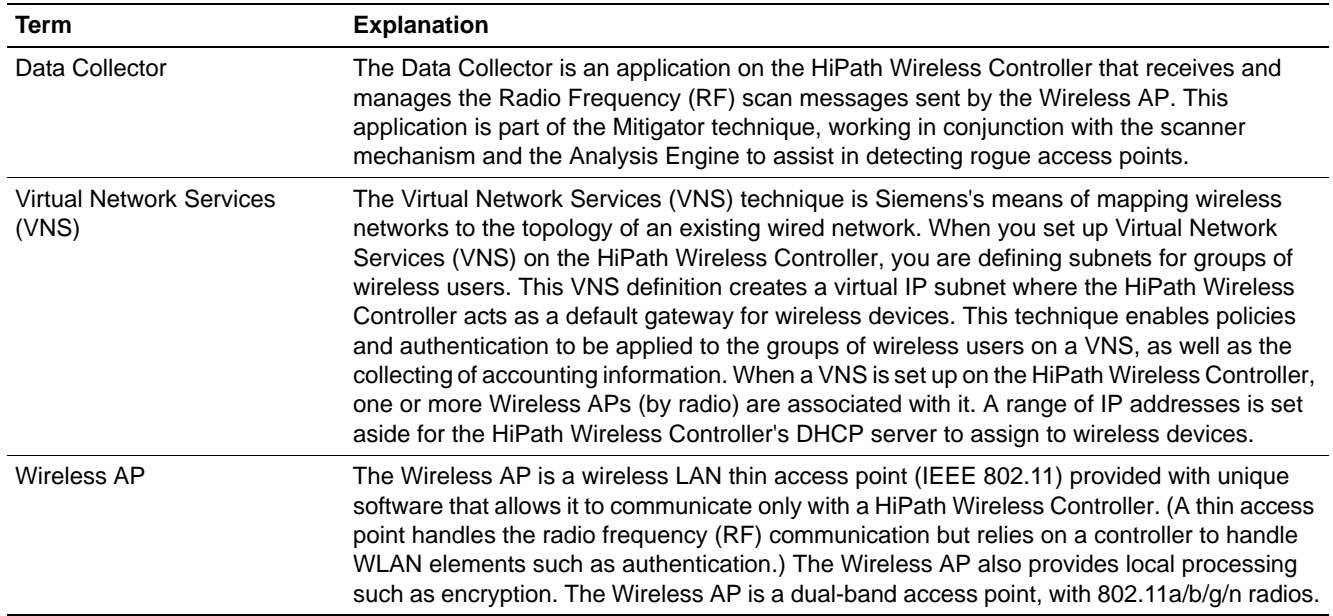

*Controller, Access Points and Convergence Software terms and abbreviations*

This appendix describes the physical description and LEDs, SSD codes and their description of the following models of the HiPath Wireless Controller:

- **•** HiPath Wireless Controller C5110
- **•** HiPath Wireless Controller C4110
- **•** HiPath Wireless Controller C2400
- **•** HiPath Wireless Controller C20
- **•** HiPath Wireless Controller C20N
- **•** HiPath Wireless Controller CRBT8210/8110

## **A.1 HiPath Wireless Controller C5110**

## **A.1.1 Front panel**

Figure 29 depicts the front panel features of the HiPath Wireless Controller C5110. The following table describes the features by callout.

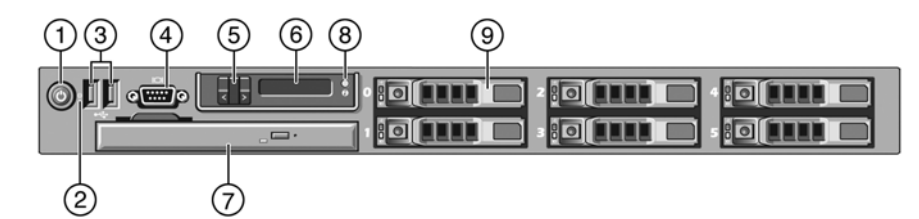

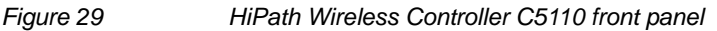

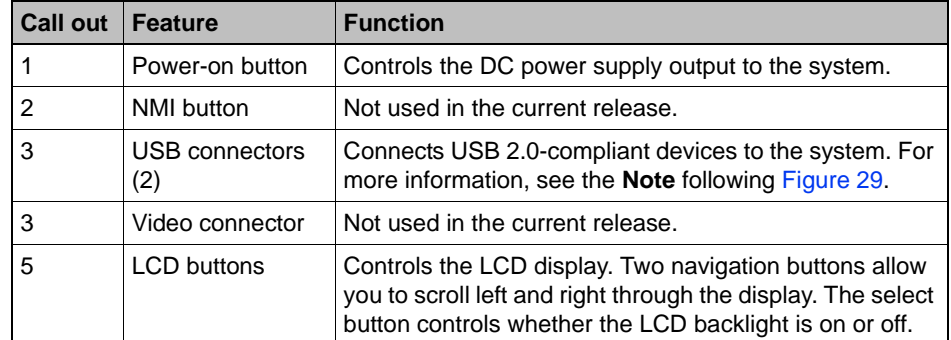

*HiPath Wireless Controller C5110*

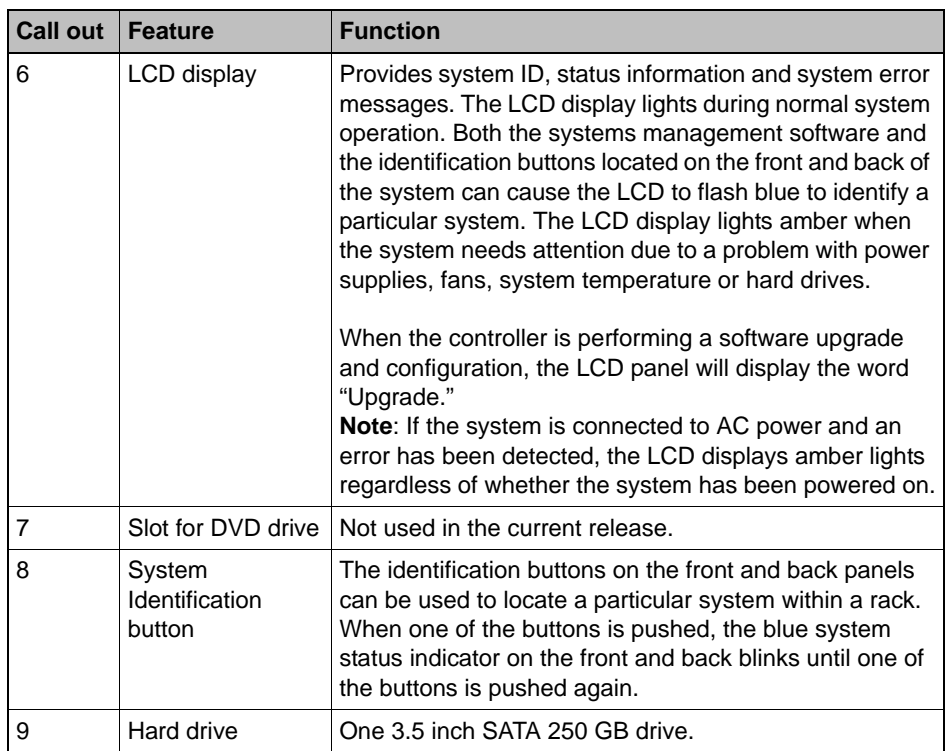

**Note:** The HiPath Wireless Controller C5110 is equipped with four USB connectors — two on each front and back panel. However, the controller is capable of supporting only one USB device at a time, regardless of what USB connector the device is connected to. If you connect a second USB device while the first is already connected, the system will return an error.

*HiPath Wireless Controller C5110*

## **A.1.2 Back panel**

Figure 30 depicts the back panel features of the HiPath Wireless Controller C5110.

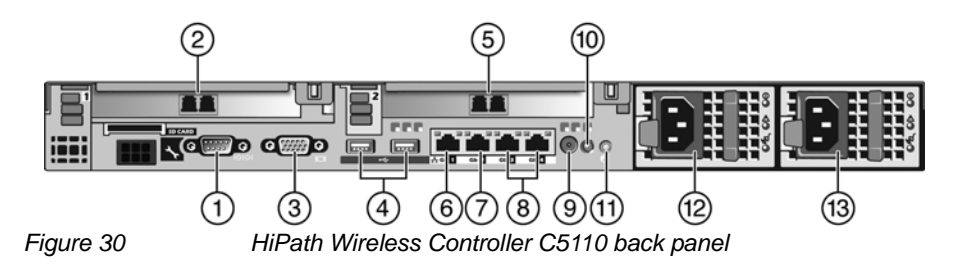

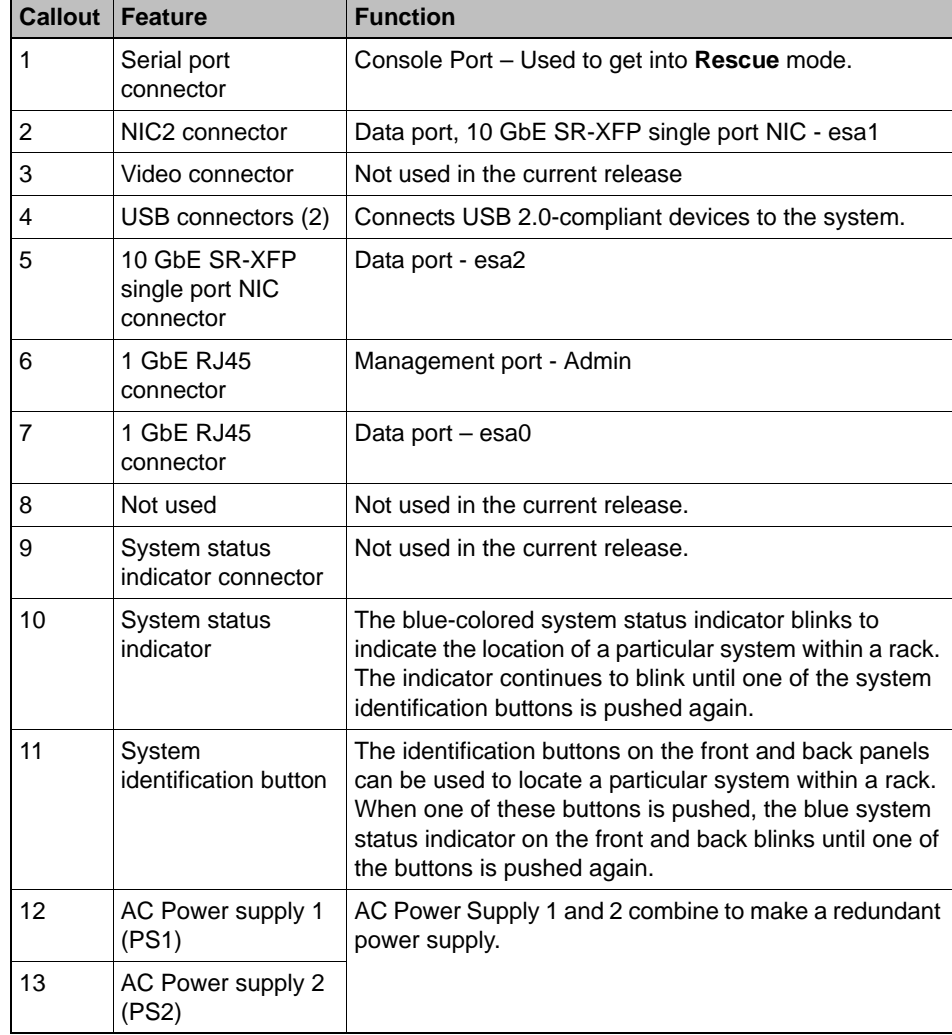

**HiPath Wireless Controller's physical description** *HiPath Wireless Controller C4110*

## **A.2 HiPath Wireless Controller C4110**

For information on HiPath Wireless Controller C4110 hardware, see the *HiPath Wireless Controller C4110 Quick Reference* at [http://www.enterasys.com/support/manuals](http://secure.enterasys.com/support/manuals/h-l.html#H).

## **A.3 HiPath Wireless Controller C2400**

### **A.3.1 Front panel**

The HiPath Wireless Controller C2400 is composed of the following three cards:

- **•** Media/Persistent Storage Card
- **•** Network Processor Card
- **•** Host HiPath Wireless Controller Card

Figure 31 depicts the front panel features of the HiPath Wireless Controller C2400.

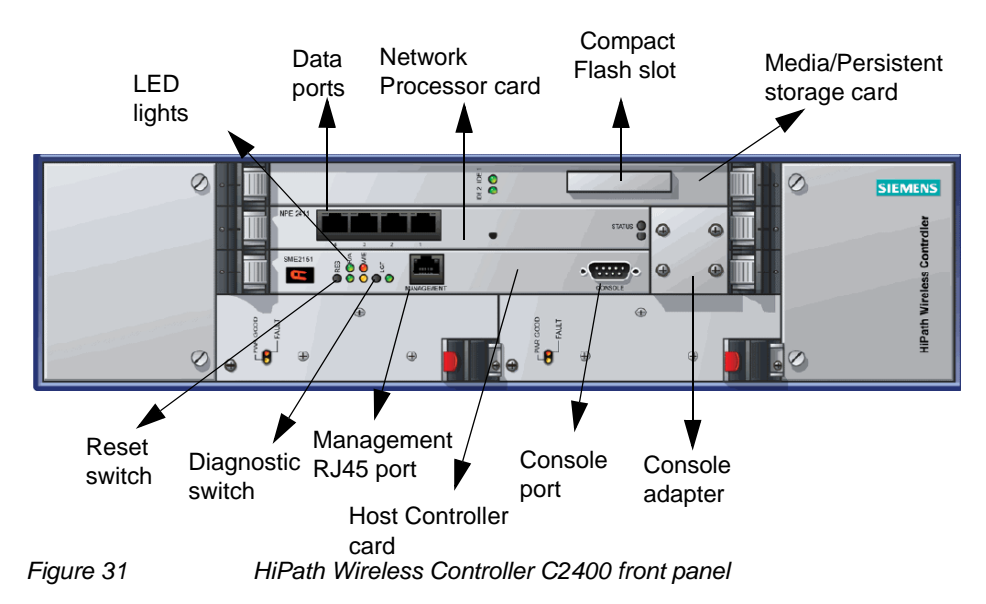

The HiPath Wireless Controller C2400 has five LED lights and two switches on its front panel.

*HiPath Wireless Controller C2400*

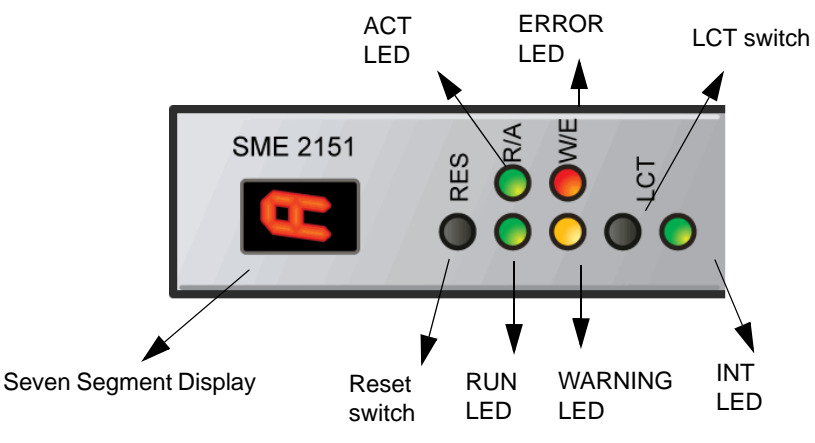

*Figure 32 HiPath Wireless Controller's C2400 LED lights and switches*

The description of the LED states and switches is provided below:

- **•** Reset Switch Reboots the system.
- **•** RUN LED Indicates the CPU's initialization has completed and the system is ready to provide application level services.
- **•** ACT LED Indicates the system's software is in active running state.
- **•** WARNING/ERROR LEDs Indicate a problem in the running state of the system.
	- **•** When any of the alarm LEDs is lit, the seven segment display provides the corresponding code point for the error indication. When the system is fully active and running, the console displays the letter **A** as seen in Figure 32.
- **•** LCT Switch The LCT button is used during the manufacturing process and is inactive otherwise.
- **•** INT LED Not used in the current release.

## **A.3.2 LED states and Seven Segment Display (SSD) codes**

Table 41 lists LED states and SSD codes during firmware initialization. Table 42 lists LED states and SSD codes during application initialization. Table 43 lists LED states and SSD codes during warning conditions. Table 44 lists LED states and SSD codes during error conditions.

*HiPath Wireless Controller C2400*

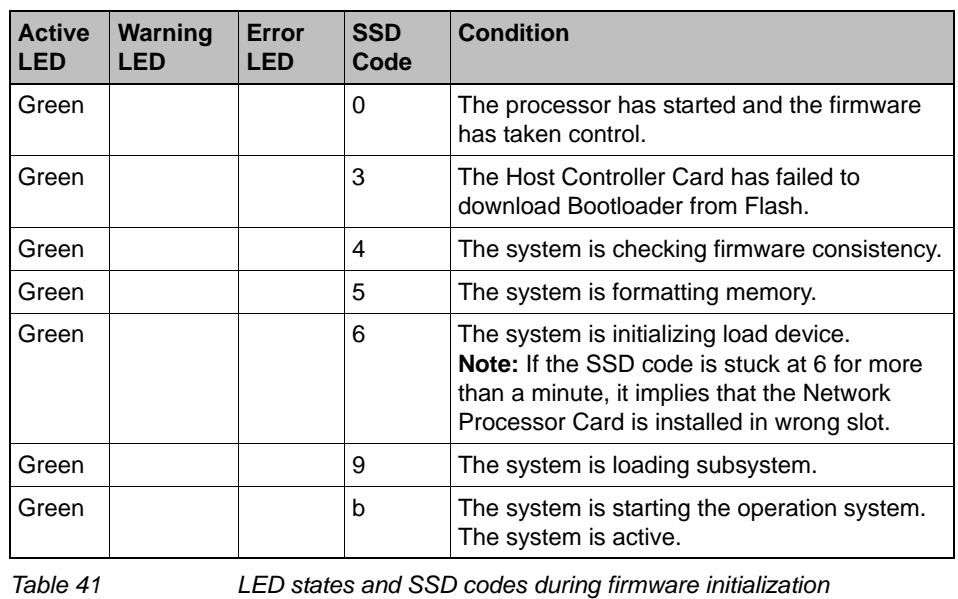

**Note:** Although the Active LED will be lit Green during the firmware initialization, this LED state is irrelevant to the SSD display or the condition. Ignore the LED state during the firmware initialization.

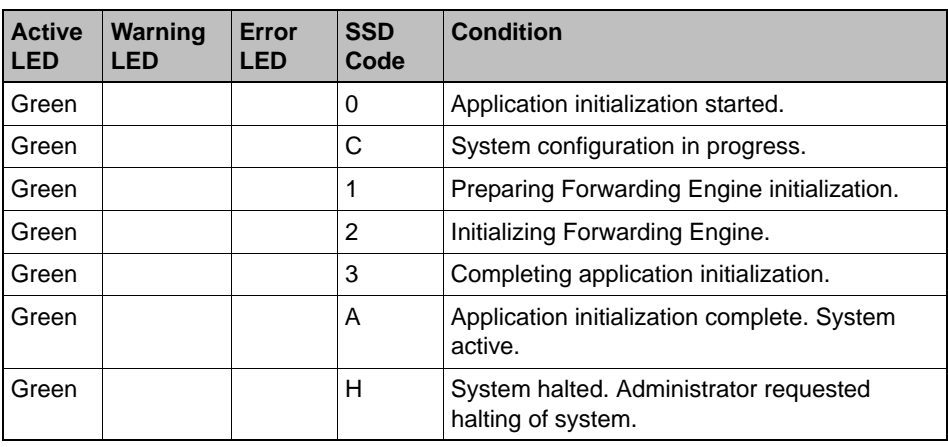

*Table 42 LED states and SSD codes during application initialization*

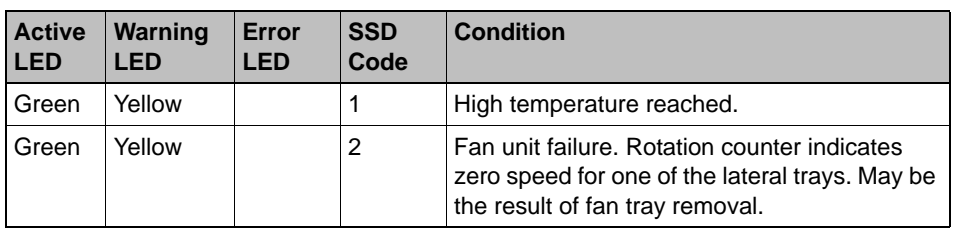

*Table 43 LED states and SSD codes during warning conditions*

*HiPath Wireless Controller C2400*

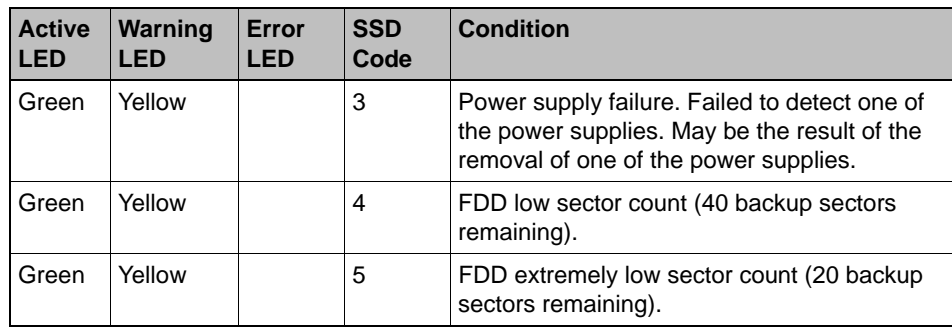

*Table 43 LED states and SSD codes during warning conditions*

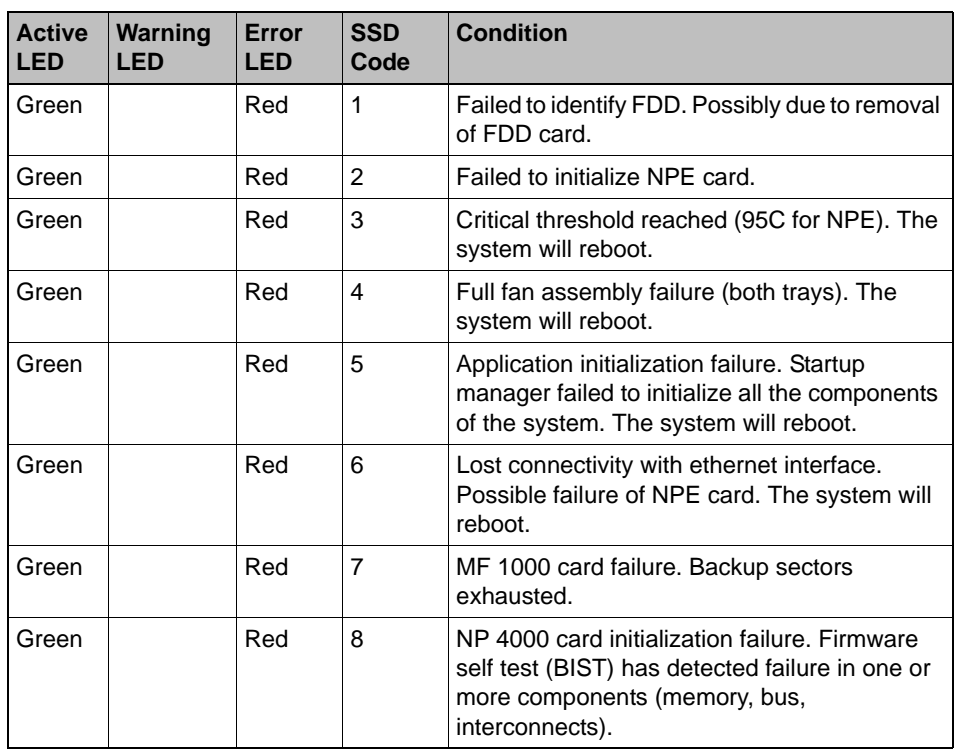

*Table 44 LED states and SSD codes during error conditions*

## **A.3.3 Back panel**

Figure 33 depicts the back panel features of the HiPath Wireless Controller C2400.

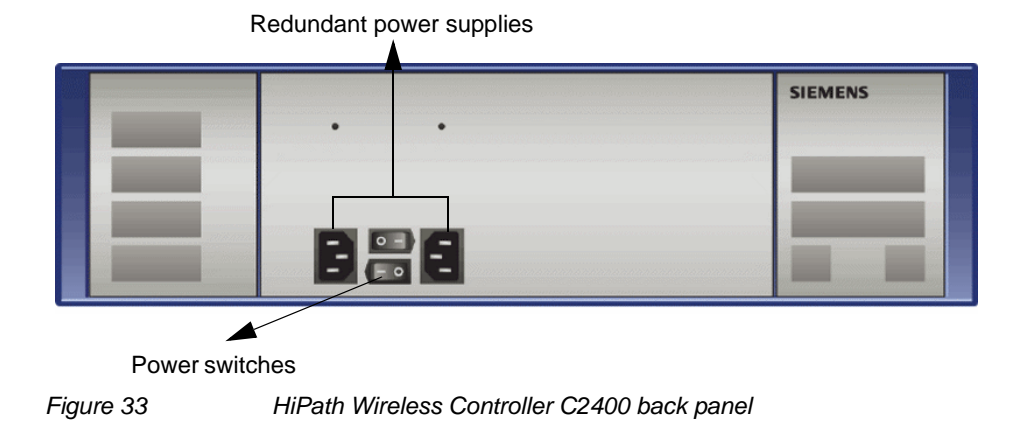

**A.4 HiPath Wireless Controller C20**

## **A.4.1 Front panel**

Figure 34 depicts the front panel features of the HiPath Wireless Controller C20

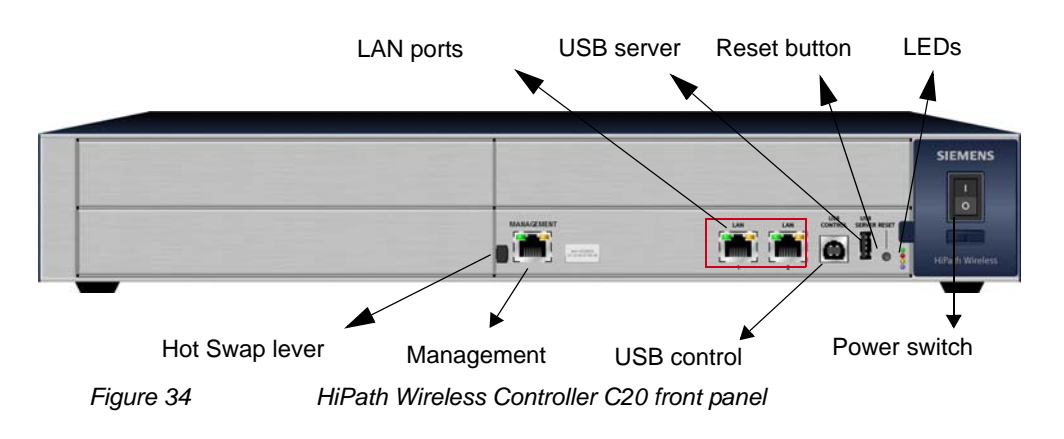

**Note:** The hot swap lever is not enabled in the current release. Pulling the hot swap lever will not affect the normal operation if the HiPath Wireless Controller C20 is already running. However, if you attempt to reboot the HiPath Wireless Controller C20 with the hot swap lever pulled out, the controller will fail to reboot. If you pull the hot swap lever while the HiPath Wireless Controller C20 is in operation, the Hot Swap LED will light up.

*HiPath Wireless Controller C20*

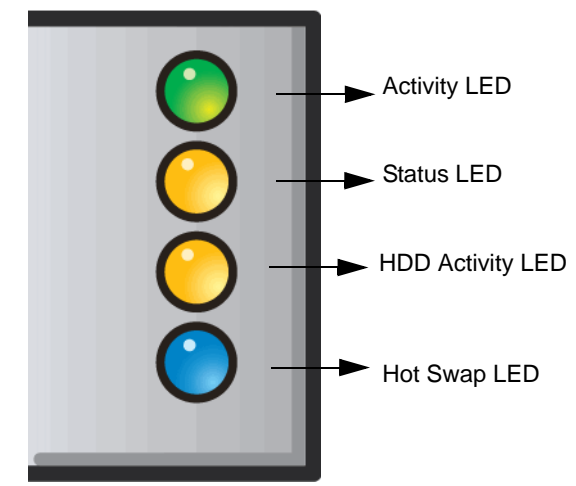

The HiPath Wireless Controller C20 has four lights on its front panel.

*Figure 35 HiPath Wireless Controller C20 LED lights*

The functional definitions of the HiPath Wireless Controller C20 LEDs are provided below:

- **•** ACTIVITY LED Indicates the CPU activity, including the amount of traffic carried to and from the Wireless APs.
- **•** STATUS LED Indicates the normal state of the HiPath Wireless Controller as seen by the system's software. This LED covers all stages of the HiPath Wireless Controller, ranging from restarting to shutting-down. As long as the HiPath Wireless Controller is running normally, this LED will remain lit.

**Note:** When the system configuration is in progress, the **Activity** and **Status** LEDs are set to Amber and blink on a two-second interval.

- **•** HDD Activity LED Reports Hard Drive Device (HDD) activity.
- **•** Hot Swap LED Indicates that the hot swap lever on the HiPath Wireless Controller is pulled out.

## **A.4.2 LED states**

The description of the HiPath Wireless Controller C20 LED status and activity states is provided below.

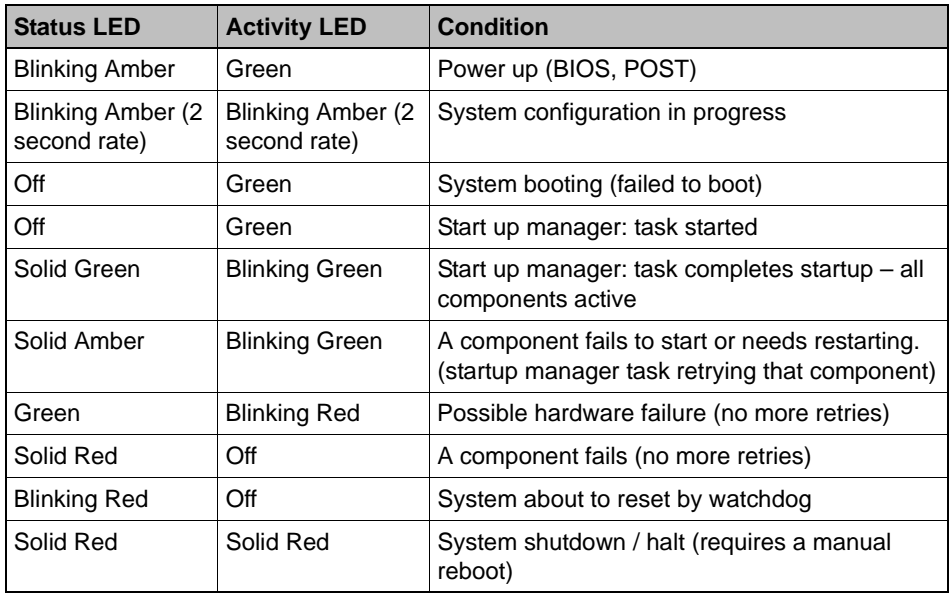

*Table 45 HiPath Wireless Controller C20 LED states and their description*

- **•** LED 3 HDD Activity LED Orange/Amber
- **•** HDD Activity LED is off when HDD is not in use
- **•** HDD Activity LED is on when HDD is in use
- **•** LED 4 Hot Swap LED Blue
- **•** Solid Blue when the hot swap button is pulled out

## **A.4.3 Back panel**

Figure 36 depicts the back panel features of the HiPath Wireless Controller C20.

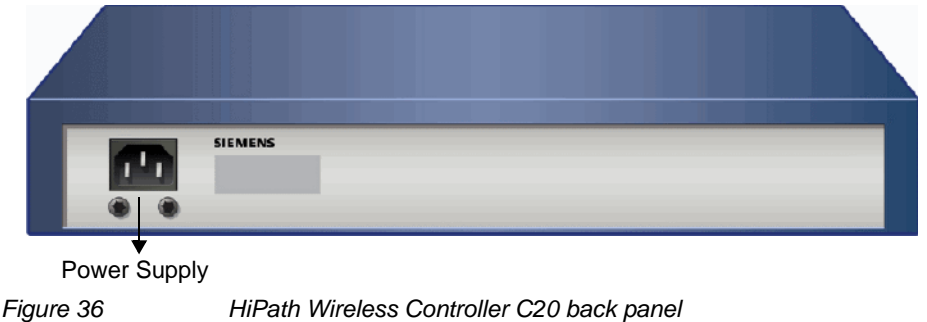

*HiPath Wireless Controller C20N*

## **A.5 HiPath Wireless Controller C20N**

For information on HiPath Wireless Controller C20N hardware, see the *HiPath Wireless Controller Module for Enterasys Matrix ® N-Series, Hardware Installation Guide*, at [http://www.enterasys.com/support/manuals](http://secure.enterasys.com/support/manuals/h-l.html#H).

## **A.6 HiPath Wireless Controller CRBT8210/8110**

## **A.6.1 Front panel**

Figure 37 depicts the front panel features of the HiPath Wireless Controller CRBT8210/8110. Table 46 describes the control button functions and Table 47 describes the LED status.

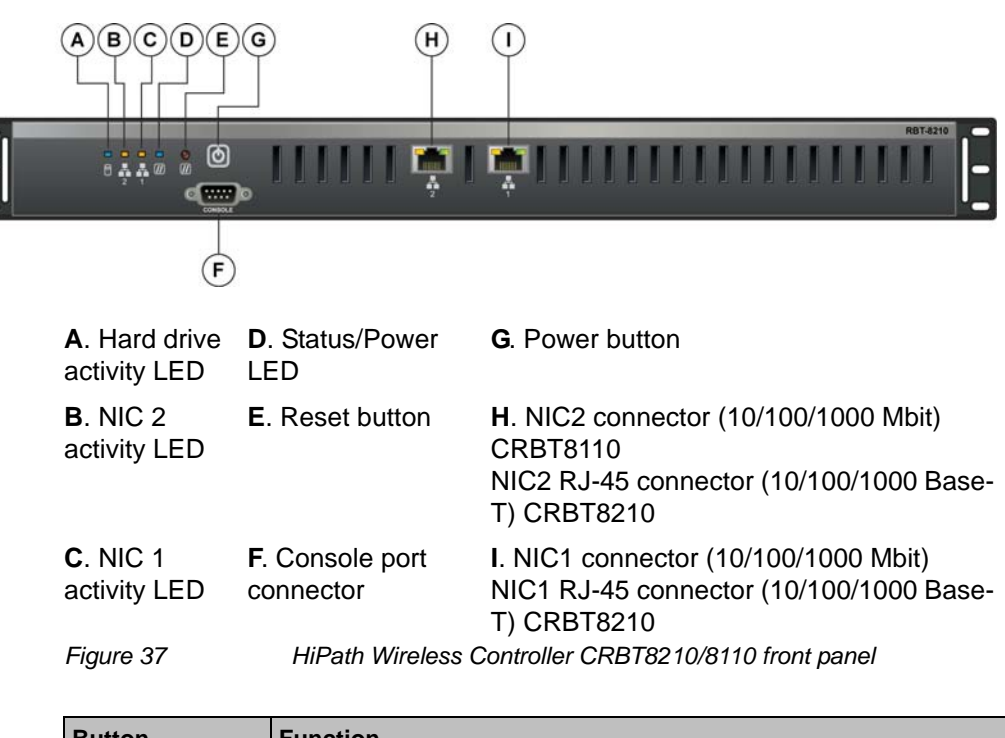

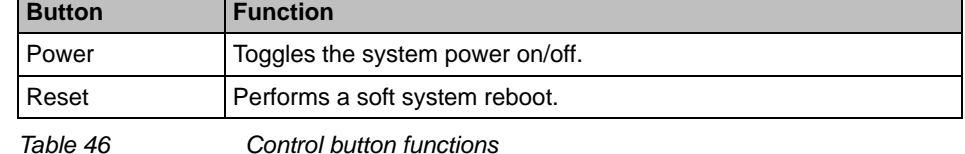

*HiPath Wireless Controller CRBT8210/8110*

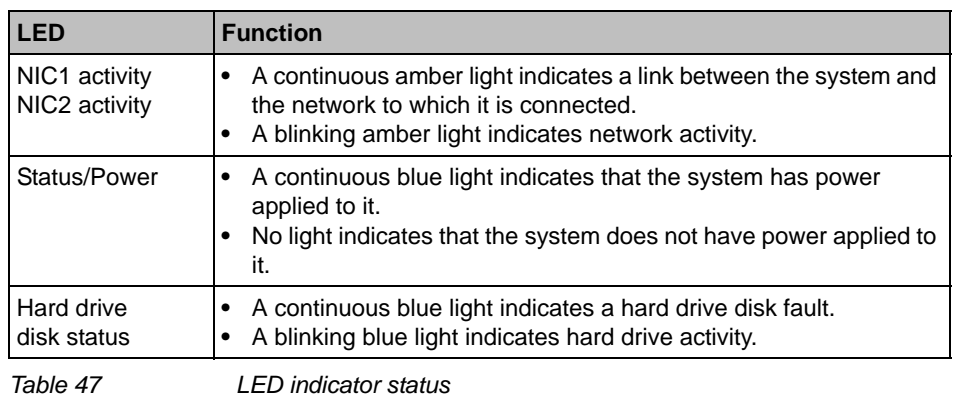

## **A.6.2 Back panel**

Figure 38 depicts the back panel features of the HiPath Wireless Controller CRBT8110.

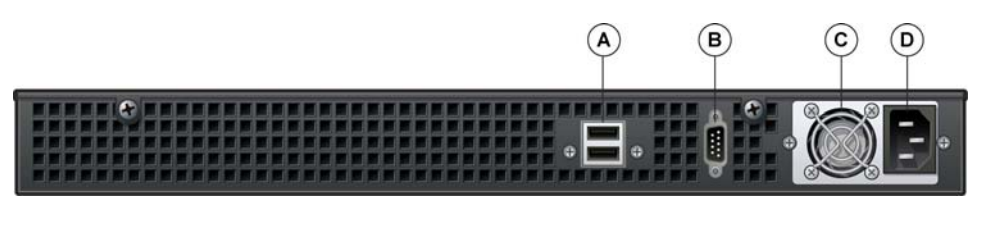

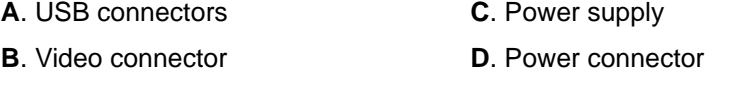

*Figure 38 HiPath Wireless Controller CRBT8110 back panel*

**Note:** The HiPath Wireless Controller CRBT8110 is equipped with two USB connectors on the back panel. However, the controller is capable of supporting only one USB device at a time, regardless of what USB connector the device is connected to. If you connect a second USB device while the first is already connected, the system will return an error.

*HiPath Wireless Controller CRBT8210/8110*

Figure 39 depicts the back panel features of the HiPath Wireless Controller CRBT8210.

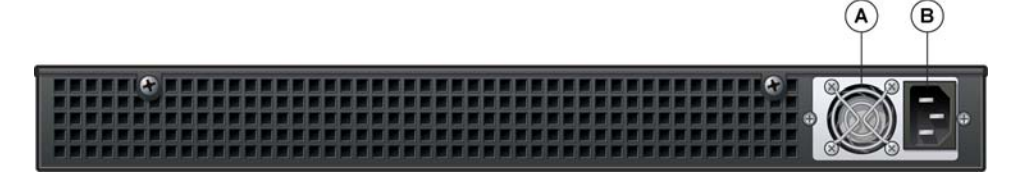

**A**. Power supply **B**. Power connector

*Figure 39 HiPath Wireless Controller CRBT8210 back panel*

*HiPath Wireless Controller CRBT8210/8110*

# **B Regulatory information**

**Warning:** Warnings identify essential information. Ignoring a warning can lead to problems with the application.

This appendix provides regulatory information for the HiPath Wireless Controller C20N/C20/C2400/C4110/C5110 and the HiPath Wireless AP models:

- **•** AP 2610/2620 (AP26XX series)
- **•** AP 3605/3610/3620 (AP36XX series)

**Note:** Throughout this appendix, the term 'Wireless AP' refers to both AP models (AP26XX series and AP36XX series). Specific AP models are only identified in this appendix where it is necessary to do so.

**Note:** For technical specifications and certification information for the HiPath Wireless Outdoor AP, models AP 2650/2660, see the *HiPath Wireless Outdoor AP Installation Guide.*

Configuration of the Wireless AP frequencies and power output are controlled by the regional software license and proper selection of the country during initial installation and set-up. Customers are only allowed to select the proper country from their licensed regulatory domain related to that customer's geographic location, thus allowing the proper set-up of access points in accordance with local laws and regulations. The Wireless AP must not be operated until properly configured with the correct country setting or it may be in violation of the local laws and regulations.

**Warning:** Changes or modifications made to the HiPath Wireless Controller or the Wireless APs which are not expressly approved by Siemens could void the user's authority to operate the equipment.

Only authorized Siemens service personnel are permitted to service the system. Procedures that should be performed only by Siemens personnel are clearly identified in this guide.

**Note:** The HiPath Wireless Controllers and the Wireless APs are in compliance with the European Directive 2002/95/EC on the restriction of the use of certain hazardous substances (RoHS) in electrical and electronic equipment.

*HiPath Wireless Controller C20N/C20/C2400/C4110/C5110*

## **B.1 HiPath Wireless Controller C20N/C20/C2400/C4110/C5110**

### **Conformance standards and directives**

### **Safety**

- **•** UL 60950-1 (U.S)
- **•** CSA C22.2 No.60950-01-03 (Canada)
- **•** 2006/95/EC Low Voltage Directive (LVD)
- **•** EN 60950-1 (Europe)
- **•** IEC 60950-1 with applicable National Differences
- **•** AS/NZS 60950.1 (Australia/New Zealand)

## **EMC (Emissions / Immunity)**

- **•** FCC Part 15, Subpart B, Class A (North America)
- **•** ICES-003, Class A (Canadian Emissions)
- **•** 2004/108/EC EMC Directive
- **•** EN 55022: Class A (European Emissions)
- **•** ENEN 55024: includes EN 61000-4-2,3,4,5,6,11 (European Immunity)
- **•** EN 61000-3-2: (Harmonics)
- **•** EN 61000-3-3: (Flicker)
- **•** IEC/CISPR 22: Class A (International Emissions)
- **•** IEC/CISPR 24: includes IEC/EN 61000-4-2,3,4,5,6,11 (International Immunity)
- **•** Australia/New Zealand AS/NZS 3548 via EU standards (ACMA)

### **RoHS**

**•** European Directive 2002/95/EC

*HiPath Wireless Controller C20N/C20/C2400/C4110/C5110*

## **B.1.1 Rack mounting your system**

Refer to the following guidelines when setting up your HiPath Wireless Controllers and Wireless APs.

#### **Elevated operating ambient**

If installed in a closed or multi-unit rack assembly, the operating ambient temperature of the rack environment may be greater than room ambient. Therefore, consideration should be given to installing the equipment in an environment compatible with the maximum ambient temperature (Tma) specified by the manufacturer.

### **Reduced air flow**

Installation of the equipment in a rack should be such that the amount of air flow required for safe operation of the equipment is not compromised.

#### **Mechanical loading**

Mounting of the equipment in the rack should be such that a hazardous condition is not achieved due to uneven mechanical loading.

#### **Circuit overloading**

Consideration should be given to the connection of the equipment to the supply circuit and the effect that overloading of the circuits might have on over current protection and supply wiring. Appropriate consideration of equipment nameplate ratings should be used when addressing this concern.

#### **Reliable earthing**

Reliable earthing of rack-mounted equipment should be maintained. Particular attention should be given to supply connections other than direct connections to the branch circuit (e.g. use of power strips).

## **B.2 Wireless APs 26XX and 36XX**

This device is suitable for use in environmental air space in accordance with Section 300.22.C of the National Electrical Code, and Sections 2-128, 12-010(3) and 12-100 of the Canadian Electrical Code, Part 1, C22.1.

## **B.2.1 Wi-Fi certification**

The AP26XX is Wi-Fi certified for operation in accordance with IEEE 802.11a/b/g. The AP2610/20 Wireless APs with internal and external antennas are designed and intended to be used indoors.

The AP36XX is Wi-Fi certified for operation in accordance with IEEE 802.11a/b/g/n. The AP36XX Wireless APs with internal and external antennas are designed and intended to be used indoors.

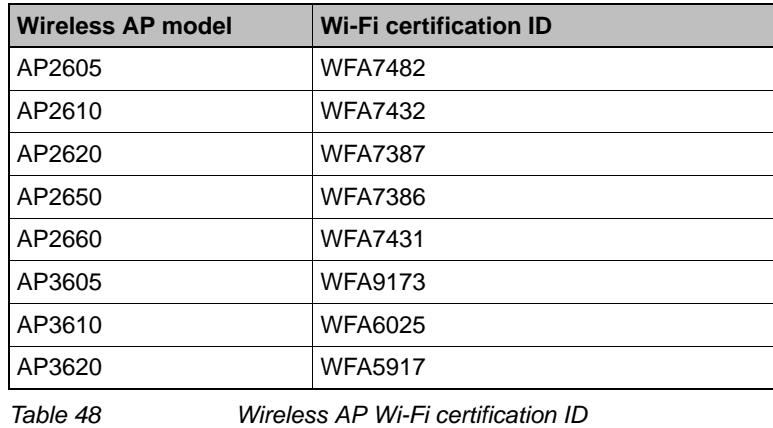

**Note:** Operation in the European Community and rest of the world may be dependant on securing local licenses, certifications, and regulatory approvals.

## **B.2.2 AP2620 external antenna AP**

### **Approved external antennas**

The AP2620 external antenna APs can also be used with optional certified external antennas:

- **•** The external antennas on the AP2620 must be identical.
- **•** Any unused antenna ports must be terminated when an external antenna is used with the AP2620.

### **Antenna diversity**

There are some limitations for using different antennas and Tx/Rx diversity:

- **•** If **Alternate** antenna diversity is used for Tx or Rx, then the same antenna model must be used as left and right antennas. In addition, if cables are used to connect external antennas, the cables must be of the same length and similar attenuation. If these rules are not respected, antenna diversity will not function properly and there will be degradation in the link budget in both directions.
- **•** You can choose to install only one antenna provided that both Tx and Rx diversity are configured to use that antenna and only that antenna. You can choose to install one antenna for 11b/g band and one antenna for 11a band, provided that the antenna diversity is configured appropriately on both radios.

#### **Sensor support**

Changing the antenna on sensors is not supported (at this stage) for the following reasons:

- **•** The sensor factors the antenna gain and pattern in its calculations and therefore it needs to know the antenna type and gain.
- **•** The sensor operating in mitigation mode becomes a transmitter and must obey the same CTLs as the normal AP software.
- **•** Neither the sensor nor the HiPath Wireless Manager HiGuard support configuring the antenna.

## **B.2.3 AP3620 external antenna AP**

### **Approved external antennas**

The AP3620 external antenna APs can also be used with optional certified external antennas:

**•** Any unused antenna ports must be terminated when an external antenna is used with the AP3620.

## **B.2.4 United States**

## **B.2.4.1 FCC Declaration of Conformity Statement**

This device complies with Part 15 of the FCC Rules. Operation is subject to the following two conditions:

- **•** This device may not cause harmful interference.
- **•** This device must accept any interference received, including interference that may cause undesired operation.

This equipment has been tested and found to comply with the limits for a Class B digital device, pursuant to Part 15 of the FCC Rules. These limits are designed to provide reasonable protection against harmful interference when the equipment is operated in a residential and business environment. This equipment generates, uses, and radiates radio frequency energy, and if not installed and used in accordance with instructions, may cause harmful interference. However, there is no guarantee that interference will not occur. If this equipment does cause harmful interference, which can be determined by turning the equipment off and on, the user is encouraged to try to correct the interference by one or more of the following measures:

- **•** Reorient or relocate the receiving antenna.
- **•** Increase the separation between the equipment or devices.
- **•** Connect the equipment to an outlet other than the receiver's.
- **•** Consult a dealer or an experienced radio/TV technician for suggestions.

## **B.2.4.2 USA conformance standards**

This equipment meets the following conformance standards:

### **Safety**

- **•** UL 60950-1
- **•** UL 2043 Plenum Rated as part of UL 60950-1. Suitable for use in environmental air space in accordance with Section 300.22.C of the National Electrical Code.

### **EMC**

**•** FCC CFR 47 Part 15, Class B

### **Radio transceiver**

- **•** CFR 47 Part 15.247, Subpart C
- **•** CFR 47 Part 15.407, Subpart E

### **Other**

- **•** IEEE 802.11a (5 GHz)
- **•** IEEE 802.11b/g (2.4 GHz)
- **•** IEEE 802.11n (AP36XX)
- **•** IEEE 802.3af (PoE)

**Warning:** The Wireless APs must be installed and used in strict accordance with the manufacturer's instructions as described in this guide and related documentation for the device to which the Wireless AP is connected. Any other installation or use of the product violates FCC Part 15 regulations.

Operation of the Wireless AP is restricted for indoor use only, specifically in the UNII 5.15 - 5.25 GHz band in accordance with 47 CFR 15.407(e).

This Part 15 radio device operates on a non-interference basis with other devices operating at the same frequency when using antennas provided or other Siemens certified antennas. Any changes or modification to the product not expressly approved by Siemens could void the user's authority to operate this device.

For the product available in the USA market, only channels 1 to 11 can be operated. Selection of other channels in the 2.4 GHz band is not possible.

### **B.2.4.3 FCC RF Radiation Exposure Statement**

The Wireless AP complies with FCC RF radiated exposure limits set forth for an uncontrolled environment. End users must follow the specific operating instructions for satisfying RF exposure compliance. This device has been tested and has demonstrated compliance when simultaneously operated in the 2.4 GHz and 5 GHz frequency ranges. This device must not be co-located or operated in conjunction with any other antenna or transmitter.

**Caution:** The radiated output power of the Wireless AP is below the FCC radio frequency exposure limits as specified in "Guidelines for Human Exposure to Radio Frequency Electromagnetic Fields" (OET Bullet 65, Supplement C). This equipment should be installed and operated with a minimum distance of 25 cm between the radiator and your body or other co-located operating antennas. When using the WS-AO-5D23009 antenna, the minimum separation distance should be increased to 71cm. When using the WS-AIO-2S18018 antenna, the minimum separation distance should be increased to 34cm.

### **B.2.4.4 External antennas**

The AP2620/AP3620 external antenna APs can also be used with certified external antennas. However, to comply with the local laws and regulations, an approval may be required by the local regulatory authorities.

For a list of approved external antennas, see Section B.2.8, "AP2620/AP3620 approved external antennas".

#### **RF safety distance**

The antennas used for this transmitter must be installed to provide a separation distance of at least 25 cm from all persons and must not be co-located or operating in conjunction with another antenna or transmitter.

When using the WS-AO-5D23009 antenna, the minimum separation distance should be increased to 71cm. When using the WS-AIO-2S18018 antenna, the minimum separation distance should be increased to 34cm.
## **B.2.5 Canada**

## **B.2.5.1 Industry Canada Compliance Statement**

This digital apparatus does not exceed the Class B limits for radio noise emissions from digital apparatus as set out in the interference-causing equipment standard entitled "Digital Apparatus," ICES-003 of Industry Canada.

Cet appareil numerique respecte les limites de bruits radioelectriques applicables aux appareils numeriques de Classe B prescrites dans la norme sur le materiel brouilleur: "Appareils Numeriques," NMB-003 edictee par le Industrie Canada.

This device complies with Part 15 of the FCC Rules and Canadian Standard RSS-210. Operation is subject to the following conditions:

- **•** This device may not cause harmful interference.
- **•** This device must accept any interference received, including interference that may cause undesired operation.
- **•** This Class B digital apparatus complies with Canadian ICES-003.
- **•** Operation in the 5150-5250 MHz band is only for indoor usage to reduce potential for harmful interference to co-channel mobile satellite systems.
- **•** Please note that high power radars are allocated as primary users (meaning they have priority) and can cause interference in the 5250-5350 MHz and 5470-5725 MHz bands of LE-LAN devices.
- **•** For the product available in the Canadian market, only channels 1 to 11 can be operated. Selection of other channels in the 2.4 GHz band is not possible.

### **B.2.5.2 Canada conformance standards**

This equipment meets the following conformance standards:

#### **Safety**

- **•** C22.2 No.60950-1-03
- **•** UL 2043 Plenum Rated as part of UL 60950-1. Suitable for use in environmental air space in accordance with Sections 2-128, 12-010(3) and 12-100 of the Canadian Electrical Code, Part 1, C22.1

#### **EMC**

**•** ICES-003, Class B

#### **Radio transceiver**

**•** RSS-210 (2.4 GHz and 5GHz)

#### **Other**

- **•** IEEE 802.11a (5 GHz)
- **•** IEEE 802.11b/g (2.4 GHz)
- **•** IEEE 802.11n (AP36XX)
- **•** IEEE 802.3af (PoE)

#### **B.2.5.3 External antennas**

The AP2620/AP3620 external antenna APs can also be used with certified external antennas. However, to comply with the local laws and regulations, an approval may be required by the local regulatory authorities.

For a list of approved external antennas, see Section B.2.8, "AP2620/AP3620 approved external antennas".

#### **RF safety distance**

The antennas used for this transmitter must be installed to provide a separation distance of at least 25 cm from all persons and must not be co-located or operating in conjunction with another antenna or transmitter.

When using the WS-AO-5D23009 antenna, the minimum separation distance should be increased to 71cm. When using the WS-AIO-2S18018 antenna, the minimum separation distance should be increased to 34cm.

## **B.2.6 European community**

The Wireless APs are designed for use in the European Union and other countries with similar regulatory restrictions where the end user or installer is allowed to configure the Wireless AP for operation by entry of a country code relative to a specific country. Upon connection to the controller, the software will prompt the user to select a country code. After the country code is selected, the controller will set up the Wireless AP with the proper frequencies and power outputs for that country code.

Although outdoor use may be allowed and may be restricted to certain frequencies and/or may require a license for operation, the Wireless AP is intended for indoor use and must be installed in a proper indoor location. Use the installation utility provided with the controller software to ensure proper set-up in accordance with all European spectrum usage rules. Contact local Authority for procedure to follow and regulatory information. For more details on legal combinations of frequencies, power levels and antennas, contact Siemens.

Declaration of Conformity with R&TTE Directive of the European Union 1999/5/ EC

The following symbol indicates compliance with the Essential Requirements of the R&TTE Directive of the European Union (1999/5/EC).

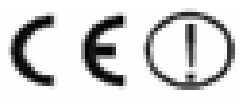

## **B.2.6.1 Declaration of Conformity in Languages of the European Community**

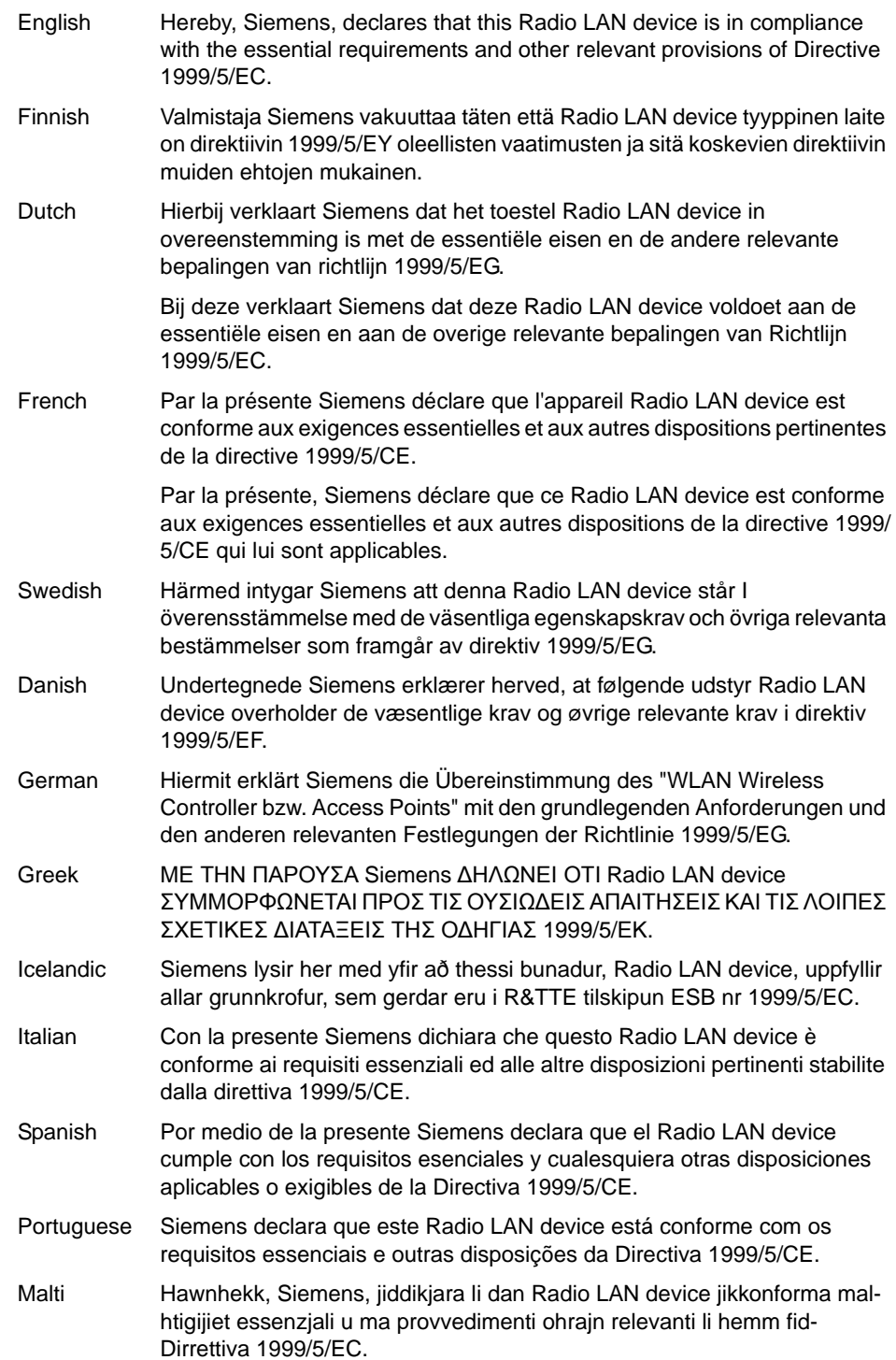

## **Regulatory information**

*Wireless APs 26XX and 36XX*

#### **New Member States requirements of Declaration of Conformity**

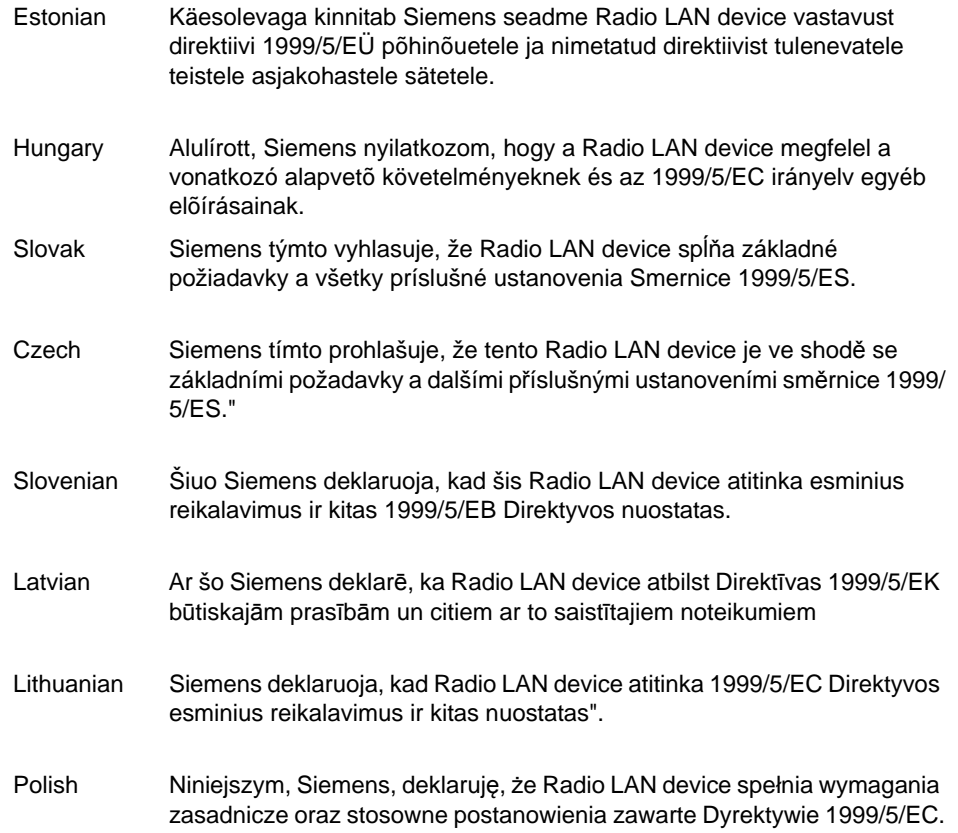

### **B.2.6.2 European conformance standards**

This equipment meets the following conformance standards:

#### **Safety**

- **•** 2006/95/EC Low Voltage Directive (LVD)
- **•** IEC/EN 60950-1 + National Deviations

#### **EMC (Emissions / Immunity)**

- **•** 2004/108/EC EMC Directive
- **•** EN 55011/CISPR 11, Class B, Group 1 ISM
- **•** EN 55022/CISPR 22, Class B
- **•** EN 55024/CISPR 24, includes IEC/EN 61000-4-2,3,4,5,6,11
- **•** EN 61000-3-2 and -3-3 (Harmonics and Flicker)
- **•** EN 60601-1-2 (EMC immunity for medical equipment)
- **•** EN 50385 (EMF)
- **•** ETSI/EN 301 489-1 & -17

#### **Radio transceiver**

- **•** R&TTE Directive 1999/5/EC
- **•** ETSI/EN 300 328 (2.4 GHz)
- **•** ETSI/EN 301 893 (5 GHz)

#### **Other**

- **•** IEEE 802.11a (5 GHz)
- **•** IEEE 802.11b/g (2.4 GHz)
- **•** IEEE 802.11n (AP36XX)
- **•** IEEE 802.3af (PoE)

#### **RoHS**

**•** European Directive 2002/95/EC

### **B.2.6.3 External antennas**

The AP2620/AP3620 external antenna APs can also be used with certified external antennas. However, to comply with the local laws and regulations, an approval may be required by the local regulatory authorities.

For a list of approved external antennas, see Section B.2.8, "AP2620/AP3620 approved external antennas".

#### **RF safety distance**

The antennas used for this transmitter must be installed to provide a separation distance of at least 25 cm from all persons and must not be co-located or operating in conjunction with another antenna or transmitter.

When using the WS-AO-5D23009 antenna, the minimum separation distance should be increased to 71cm. When using the WS-AIO-2S18018 antenna, the minimum separation distance should be increased to 34cm.

### **B.2.6.4 Conditions of use in the European community**

The Wireless APs with internal and external antennas are designed and intended to be used indoors. Some EU countries allow outdoor operation with limitations and restrictions, which are described in this section. It is the responsibility of the end user to ensure operation in accordance with these rules, frequencies, and transmitter power output. The Wireless AP must not be operated until properly configured for the customer's geographic location.

**Caution:** The user or installer is responsible to ensure that the Wireless AP is operated according to channel limitations, indoor / outdoor restrictions, license requirements, and within power level limits for the current country of operation. A configuration utility has been provided with the HiPath Wireless Controller to allow the end user to check the configuration and make necessary configuration changes to ensure proper operation in accordance with the spectrum usage rules for compliance with the European R&TTE directive 1999/5/EC.

The Wireless APs with internal and external antennas are designed to be operated only indoors within all countries of the European Community. Some countries require limited channels of operation. These restrictions are described in this section.

**Caution:** The Wireless AP is completely configured and managed by the HiPath Wireless Controller connected to the network. Please follow the instructions in this user guide to properly configure the Wireless AP.

• The Wireless APs require the end user or installer to ensure that they have a valid license prior to operating the Wireless AP. The license contains the region and the region exposes the country codes which allow for proper configuration in conformance with European National spectrum usage laws

• There is a default group of settings that each Wireless AP receives when it connects to the controller. There is the ability to change these settings. The user or installer is responsible to ensure that each Wireless AP is properly configured.

• The software within the controller will automatically limit the allowable channels and output power determined by the selected country code. Selecting the incorrect country of operation or identifying the proper antenna used, may result in illegal operation and may cause harmful interference to other systems.

• This device employs a radar detection feature required for European Community operation in the 5 GHz band. This feature is automatically enabled when the country of operation is correctly configured for any European Community country. The presence of nearby radar operation may result in temporary interruption of operation of this device. The radar detection feature will automatically restart operation on a channel free of radar.

• The 5 GHz Turbo Mode feature is not enabled for use on the Wireless APs.

• The 5150- 5350 MHz band, channels 36, 40, 44, 48, 52, 56, 60, or 64, are restricted to indoor use only.

• The external antenna APs must only use antennas that are certified by Siemens.

• The 2.4 GHz band, channels 1 - 13, may be used for indoor or outdoor use but there may be some channel restrictions.

• In Greece and Italy, the end user must apply for a license from the national spectrum authority to operate outdoors.

• In France, outdoor operation is not permitted in the 2.4 GHz band.

## **B.2.6.5 European spectrum usage rules**

The AP configured with approved internal or external antennas can be used for indoor and outdoor transmissions throughout the European community as displayed in Table 49. Some restrictions apply in Belgium, France, Greece, and Italy.

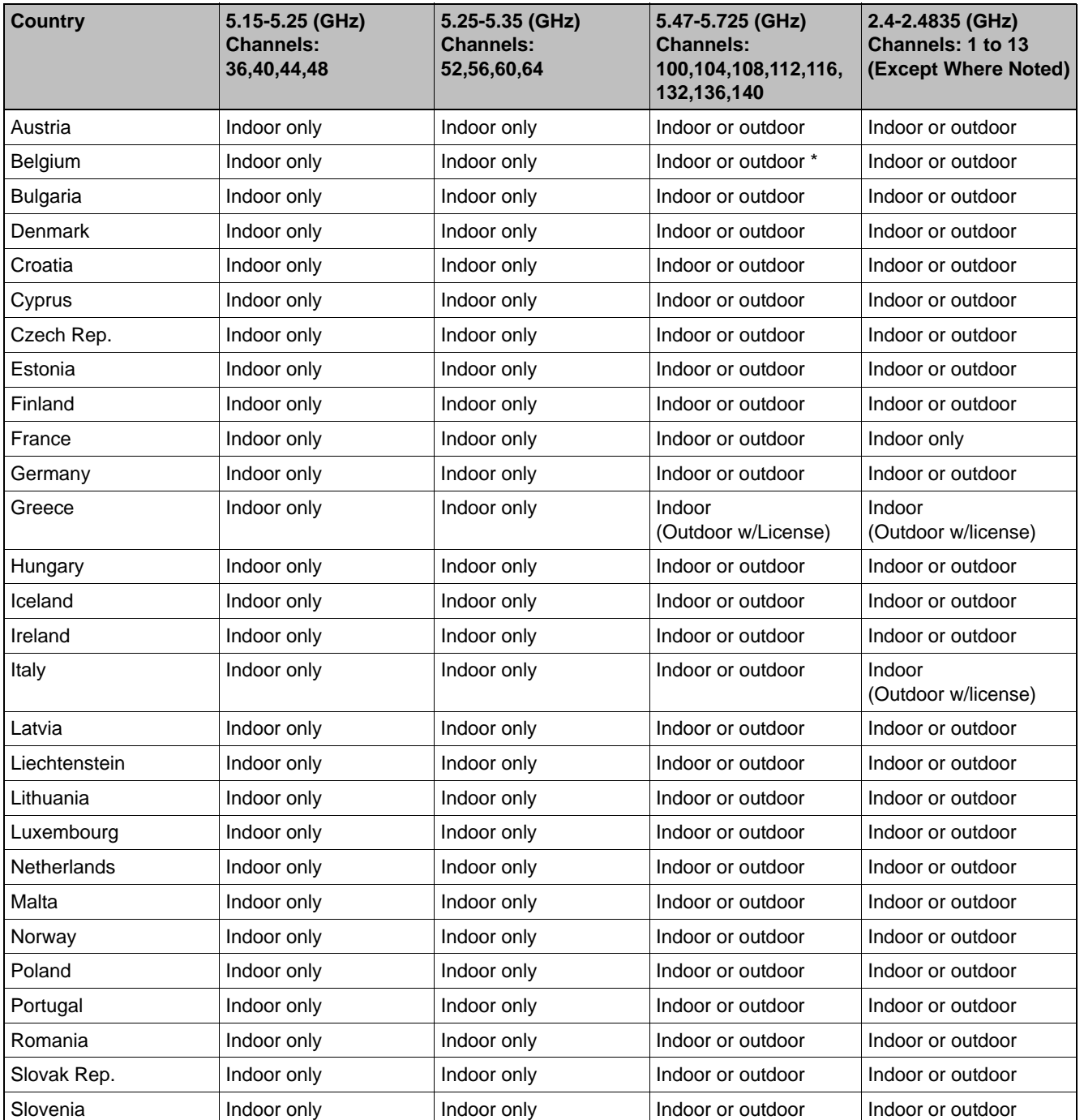

*Table 49 European spectrum usage rules* 

9034530-04, September 2010 HiPath Wireless Controller, Access Points and Convergence Software V7.31, User Guide **545**

#### **Regulatory information**

*Wireless APs 26XX and 36XX*

![](_page_117_Picture_168.jpeg)

*Table 49 European spectrum usage rules (Continuation)*

**Note: \*** Belgium requires notifying the spectrum agency if deploying > 300 meter wireless links in outdoor public areas.

## **B.2.7 Certifications of other countries**

The Wireless APs have been certified for use in various other countries. When the Wireless AP is connected to the Siemens HiPath Wireless Controller, the user is prompted to select a country code. Once the correct country code is selected, the controller automatically sets up the Wireless AP with the proper frequencies and power outputs for that country code.

**Note:** It is the responsibility of the end user to select the proper country code for the country the device will be operated within or run the risk violating local laws and regulations.

#### **Approved external antennas**

The external antenna Wireless APs can also be used with certified external antennas. However, to comply with the local laws and regulations, an approval may be required by the local regulatory authorities.

For a list of approved external antennas, see Section B.2.8, "AP2620/AP3620 approved external antennas".

#### **Other country specific compliance standards, approvals and declarations**

- **•** IEC 60950-1 CB Scheme + National Deviations
- **•** AS/NZS 60950.1 (Safety)
- **•** AS/NZS 3548 (Emissions via EU standards ACMA)
- **•** AS/NZS 4288 (Radio via EU standards)
- **•** EN 300 328 (2.4 GHz)
- **•** EN 301 893 (5 GHz)
- **•** EN 301 489-1 & -17 (RLAN)
- **•** IEEE 802.11a (5 GHz)
- **•** IEEE 802.11b/g (2.4 GHz)
- **•** IEEE 802.11n (AP36XX)
- **•** IEEE 802.3af (PoE)

## **B.2.8 AP2620/AP3620 approved external antennas**

The AP2620/AP3620 external antenna APs can be used with certified external antennas. However, to comply with the local laws and regulations, an approval may be required by the local regulatory authorities. The following optional antennas have been tested and approved for use with the external antenna models.

![](_page_118_Picture_195.jpeg)

*Table 50 List of FCC/IC/ETSI approved antennas — AP2620*

### **Regulatory information**

*Wireless APs 26XX and 36XX*

![](_page_119_Picture_217.jpeg)

*Table 51 List of FCC/IC/ETSI approved antennas — AP3620*

#### **RF safety distance**

The antennas used for this transmitter must be installed to provide a separation distance of at least 25 cm from all persons and must not be co-located or operating in conjunction with another antenna or transmitter.

When using the WS-AO-5D23009 antenna, the minimum separation distance should be increased to 71cm. When using the WS-AIO-2S18018 antenna, the minimum separation distance should be increased to 34cm.

## **B.2.9 Certified 3rd party antennas**

Table 52 lists the 3rd party antennas that are supported for AP2620, AP260-1, AP3620 and AP3620-1 models for ETSI and FCC. These antennas are supported only for existing customers prior to V7.11.

![](_page_119_Picture_218.jpeg)

*Table 52 Certified 3rd party antennas for use with AP2620, AP260-1, AP3620 and AP3620-1 models* 

### **Regulatory information**

*Wireless APs 26XX and 36XX*

![](_page_120_Picture_237.jpeg)

*Table 52 Certified 3rd party antennas for use with AP2620, AP260-1, AP3620 and AP3620-1 models* 

### **Regulatory information** *Wireless APs 26XX and 36XX*

*optiPoint WL2 wireless telephone configuration*

# **C optiPoint WL2 Configuration**

This appendix describes the recommended configuration for the optiPoint WL2 wireless telephone with the HiPath Wireless LAN Solution. In addition, corresponding configurations should be made on the PBX, if applicable.

Update your optiPoint WL2 wireless telephone software to the latest available firmware. The following information in this appendix refers to an optiPoint WL2 telephone running firmware version 50.002.43.00079.

**Note:** You can also use the VNS wizard to configure the HiPath Wireless Controller for use with optiPoint wireless telephones. For more information, see Section 6.4.2, "Creating a voice VNS using the VNS wizard", on page 284.

## **C.1 optiPoint WL2 wireless telephone configuration**

#### **To configure audio settings:**

- 1. Launch your Web browser, and in the browser address bar type the optiPoint WL2's IP address. The **optiPoint WL2 professional Handset** screen is displayed.
- 2. In the optiPoint WL2 professional menu, click **Admin**. The **Network: Profile Selection** screen is displayed.
- 3. In the left pane, click **Audio Settings**. The **Audio Settings** screen is displayed.
- 4. Configure the following audio settings:
	- **•** In the **Codec** drop-down list, click **G.711 preferred (normal quality)**.

The alternative **G729** codec would only provide a small increase in capacity at the expense of a significant increase in sensitivity to lost packets and degradation of quality.

**•** In the **RTP Packet Size** drop-down list, click **20ms**.

The **10ms** setting would not improve voice quality, but it would significantly decrease the per-AP voice capacity. The **30ms** setting would worsen the impact of lost packets while roaming.

**•** Clear the **Silence Suppression** checkbox. The **Silence Suppression** option should be disabled.

#### **optiPoint WL2 Configuration**

*optiPoint WL2 wireless telephone configuration*

![](_page_123_Picture_87.jpeg)

#### **To configure Quality of Service protocol settings:**

- 1. In the left pane, click **Quality of Service**. The **Quality of Service: Protocol Settings** screen is displayed.
- 2. Configure the following Quality of Service settings:
	- **•** In the **DSCP Class for Voice** drop-down list, click **Expedited Forwarding** to ensure maximum voice priority.
	- **•** In the **DSCP Class for Signalling** drop-down list, click **Assured Forwarding 3**.

Under normal conditions **Assured Forwarding 3** ensures a more reliable delivery for Signaling than for Voice (more retries) at the expense of a potential higher delay.

**•** In the **VLAN Settings** section, select **None**.

#### **optiPoint WL2 Configuration**

*optiPoint WL2 wireless telephone configuration*

![](_page_124_Picture_141.jpeg)

#### **To configure WLAN settings:**

- 1. In the left pane, click **Network**. The **Network: Profile Selection** screen is displayed.
- 2. In the **List of Profiles**, click **Edit** for the profile you want to configure. The **Network: Profile Name** screen is displayed.
- 3. In the left pane, click **WLAN**. The **Network: WLAN for profile** screen is displayed.
- 4. Configure the following WLAN settings:
	- **•** In the **Output Power (in%)** drop-down list, click **100**.

Use the maximum **100%** unless there is a reason to reduce it.

**•** In the **Transmission Rate** drop-down, click **Auto**.

**Note:** When the **Transmission Rate** is set to a value, it does not force the phone to only use that particular PHY transmission rate. Instead, it forces the phone to only use PHY rates that are smaller or equal to the set rate.

- **•** In the **Fragmentation Threshold** box, ensure that the default value **2346** is used.
- **•** In the **RTS/CTS Threshold** box, ensure that the default value **2347** is used.
- **•** In the **Roaming Threshold** box, type a roaming threshold between the range of -75 dBm to -65 dBm, depending on the parameters of the deployment.

*optiPoint WL2 wireless telephone configuration*

A larger value, for example -65 dBm will cause the phone to scan for alternate Wireless APs more often, which will result in more wireless traffic and slightly decreased battery life. A smaller value, for example -75 dBm will cause the phone to roam too late, causing voice interruptions during roaming.

**•** In the **Preamble Type** section, select **Short**. The short preamble provides for higher voice capacity.

If legacy pre-11b devices are present in the coverage area or you are unsure if legacy pre-11b devices are present in the coverage area, select **Long**.

![](_page_125_Picture_98.jpeg)

**To configure WLAN security settings:**

- 1. In the left pane, click **Network**. The **Network: Profile Selection** screen is displayed.
- 2. In the left pane, click **WLAN Security**. The **Network: WLAN Security for profile** screen is displayed.
- 3. Configure the following WLAN security settings:
	- **•** Click **WPA-PSK**.

#### **optiPoint WL2 Configuration**

*HiPath Wireless Controller configuration*

![](_page_126_Picture_109.jpeg)

## **C.2 HiPath Wireless Controller configuration**

The easiest way to configure a voice VNS is to use the VNS Creation Wizard. Refer to Section 6.4.2, "Creating a voice VNS using the VNS wizard", on page 284.

The following settings must be configured on the HiPath Wireless Controller.

- **•** A dedicated VNS must be used for WL2 phones. No other non-voice clients should be allowed in this VNS.
- **•** The VNS must be a non-RADIUS VNS.

#### **To configure a WL2 Voice Topology:**

- 1. In the Layer 3 area, from the **DHCP** drop-down list, select **Local Server**, then click **Configure**.
- 2. Select the **Enable DLS DHCP Option** checkbox.
- 3. In the **DLS Address** box, type the IP address or the DNS name of the DLS. In the accompanying box, type the DLS port number. The default is **18443**.

For more information about configuring a Topology, see Section 6.8, "Configuring a Topology", on page 319.

#### **To configure a WL2 WLAN Service:**

- 1. Click the **Privacy** tab.
- 2. Configure the following privacy settings:

#### **optiPoint WL2 Configuration**

*HiPath Wireless Controller configuration*

- **•** The privacy settings on the HiPath Wireless Controller must match those on the optiPoint WL2 phone.
- **•** If the optiPoint WL2 phone is configured to use WPA-PSK, select the **WPA-PSK** option for the VNS.
- 3. Click the **QoS** tab.
- 4. Configure the following QoS policy settings:
	- **•** For good voice quality and battery life, select **WMM**.
	- **•** If the VNS is shared with legacy devices that require priority but do not support **WMM**, select **Legacy**.
	- **•** If applicable, select **802.11e** or **Enable U-APSD**. (The next release of the optiPoint WL2 may require .11e support).

**Note:** The **Turbo Voice** and **Use Global Admission Control for Voice (VO)** options should be cleared. These options should not be used in the same VNS as the optiPoint WL2. These features are not currently supported on the optiPoint WL2.

**•** The **Priority Override** option (configured on the Advanced dialog) should normally be cleared. If the phone and PBX are configured properly, the default DSCP classification should work well. If you are unsure, sniff the packets over the air and check that the voice packets are sent with priority 6 or 7 in both UL and DL directions.

For more information about configuring a WLAN Service, see Section 6.9, "Configuring WLAN Services", on page 331.

#### **To configure Wireless AP radio properties:**

- 1. From the main menu, click **Wireless AP Configuration**. The **HiPath Wireless AP** screen is displayed.
- 2. Click the applicable radio tab, In the **Radio Mode** drop-down list, click **g**.

**Note:** Enable 11b only if 11b devices are used on the same VNS as the optiPoint WL2 phone.

- 3. Click the **Advanced** button.
- 4. Configure the following radio settings:

*HiPath Wireless Controller configuration*

**•** In the **DTIM Period** box, type **5**.

**Note:** A **DTIM Period** value of **1** may produce better results if significant RF interference exists in your environment. Use a **DTIM Period** value of **5** unless you notice a significant improvement when using a value of **1**.

- **•** In the **Beacon Period** box, type **100** (ms).
- **•** In the **RTS/CTS Threshold** box, ensure that the default value **2346** is used.
- **•** In the **Frag. Threshold** box, ensure that the default value **2346** is used.
- **•** In the **Rx Diversity** drop-down list, click **Best**.
- **•** In the **Tx Diversity** drop-down list, click **Alternate**.

**Note:** If you experience variable or unstable signals, in the **Tx Diversity** drop-down list, click **Left**.

**•** In the **Min Basic Rate** drop-down list, click **1Mbps** if .11b is enabled.

**Note:** Use a **Min Basic Rate** of **6Mbps** if you are using only optiPoint WL2 phones on the VNS, as this will increase the number of concurrent calls per AP. Use a **Min Basic Rate** of **2Mbps** or **1Mbps** if your site has sparse RF coverage.

- **•** In the **Max Basic Rate** drop-down list, click the default maximum possible basic rate. For example, click **12 Mbps** if you are using **6 Mbps** as the **Min Basic Rate**. Otherwise, click **24 Mbps**.
- **•** In the **Max Operational Rate** drop-down list, click the default maximum rate. For example, **54 Mbps**.
- **•** In the **Preamble** drop-down list, click **Short**. The short preamble provides for higher voice capacity.

If legacy pre-11b devices are present in the coverage area or you are unsure if legacy pre-11b devices are present in the coverage area, click **Long**.

- **•** In the **Total # of Tries for Background BK** drop-down list, click **adaptive (multi-rate)**.
- **•** In the **Total # of Tries for Best Effort BE** drop-down list, click **adaptive (multi-rate)**.
- **•** In the **Total # of Tries for Video VI** drop-down list, click **adaptive (multi-rate)**.

*HiPath Wireless Controller configuration*

- **•** In the **Total # of Tries for Voice VO** drop-down list, click **adaptive (multi-rate)**.
- **•** In the **Total # of Tries for Turbo Voice TVO** drop-down list, click **adaptive (multi-rate)**.

**Note:** At a minimum, use **adaptive (multi-rate)** for **Total # of Tries for Best Effort BE** and **Total # of Tries for Voice VO** since this will significantly improve voice quality.

- **•** In the **Protection Mode** drop-down list, click **Auto**.
- **•** In the **Protection Rate** drop-down list, click **11 Mbps**.
- **•** In the **Protection Type** drop-down list, click **CTS**. The CTS protection mode allows for higher voice capacity.

If legacy pre-11b devices are present in the coverage area or you are unsure if legacy pre-11b devices are present in the coverage area, click **RTS CTS**. RTS CTS mode provides more robust protection.

# **D SpectraLink Wireless Telephones**

The HiPath Wireless LAN Solution, consisting of the HiPath Wireless Controller, Wireless APs, and the HiPath Wireless Convergence Software, seamlessly integrates with SpectraLink Wireless Telephones to serve mobile voice and data requirements. The standards-based architecture of HiPath Wireless LAN provides an exceptional infrastructure for voice quality and handset-reliability to the SpectraLink telephones.

## **D.1 Network Topology**

The following image depicts a typical network topology for SpectraLink telephones.

![](_page_130_Figure_5.jpeg)

**Note:** The network topology depicted in Figure 40 is a dedicated network for SpectraLink Telephones. Other topologies are supported and can be used as required.

*Configuring HiPath Wireless Controller for SpectraLink telephones*

**Note:** For a successful deployment, all network elements in the SpectraLink network should be provisioned to prioritize voice data.

## **D.2 Configuring HiPath Wireless Controller for SpectraLink telephones**

This section describes how to configure the HiPath Wireless Controller and Wireless APs for use with SpectraLink Wireless telephones.

You have to configure the following features in the HiPath Wireless Controller to set it up for SpectraLink telephones:

- **•** Radio properties
- **•** SSID
- **•** Filters
- **•** Multicast configuration
- **•** Security
- **•** Quality of Service (QoS)

The configuration process for SpectraLink telephones applies identically to HiPath Wireless APs, HiPath Wireless Outdoor APs and HiPath Wireless 802.11n APs, unless specified otherwise.

**Note:** You can also use the VNS wizard to configure the HiPath Wireless Controller for use with SpectraLink Wireless telephones. For more information, see Section 6.4.2, "Creating a voice VNS using the VNS wizard", on page 284.

## **D.2.1 Setting up SSID**

**To set up the SSID**:

- 1. From the main menu, click **Virtual Network Configuration**. The **Virtual Network Configuration** screen is displayed.
- 2. In the left pane, expand the **New** pane and click **Add VNS (subnet)**.
- 3. Type a name that will identify the new VNS in the **VNS Name** box.
- 4. In the **Default Policies** area, select an existing **Non-Authenticated** and **Authenticated** policy, or create a new one by clicking the **New** button. The Policy configuration window is displayed.

*Configuring HiPath Wireless Controller for SpectraLink telephones*

5. From the **Topology area,** select an existing topology from the **Assigned Topology** drop-down list. or create a new one by clicking the **New** button.

**Note:** Siemens recommends that you choose **Bridge Traffic Locally at HWC** Topology Mode for SpectraLink network deployment.

- 6. In the Layer 3 area, from the **DHCP Option** drop-down menu, you can select either the **Local DHCP Server** or **Use DHCP Relay**, depending upon your network topology. Click the **Configure** button.
- 7. In the **Gateway** box, type the network gateway address.
- 8. In the **Mask** box, type the appropriate values.
- 9. In the **Address Range** boxes (**from** and **to**), type the IP address range.
- 10. To save your changes, click **Save**.

### **D.2.2 Configuring filters**

#### **To configure the filters**:

- 1. From the main menu, click **Virtual Network Configuration**. The **Virtual Network Configuration** screen is displayed.
- 2. In the left pane, expand the **Policies** pane and select the policy to configure.
- 3. On the **Policy Configuration** screen, click the **Filter Rules** tab. The filtering rule for the **Default** filter is displayed in the centre pane.
- 4. Click the Add button, then type the IP address of SVP server in **IP/Subnet**  and **port** boxes.
- 5. From the **Protocol** drop-down menu, select **UDP**.
- 6. Click **OK**. The new filtering rule for the SVP server is displayed in the centre pane.
- 7. Click **Up**. The filtering rule for the SVP server moves up, before the filter rule for **Default** filter.
- 8. Click Add again, then type the IP address of SpectraLink Gateway in **IP/ Subnet** and **port** boxes, and then repeat steps 5 to 7.

#### **SpectraLink Wireless Telephones**

*Configuring HiPath Wireless Controller for SpectraLink telephones*

9. Add the filtering rules for the IP addresses of all network elements as explained in steps 5 to 7.

**Note:** You must ensure that all the filtering rules, including the ones for SVP/ Gateway and other network elements, are moved up, before the filtering rule for the **Default** filter.

- 10. Select the **Allow** option of the **Default** filter.
- 11. To save your changes, click **Save**.

**Note:** You must complete the remaining configuration as explained in the subsequent sections, and then check if the deployment is working properly. If the deployment is working properly, you should deselect **Allow** option of the **Default** filter to secure the network

The secure setup in context of the network topology illustrated in Figure 40 on page 559 will be as follows:

- Allow 192.168.121.\* UDP
- Allow 192.168.110.\* UDP
- Allow 192.168.123.\* UDP
- Disallow \*.\*.\*.\* N/A T

*Configuring HiPath Wireless Controller for SpectraLink telephones*

## **D.2.3 Setting up multicast configuration**

**Note:** Before you set up multicast configuration, you must specify the physical port for routing multicast traffic on the **Wireless Controller configuration** screen.

#### **To set up multicast configuration**:

- 1. From the main menu, click **Virtual Network Configuration**. The **Virtual Network Configuration** screen is displayed.
- 2. In the left pane, expand the Topologies pane and select the desired topology.
- 3. Select the Multicast Filters tab, then select the **Enable Multicast Support** checkbox.
- 4. From the **Defined groups** drop-down list, select **Spectralink SVP (224.0.1.116)** and then click **Add**.
- 5. Select the **Wireless Replication** checkbox.
- 6. To save your changes, click **Save**.

*Configuring HiPath Wireless Controller for SpectraLink telephones*

## **D.2.4 Setting up Security**

#### **To set up the security**:

- 1. From the main menu, click **Virtual Network Configuration**. The **Virtual Network Configuration** screen is displayed.
- 2. In the left pane, expand the **WLAN Services** pane, then select the desired WLAN Service.
- 3. Click the **Privacy** tab.
- 4. Select the **WPA-PSK** option.
- 5. Select the **WPA v.2** option.
- 6. Under **WPA v.2** section, select **AES only** from the **Encryption** drop-down menu.

**Note:** The SpectraLink telephones must also be configured for WPA v.2 security.

- 7. Enter the appropriate pass phrase in the **Pre-shared** key field.
- 8. To save your changes, click **Save**.

## **D.2.5 Setting up Quality of Service (QoS)**

#### **To set up Quality of Service (QoS)**:

- 1. From the main menu, click **Virtual Network Configuration**. The **Virtual Network Configuration** screen is displayed.
- 2. In the left pane, expand the **WLAN Services** pane, then select the desired WLAN Service.
- 3. Click the **QoS** tab.
- 4. Under the **Wireless QoS** section, select the following:
	- **•** Legacy
	- **•** Turbo Voice

#### **SpectraLink Wireless Telephones**

*Configuring HiPath Wireless Controller for SpectraLink telephones*

**Note:** If you are using HiPath Wireless APs and HiPath Wireless Outdoor APs, you must ensure that **Turbo Voice** QoS is selected to achieve best voice quality with the SpectraLink telephones.

**Turbo Voice** QoS does not have any effect on HiPath Wireless 802.11n APs as these APs provide best voice quality regardless of whether **Turbo Voice** QoS is selected or not.

**Note:** To achieve "higher call capacity", you must ensure that **WMM** QoS is deselected.

**Note:** The HiPath Wireless 802.11n APs support only the **WMM** QoS. If you are using 802.11n APs, and you want to achieve "higher call capacity", you must ensure that **WMM** QoS is deselected.

The **Turbo Voice** QoS does not have any effect on the 802.11n APs regardless of whether it is selected or not.

- 5. Click the **Advanced** button.
- 6. Under the **Priority Processing** section, select **Priority Override**.
- 7. Retain the default value in **Service Class** drop-down menu.
- 8. Retain the default value in **DSCP marking** drop-down menu.
- 9. To save your changes, click **Save**.

## **D.2.6 Setting up Radio Properties**

**To set up the radio for Voice Wireless LAN in HiPath Wireless AP (Models 2610/2620)**:

- 1. From the main menu, click **Wireless AP Configuration**. The **Wireless AP Configuration** screen is displayed.
- 2. From the list of Wireless APs, select the Wireless AP that is being used for the Voice WLAN.
- 3. On the **Wireless AP Configuration** screen, select the tab for the radio that is being used for Voice WLAN.
- 4. Click the **Advanced** button.
- 5. Under **Base Settings**, set the **DTIM Period** to **3**.

#### **SpectraLink Wireless Telephones**

*Configuring HiPath Wireless Controller for SpectraLink telephones*

- 6. Under **Basic Radio Settings**, set the following parameters:
	- **Tx Diversity**: Set the **Tx Diversity** to either **Left** or **Right**.
	- **Total # of retries for Voice VO**: Set the **Total # of retries for Voice VO**  to **adaptive (multi-rate)**.

**Note:** Siemens recommends that you set **Tx Diversity** to **Left**.

- 7. Retain the default values for all other parameters.
- 8. To save your changes, click **Save**.

#### **To set up the radio for Voice Wireless LAN in HiPath Wireless 802.11n APs (Models AP3610/3620)**:

- 1. From the main menu, click **Wireless AP Configuration**. The **Wireless AP Configuration** screen is displayed.
- 2. From the list of Wireless APs, select the Wireless 802.11n AP that is being used for the Voice WLAN.
- 3. On the **Wireless AP Configuration** screen, select the tab for the radio that is being used for the Voice WLAN.
- 4. Click the **Advanced** button.
- 5. Under **Base Settings**, set the **DTIM Period** to **3**.
- 6. Retain the default values for all other parameters.
- 7. To save your changes, click **Save**.

# **E Default GuestPortal source code**

## **E.1 Ticket page**

![](_page_138_Figure_3.jpeg)

## **E.1.1 Placeholders used in the default GuestPortal ticket page**

![](_page_138_Picture_86.jpeg)

*Table 53 Default GuestPortal ticket page template placeholders*

## **E.1.2 Default GuestPortal ticket page source code**

**Note:** The GuestPortal account information placeholders used in the html code are preceded by the ! character.

```
<HTML>
<HEAD>
         <title></title>
         <meta content="text/html;charset=utf-8" http-
equiv="Content-Type"/>
</HEAD>
<body style="text-align:center">
         <table cellspacing="0" cellpadding="0" border="0" 
align="center" width="790">
        <tr>
                  <td style="background-
color:#6666b0;color:white;font-weight:bold;font-
size:30;padding:5px" 
align="center" width="790">GuestPortal</td>
        \langletr>
         </table>
         <table cellspacing="5" cellpadding="0" border="0" 
style="margin:0 auto">
        \langletr>
                 <td align="right"><b>Guest Name:</b></td>
                  <td align="left">!GuestName</td>
        \langle/tr>
        <tr>
                 <td align="right"><b>User ID:</b></td>
                  <td align="left">!UserID</td>
        \langletr>
         <tr>
                 <td align="right"><b>Password:</b></td>
                  <td align="left">!Password</td>
        \langletr>
         <tr>
                 <td align="right"><b>Account Start:</b></td>
```
9034530-04, September 2010 **568** HiPath Wireless Controller, Access Points and Convergence Software V7.31, User Guide

 <td align="left">!AccountActivationTime</td>  $\langle$ tr> <tr> <td align="right"><b>Duration:</b></td> <td align="left">!AccountLifeTime</td>  $\langle$ tr> <tr> <td align="right"><b>Valid Daily Login Time:</ b></td> <td align="left">!TimeOfDayStart -- !TimeOfDayDuration</td>  $\langle$ tr> <tr> <td align="right"><b>Comment:</b></td> <td align="left">!GuestComment</td>  $\langle$ tr> </table> <div style="width:790px;margin:0 auto;text-align:left"> <b>System Requirements:</b> <hr width=790 size=2 noshade> <div style="padding-left:30px">  $112$  <li>A laptop with WLAN capabilities  $(801.11a/b/q)$ . This functionality can be either embedded into your device or via a PCMCIA card. <li>Web browser software. You can use any standard Internet browser (ie, Internet Explorer, Netscape, etc).  $\langle$ ul> </div>  $\langle$ div $>$  <div style="width:790px;margin:10px auto;textalign:left"> <b>Instructions:</b> <hr width=790 size=2 noshade> <div style="padding-left:30px;"> <ul> <li>Enable your wireless device to connect to the '!SSID' SSID.

#### **Default GuestPortal source code**

*GuestPortal sample header page*

 <li>Once connected, launch your Internet browser and you will be redirected to the Guest Access webpage. <li>Enter the user ID and password supplied above. By logging into the network, you are accepting the terms and conditions below. <li>You're connected!  $\langle$ ul> </div> </div> </div> </body>  $<$ /HTML>

### **E.2 GuestPortal sample header page**

```
R,
                                               Your Company Logo
               As a guest of our company, you have the ability to access our guest wireless network. This
               service is provided as a benefit of visiting our Executive Briefing Center. Please respect our
               rules and regulations while you are using our network. You may also visit our Demo Area to
                                 see our complete suite of products and solutions.
                            Sample header page source code
                            <HTML><HEAD><TITLE>your company name</TITLE>
                            <META http-equiv=Content-Type content="text/html; 
                            charset=windows-1252">
                            <STYLE type=text/css>BODY {
                            FONT-SIZE: 11px; COLOR: #000000; FONT-FAMILY: Verdana, Arial, 
                            Helvetica, sans-serif
                            }
                            TD {
                            FONT-SIZE: 11px; COLOR: #000000; FONT-FAMILY: Verdana, Arial, 
                            Helvetica, sans-serif
                            }
                            H3 {
                            FONT-SIZE: 14px; COLOR: #000066; FONT-FAMILY: Verdana, Arial, 
                            Helvetica, sans-serif9034530-04, September 2010
570 HiPath Wireless Controller, Access Points and Convergence Software V7.31, User Guide
```
*GuestPortal sample header page*

```
}
```

```
</STYLE>
```
<META content="Microsoft FrontPage 5.0" name=GENERATOR></HEAD>

<BODY>

<SPAN id=0 style="DISPLAY: none;">

<CENTER>

<span id="1" style="DISPLAY: true;"><span id="1">

 <img border="0" src="your\_logo.gif" width="198" height="49"></ span></span>

 $\,<\!/\mathrm{CENTER}\!>$ 

<H3>Wireless Guest Access Login</H3>

 $<$ BR $>$ 

Please enter the <strong>Username and Password</strong> you were assigned from the Receptionist. <br>

<INPUT type=hidden value=wba\_login

name=fname>

<TABLE cellPadding=3 border=0>

<TBODY>

 ${ <\hspace{-1.5pt}{\rm T}{\rm R}\hspace{-1.5pt}>}$ 

<TD align=right>Username:</TD>

```
 <TD><INPUT maxLength=32 size=15 name=username></TD>
```
 $<$ /TR $>$ 

 $<$ TR $>$ 

<TD align=right>Password:</TD>

```
 <TD><INPUT type=password maxLength=32 size=15 
name=key></TD>
```
 $\langle$ /TR $>$ 

```
<TR>
```
<TD align=right colSpan=2>

 $\langle$ /TD $\rangle$ 

 $\langle$ /TR $>$ 

</TBODY>

```
</TABLE>
```
<br>

 For assistance please contact our Operations Center at 555.555.5555

<BR>

</SPAN> <SPAN id=1 style="DISPLAY: true;">

<p align="center"><span id="1">

```
 <img border="0" src="your_logo.gif" width="198" height="49"></
span><br>
```
*GuestPortal sample footer page*

<br>

 As a guest of our company, you have the ability to access our guest wireless network.

 This service is provided as a benefit of visiting our Executive Briefing Center.

 Please respect our rules and regulations while you are using our network. You may also visit our Demo Area to see our complete suite of products and solutions.

 $\langle$ /p>

## **E.3 GuestPortal sample footer page**

#### Terms and Conditions

Access to the information and contents available through this network are proprietary and confidential. Only authorized users may access this system. You may use the information and contents solely in the manner for which it is intended and authorized. We reserve the right to monitor your use of this network at any time and in any manner. Misuse or unauthorized access may result in legal prosecution.

I Agree to the Terms and Conditions

For assistance please contact the Operations Center at 555.555.5555

#### **Sample footer page source code**

<html>

<body>

<strong>Terms and Conditions</strong><br>

 Access to the information and contents available through this network are proprietary and confidential. Only authorized users may access this system.

 You may use the information and contents solely in the manner for which it is intended and authorized. We reserve the right to monitor your use of this network at any time and in any manner. Misuse or unauthorized access may result in legal prosecution.

 $<$ BR $>$ 

 $<$  $RR$  $>$ 

<input type="checkbox" name="agree" value="on">

 I Agree to the Terms and Conditions <SPAN id=2 style="DISPLAY: none; FONT-WEIGHT: bold; FONT-SIZE: x-small; COLOR: red">Required</SPAN>

<br>

<br>

<br>
## **Default GuestPortal source code**

*GuestPortal sample footer page*

<br>

 For assistance please contact the Operations Center at 555.555.5555

 $\langle p \rangle$ 

 $<$  /  ${\tt SPAN}\!\!>$ 

 $\rm$ 

## **Default GuestPortal source code**

*GuestPortal sample footer page*